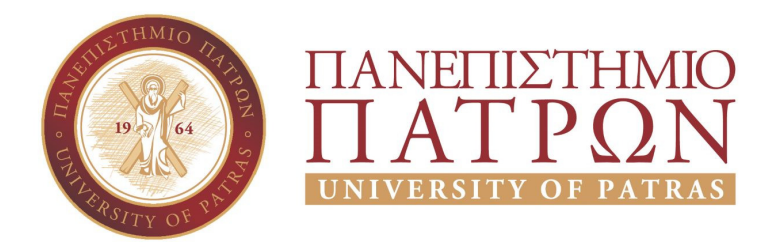

ΣΧΟΛΗ ΟΙΚΟΝΟΜΙΚΩΝ ΕΠΙΣΤΗΜΩΝ ΚΑΙ ΔΙΟΙΚΗΣΗΣ ΕΠΙΧΕΙΡΗΣΕΩΝ

## ΤΜΗΜΑ ΔΙΟΙΚΗTΙΚΗΣ ΕΠΙΣΤΗΜΗΣ ΚΑΙ ΤΕΧΝΟΛΟΓΙΑΣ ΠΠΣ ΔΙΟΙΚΗΣΗΣ ΕΠΙΧΕΙΡΗΣΕΩΝ ΜΕΣΟΛΟΓΓΙ

# ΠΤΥΧΙΑΚΗ ΕΡΓΑΣΙΑ

# ΑΝΑΛΥΣΗ, ΣΧΕΔΙΑΣΜΟΣ ΚΑΙ ΑΝΑΠΤΥΞΗ ΙΣΤΟΤΟΠΟΥ ΓΙΑ ΤΗ ΔΙΑΧΕΙΡΙΣΗ ΠΡΟΜΗΘΕΙΩΝ ΚΑΙ ΠΩΛΗΣΕΩΝ ΚΑΘΩΣ ΚΑΙ ΤΗΝ ΠΡΟΒΟΛΗ ΕΙΚΟΝΙΚΗΣ ΕΠΙΧΕΙΡΗΣΗΣ

Ζιώγκα Βασιλική (Α.Μ. 15412) Μόνου Ιωάννα - Ορσαλία (Α.Μ. 15473)

Μεσολόγγι 2021

### ΠΑΝΕΠΙΣΤΗΜΙΟ ΠΑΤΡΩΝ

ΣΧΟΛΗ ΟΙΚΟΝΟΜΙΚΩΝ ΕΠΙΣΤΗΜΩΝ ΚΑΙ ΔΙΟΙΚΗΣΗΣ ΕΠΙΧΕΙΡΗΣΕΩΝ

## ΤΜΗΜΑ ΔΙΟΙΚΗTΙΚΗΣ ΕΠΙΣΤΗΜΗΣ ΚΑΙ ΤΕΧΝΟΛΟΓΙΑΣ ΠΠΣ ΔΙΟΙΚΗΣΗΣ ΕΠΙΧΕΙΡΗΣΕΩΝ ΜΕΣΟΛΟΓΓΙ

## ΠΤΥΧΙΑΚΗ ΕΡΓΑΣΙΑ

# ΑΝΑΛΥΣΗ, ΣΧΕΔΙΑΣΜΟΣ ΚΑΙ ΑΝΑΠΤΥΞΗ ΙΣΤΟΤΟΠΟΥ ΓΙΑ ΤΗ ΔΙΑΧΕΙΡΙΣΗ ΠΡΟΜΗΘΕΙΩΝ ΚΑΙ ΠΩΛΗΣΕΩΝ ΚΑΘΩΣ ΚΑΙ ΤΗΝ ΠΡΟΒΟΛΗ ΕΙΚΟΝΙΚΗΣ ΕΠΙΧΕΙΡΗΣΗΣ

Ζιώγκα Βασιλική (Α.Μ. 15412) Μόνου Ιωάννα-Ορσαλία (Α.Μ. 15473)

> Επιβλέπων καθηγητής Αριστογιάννης Γαρμπής

Μεσολόγγι 2021

### **UNIVERSITY OF PATRAS**

SCHOOL OF ECONOMICS & BUSINESS

## DEPARTMENT OF MANAGEMENT SCIENCE AND TECHNOLOGY **FORMER DEPARTMENT OF BUSINESS ADMINISTRATION AT MESSOLONGHI**

### **THESIS**

# ANALYSIS, DESIGN AND WEBSITE DEVELOPMENT FOR THE SUPPLIES/SALES MANAGEMENT AND THE PROMOTION OF A VIRTUAL E-SHOP

Ziogka Vassiliki (A.M. 15412) Monou Ioanna-Orsalia (A.M. 15473

Messolonghi 2021

Η έγκριση της πτυχιακής εργασίας από το Τμήμα Διοικητικής Επιστήμης και Τεχνολογίας του Πανεπιστημίου Πατρών δεν υποδηλώνει απαραιτήτως και αποδοχή των απόψεων του συγγραφέα εκ μέρους του Τμήματος.

v

#### ΠΕΡΙΛΗΨΗ

Η παρούσα εργασία εξετάζει την ολοένα αυξανόμενη επιρροή του ηλεκτρονικού εμπορίου στο παγκόσμιο κοινωνικό και οικονομικό γίγνεσθαι καθώς και τις μεθόδους που μπορεί να εφαρμόσει μια επιχείρηση ώστε να παραμείνει ανταγωνιστική στην καινούρια, online πραγματικότητα.

Πιο συγκεκριμένα, στο Κεφάλαιο 1 γίνεται μια σύντομη αναδρομή στην ιστορία του ηλεκτρονικού εμπορίου, παραθέτοντας μια θεωρητική ανάλυση του τι εστί ηλεκτρονικό εμπόριο (ορισμοί, κατηγορίες, πλεονεκτήματα-μειονεκτήματα) καθώς και παραδείγματα δημοφιλών ηλεκτρονικών καταστημάτων.

Στο Κεφάλαιο 2, σκιαγραφούνται οι βασικές αρχές μιας Digital Marketing στρατηγικής, καθορίζοντας τόσο την κατασκευή/λειτουργία ενός e-shop όσο και την επικοινωνιακή τακτική που ακολουθείται στο πέρασμα του χρόνου για να προσελκύσουν νέους πελάτες αλλά και να συνεχίσουν να χρησιμοποιούν το e-shop οι ήδη υπάρχοντες. Αυτό επιτυγχάνεται μέσω του σωστού σχεδιασμού και της υλοποίησης του e-shop με τη βοήθεια του κατάλληλου Συστήματος Διαχείρισης Περιεχομένου.

Στο Κεφάλαιο 3, περιγράφεται η ανάλυση και ο σχεδιασμός του e-shop με τη χρήση των UML διαγραμμάτων. Πιο συγκεκριμένα: α) μέσω των διαγραμμάτων περίπτωσης, αναλύονται οι ενέργειες που μπορούν να κάνουν οι χρήστες του συστήματος, δηλαδή ο διαχειριστής (διαχείριση προϊόντων, κατηγοριών, πελατών, παραγγελιών) και ο πελάτης (ηλεκτρονικές αγορές, πλοήγηση στο κατάστημα, δημιουργία λογαριασμού), και β) μέσω των διαγραμμάτων δραστηριοτήτων, αναλύεται η ροή των εργασιών μέσα στο σύστημα.

Στο Κεφάλαιο 4, γίνεται μια λεπτομερής αναφορά στη διαδικασία εγκατάστασης και παραμετροποίησης του Συστήματος Διαχείρισης Περιεχομένου που επιλέχτηκε στο Κεφάλαιο 2, δηλαδή του Joomla (εγκατάσταση VirtueMart, επιλογή template, δημιουργία κατηγοριών, προσθήκη προϊόντων κ.λπ.).

Στο Κεφάλαιο 5, εξετάζεται το πώς εξασφαλίζεται η ασφάλεια των online συναλλαγών με τη χρήση SSL πιστοποιητικών. Επίσης, περιγράφεται ο τρόπος με τον οποίο ενδέχεται να βελτιωθεί η λειτουργία του e-shop μέσω της εγκατάστασης επεκτάσεων.

Τέλος, στο Κεφάλαιο 6 παρατίθενται τα συμπεράσματα που προκύπτουν από τη συμβολή του e-shop στην ανάπτυξη της επιχείρησης ενώ γίνεται και αναφορά στις ελλείψεις του eshop.

#### **ABSTRACT**

This paper examines the growing impact of e-commerce on global social and economic development as well as the methods a business can apply to remain competitive in the new, online reality.

More specifically, Chapter 1 provides a brief overview of the history of e-commerce, providing a theoretical analysis of what e-commerce is (definitions, categories, pros and cons) as well as examples of popular e-commerce stores.

Chapter 2 outlines the basic principles of a Digital Marketing strategy, defining both the construction / operation of an e-shop and the communication tactics followed over time to attract new customers and to continue using the e-shop already existing customers. This is achieved through the proper design and implementation of the e-shop with the help of the appropriate Content Management System.

Chapter 3 describes the analysis and design of the e-shop using UML diagrams. More specifically: a) through case diagrams, the actions that can be done by the users of the system are analyzed, i.e. the administrator (management of products, categories, customers, orders) and the customer (online shopping, in-store navigation, account creation), and b) through activity diagrams, the workflow within the system is analyzed.

In Chapter 4, a detailed reference is made to the process of installing and configuring the Content Management System selected in Chapter 2, i.e. Joomla (installing VirtueMart, selecting a template, creating categories, adding products, etc.).

Chapter 5 examines how to ensure the security of online transactions using SSL certificates. It also describes how the operation of the e-shop may be improved through the installation of extensions.

Finally, Chapter 6 presents the conclusions that emerge from the contribution of the e-shop to the development of the business while reference is made to the shortcomings of the e-shop.

ix

### ΠΙΝΑΚΑΣ ΠΕΡΙΕΧΟΜΕΝΩΝ

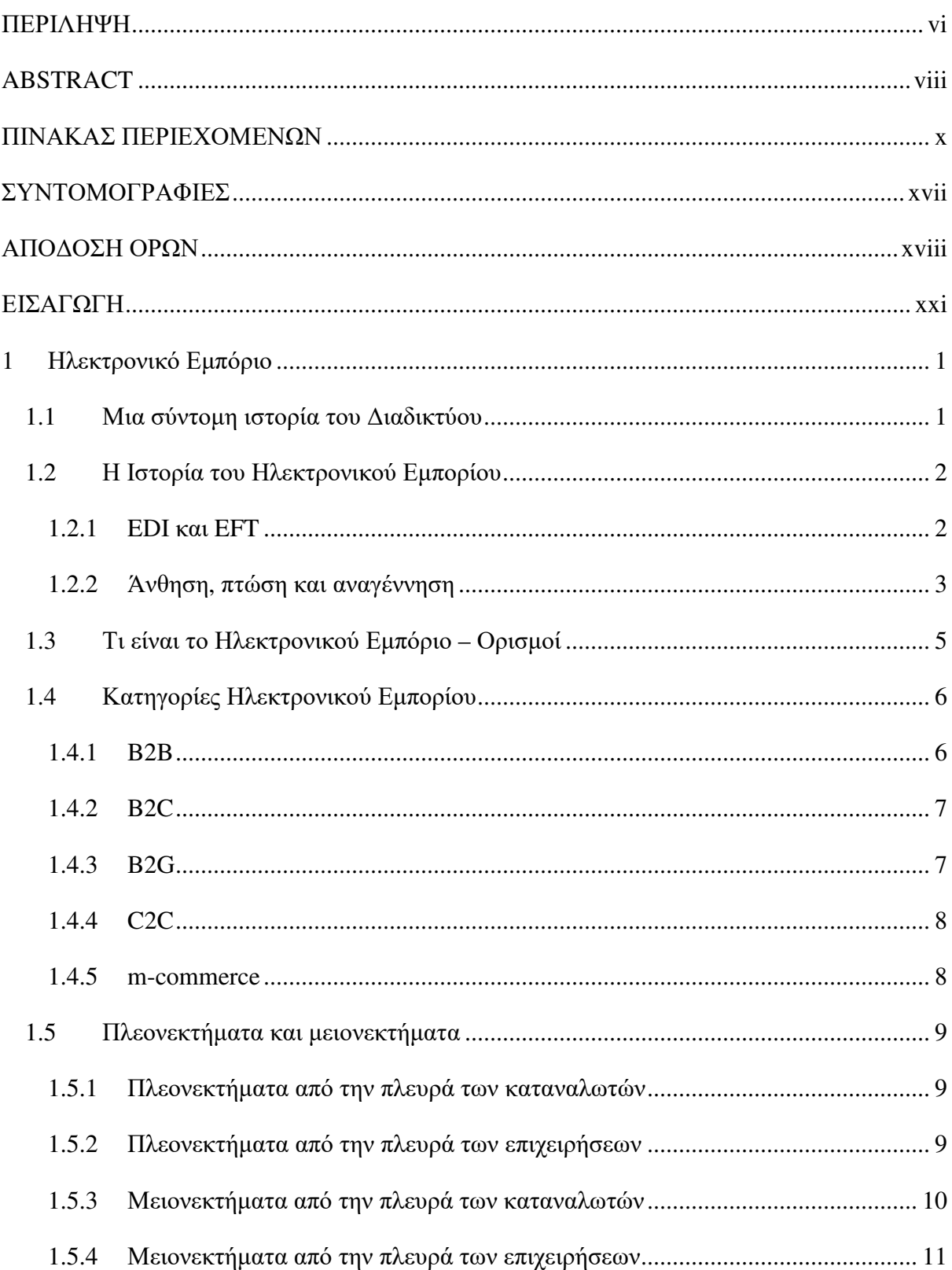

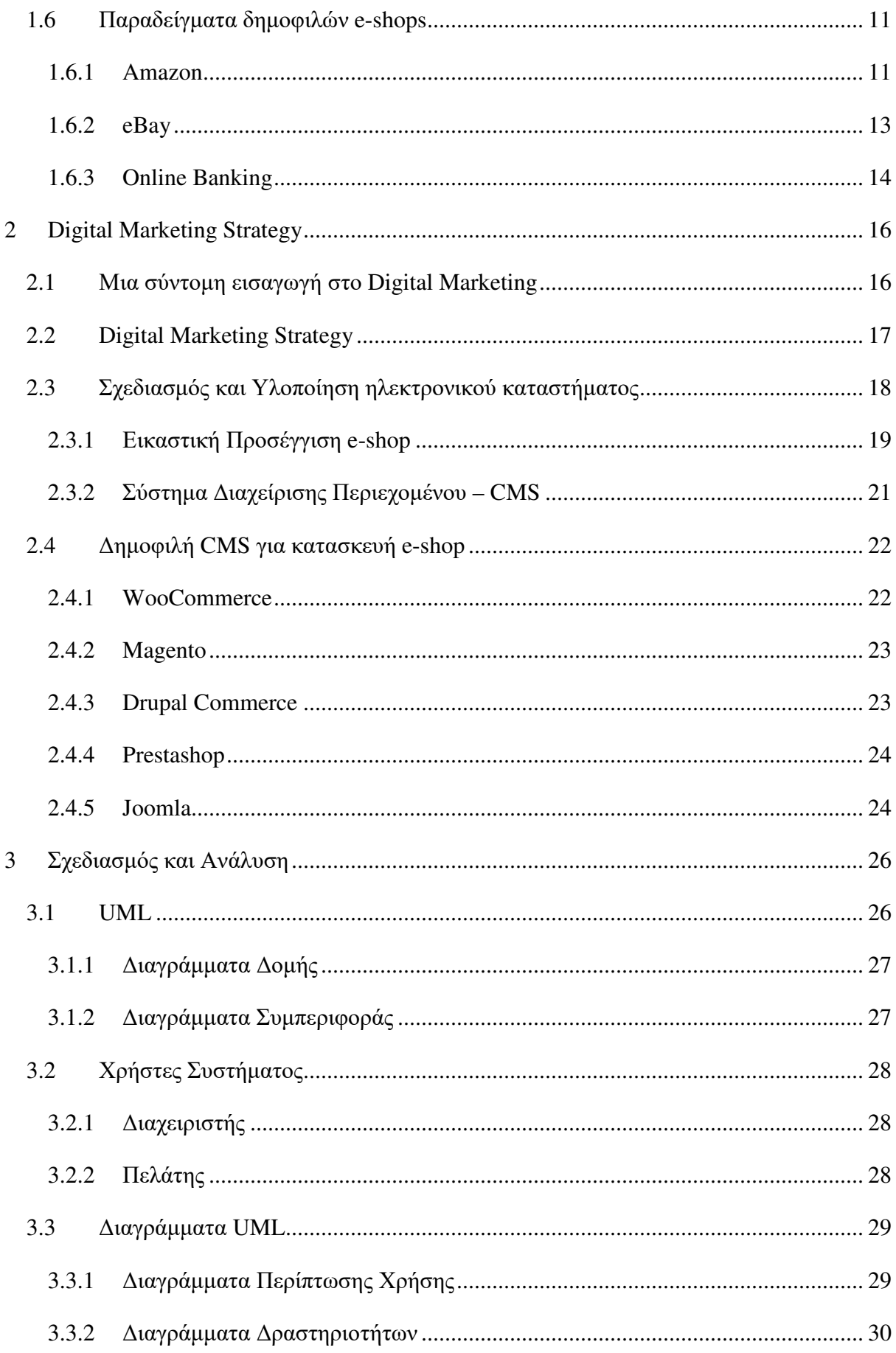

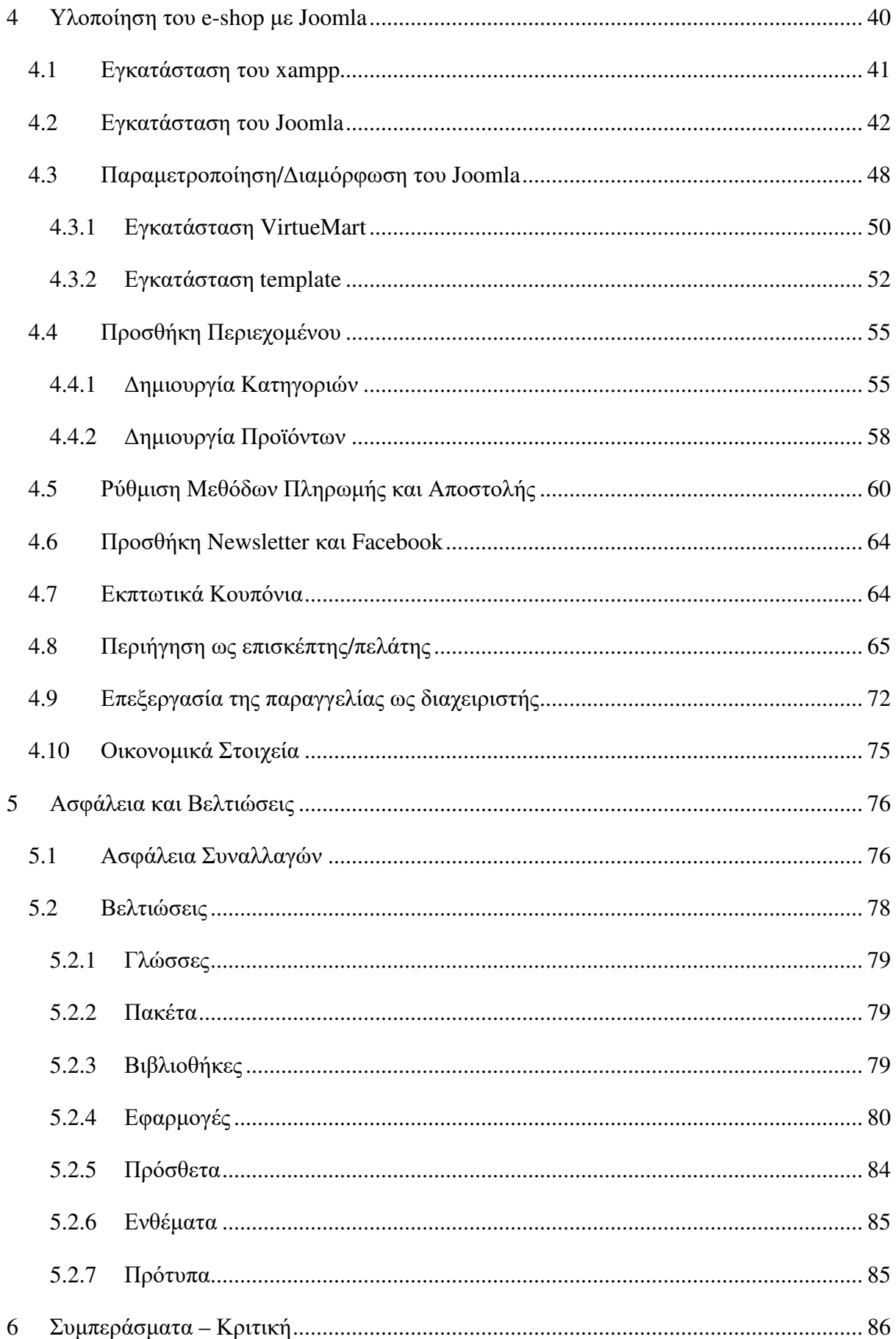

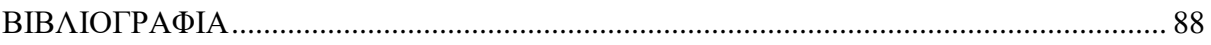

#### ΚΑΤΑΛΟΓΟΣ ΔΙΑΓΡΑΜΜΑΤΩΝ

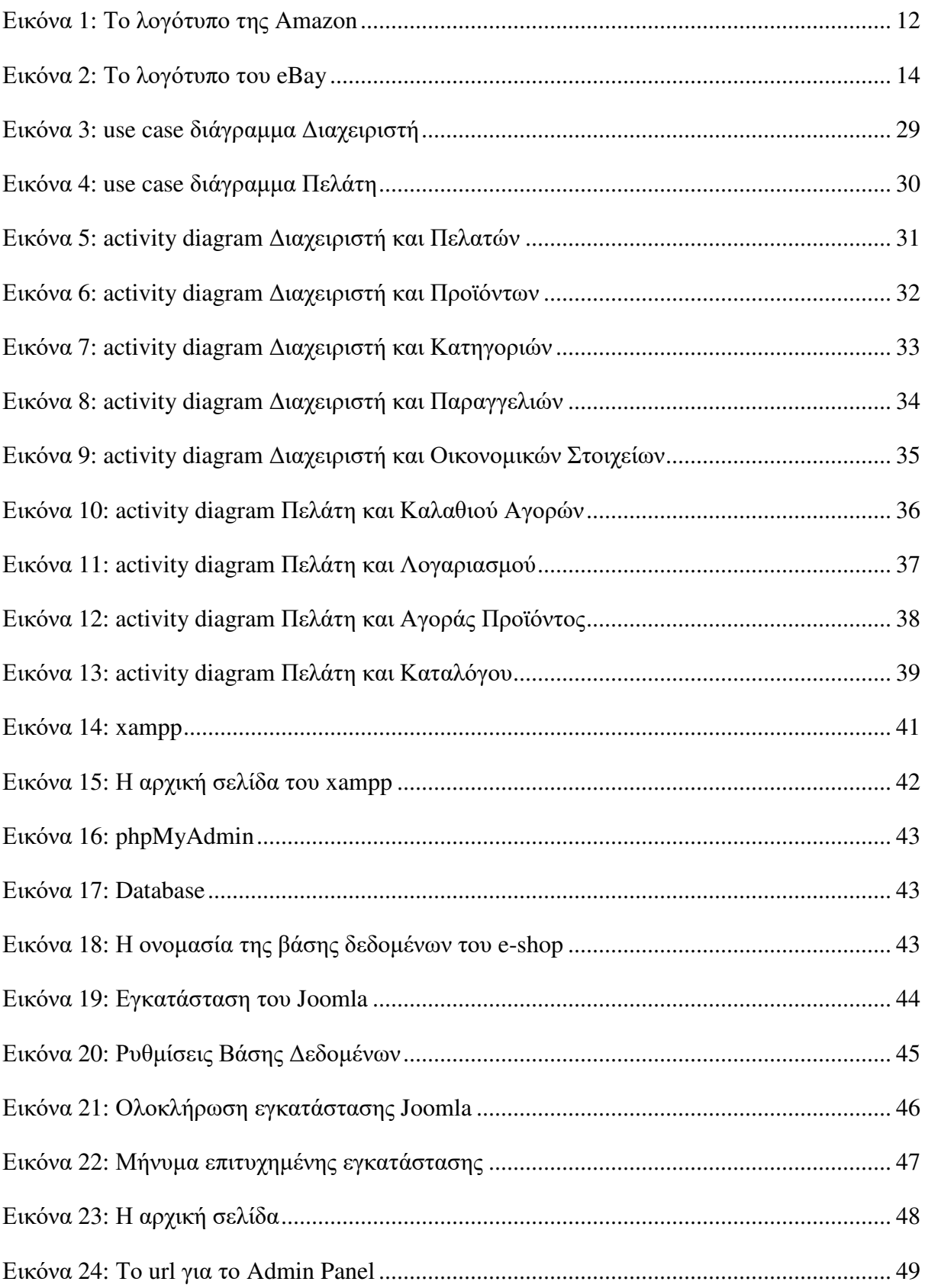

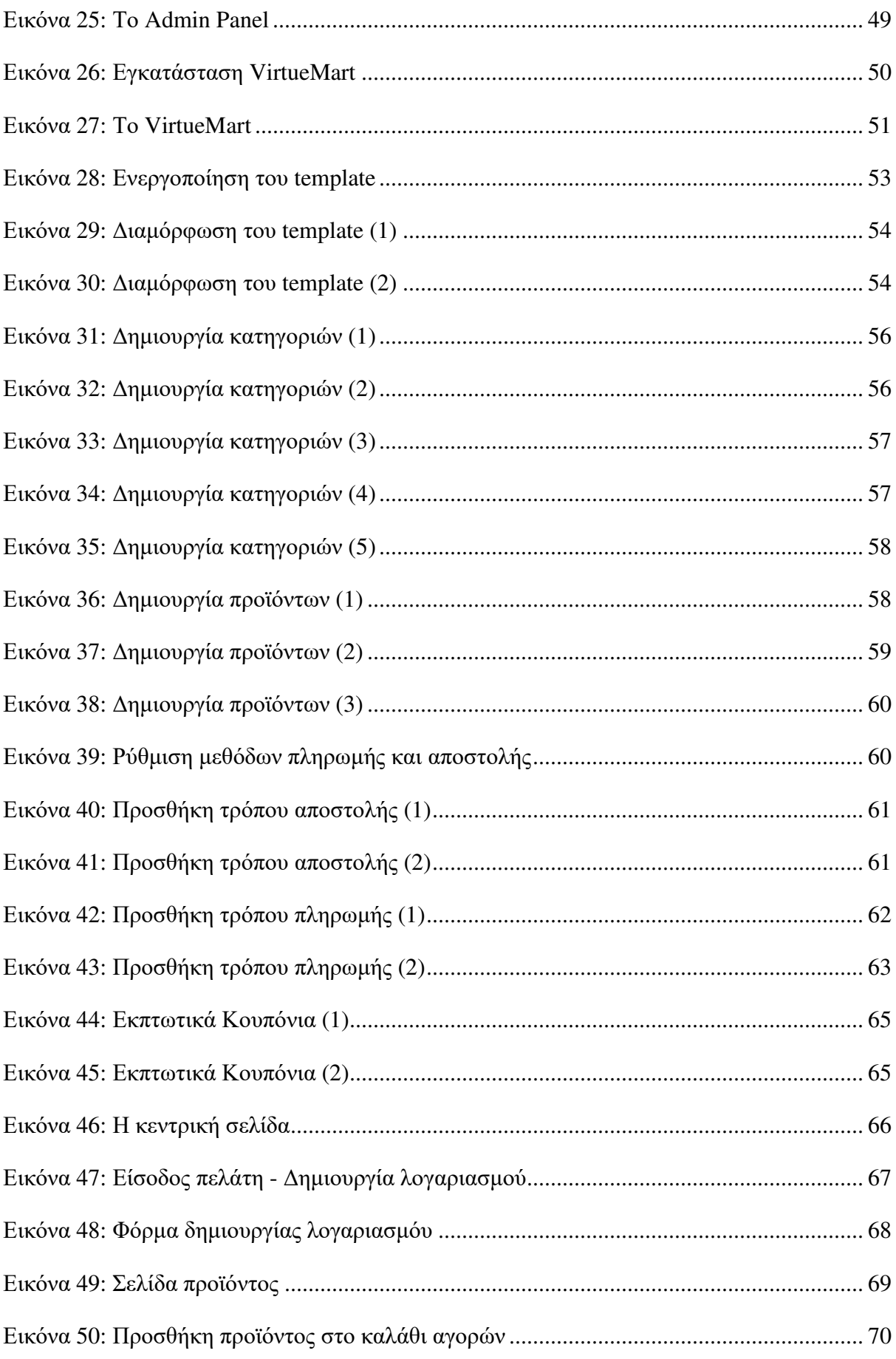

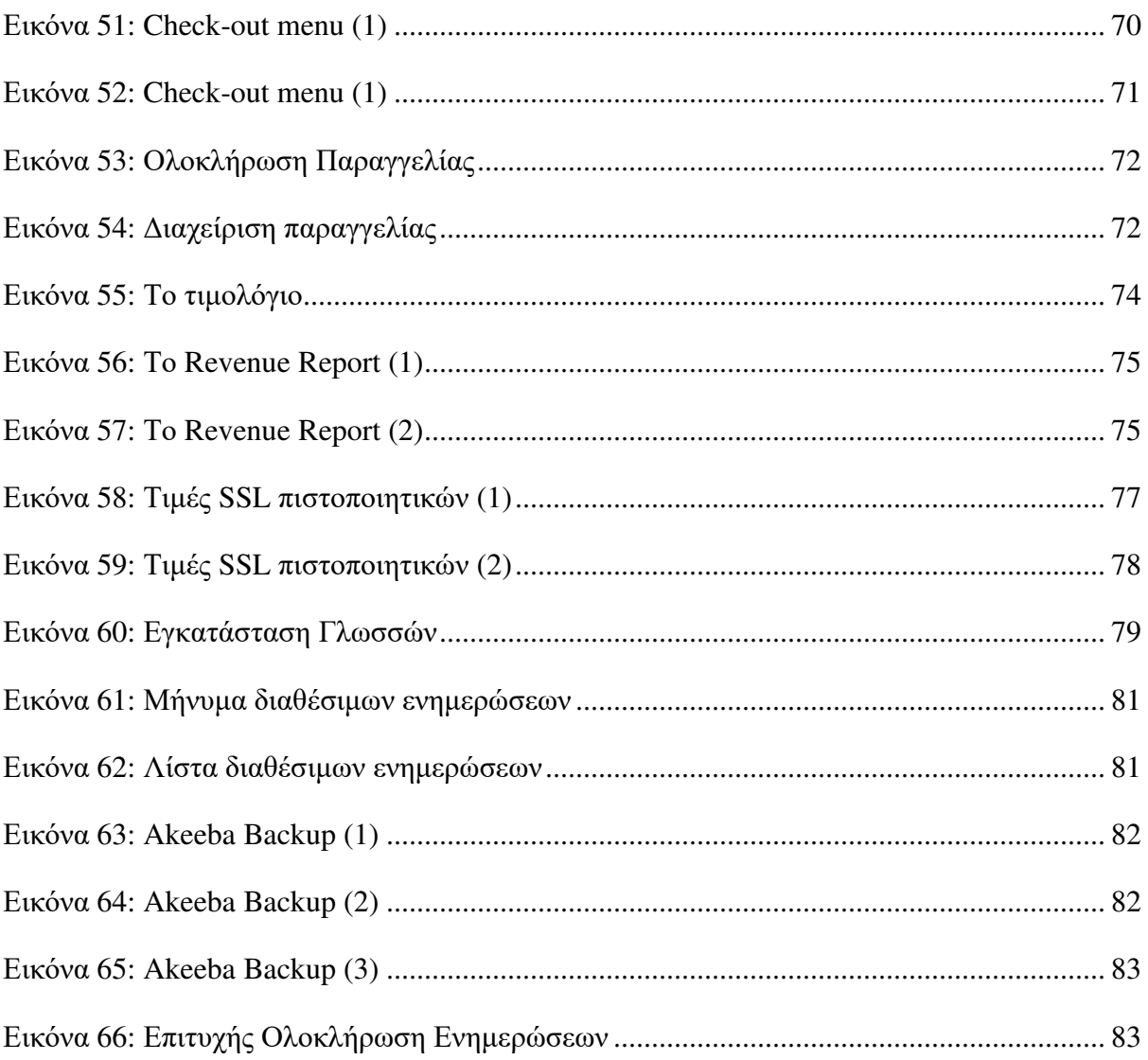

### ΣΥΝΤΟΜΟΓΡΑΦΙΕΣ

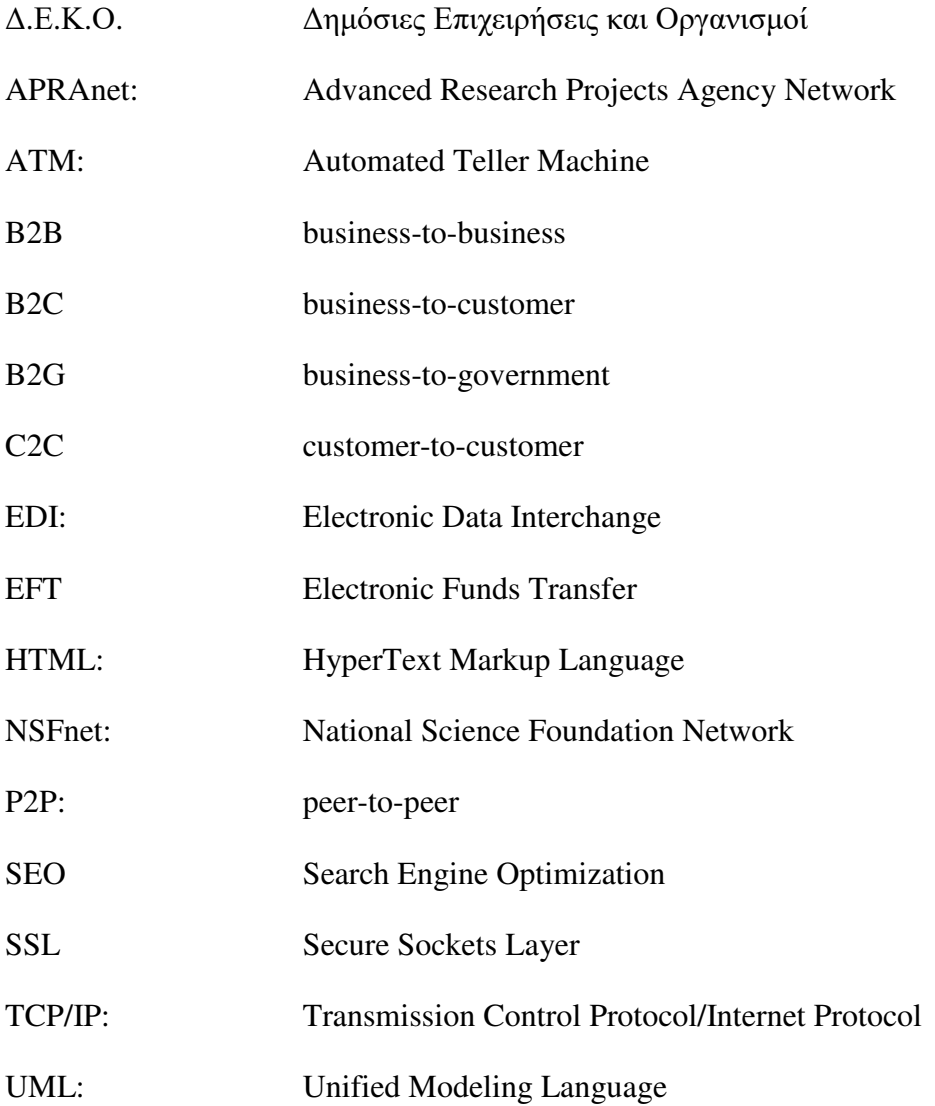

### ΑΠΟΔΟΣΗ ΟΡΩΝ

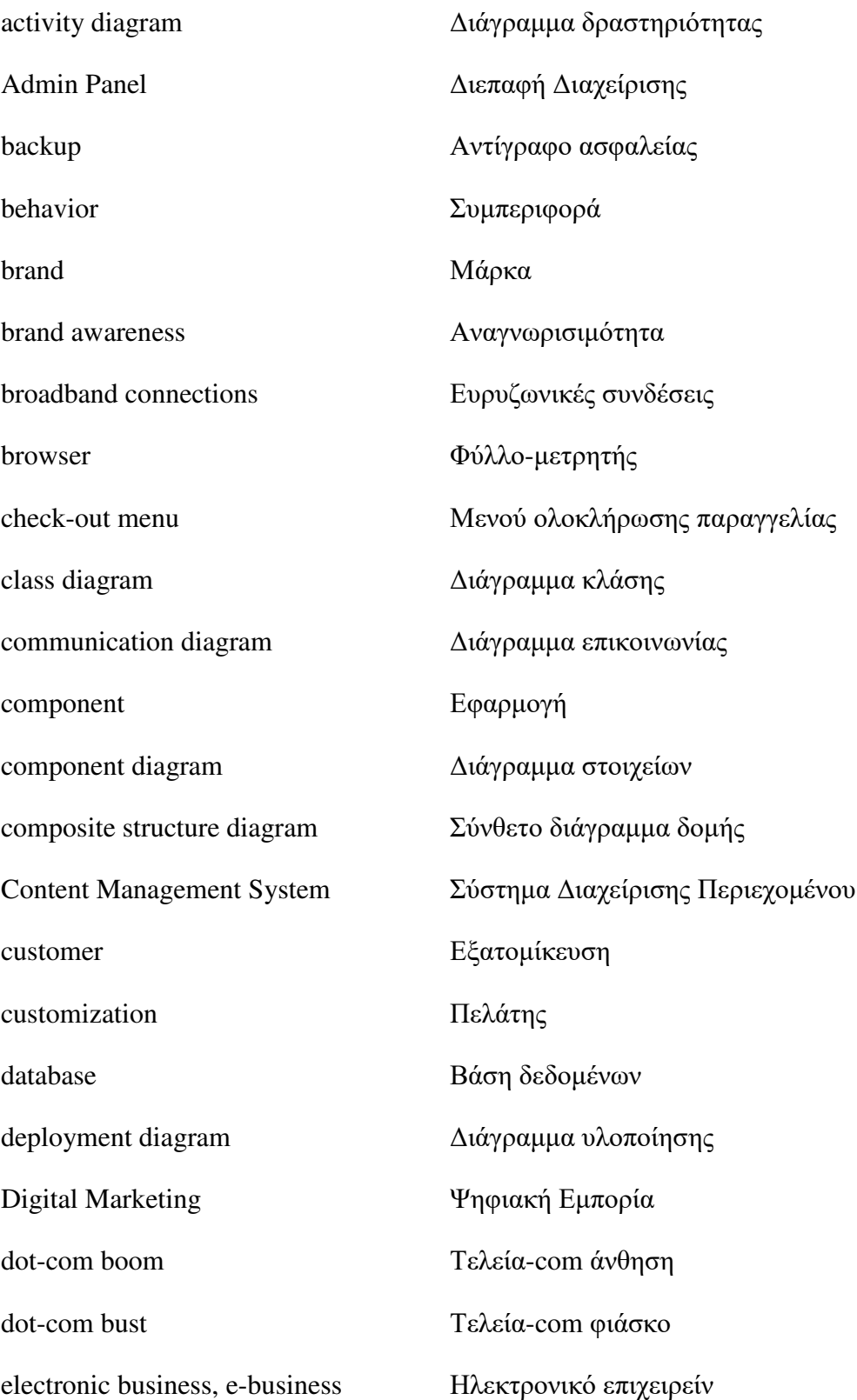

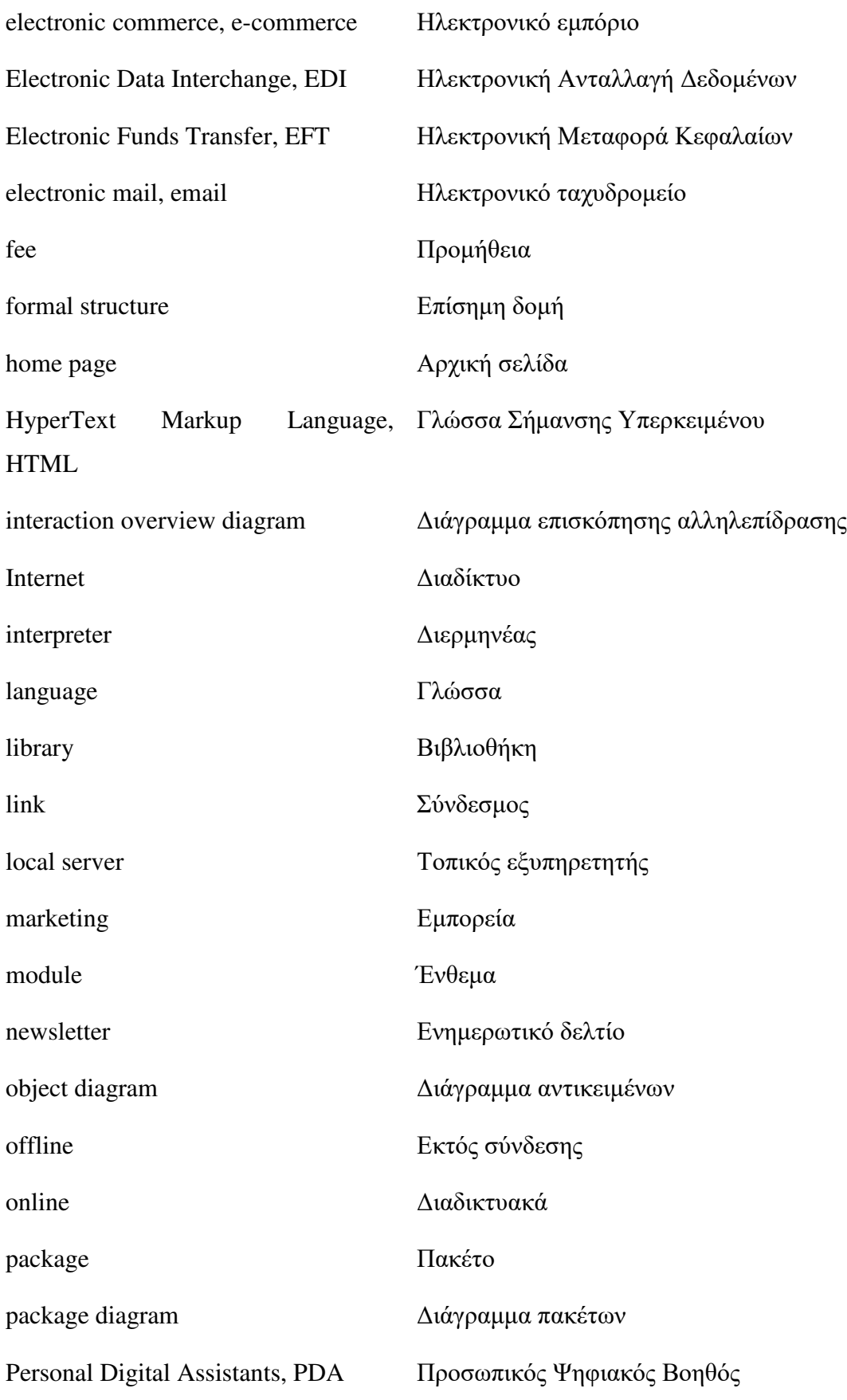

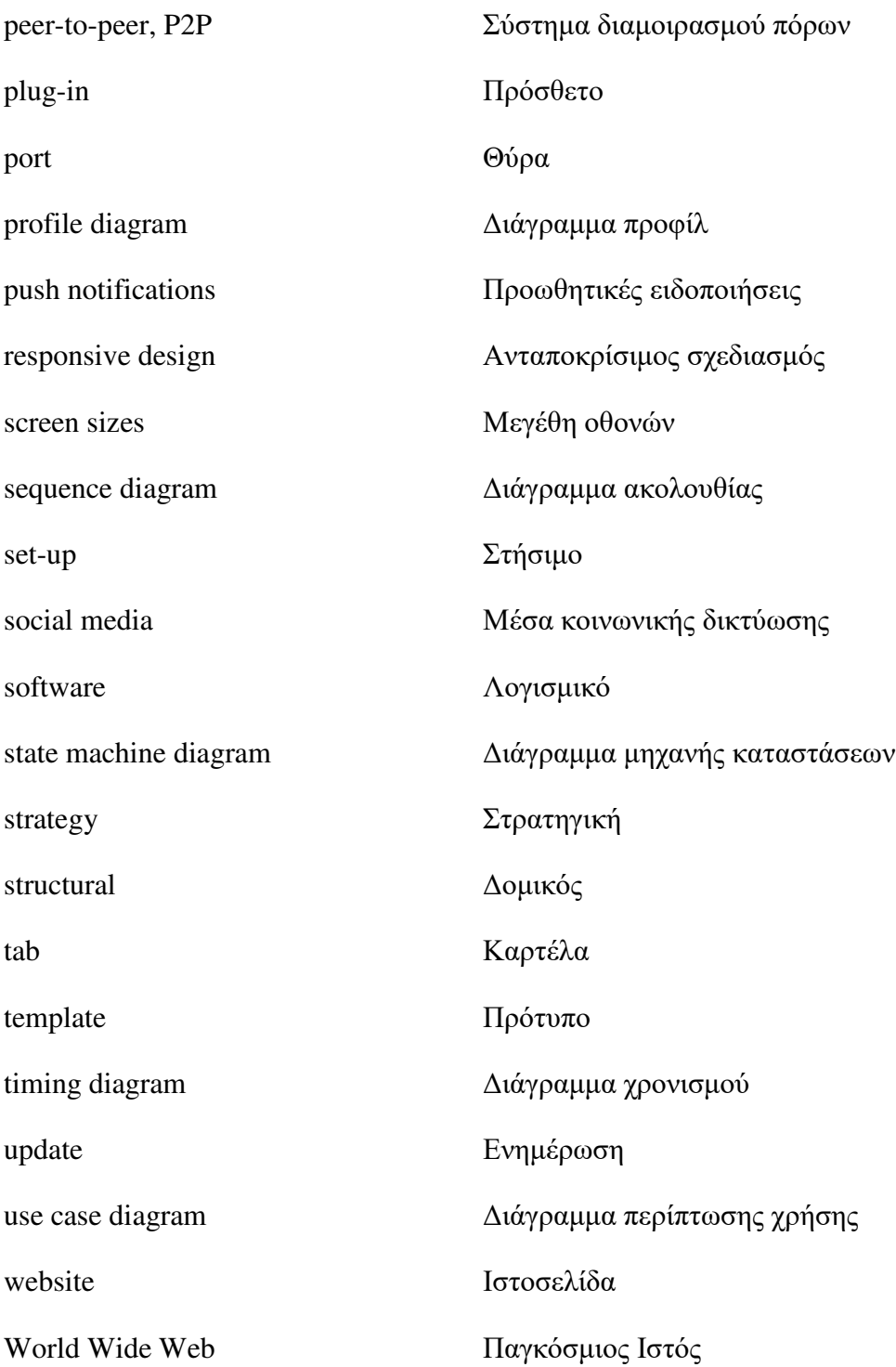

#### ΕΙΣΑΓΩΓΗ

Η ανάπτυξη του Διαδικτύου (Internet) και η ανάδυση του ηλεκτρονικού εμπορίου (electronic commerce, e-commerce) μέσω αυτής, οδήγησε σε σημαντικές αλλαγές σε παραδοσιακά ζητήματα οικονομικής θεωρίας και πρακτικής. Πλέον, τεχνολογίες που σχετίζονται με την επικοινωνία και την πληροφορία, εξαλείφουν έννοιες όπως «απόσταση» και «χρόνος», αποτελώντας με αυτόν τον τρόπο την κινητήρια δύναμη του φαινομένου της παγκοσμιοποίησης. Τα τεχνολογικά πρότυπα που σχετίζονται με τη μεταφορά δεδομένων μέσω του Διαδικτύου έχουν γίνει ένα καθολικό μέσο ανταλλαγής πληροφοριών στον επιχειρηματικό τομέα και έχουν, εν πολλοίς, καθορίσει τις αρχές στο πεδίο του ηλεκτρονικού εμπορίου.

Το ηλεκτρονικό εμπόριο αναδιαμορφώνει πολλές πλευρές της εμπορικής και κοινωνικής ζωής. Οι εταιρείες οφείλουν να προσαρμόσουν τις στρατηγικές τους στις καινούριες πραγματικότητες αν επιθυμούν να παραμείνουν ανταγωνιστικές στην αγορά. Το ηλεκτρονικό εμπόριο είναι ένας καινούριος τρόπος για να διευθύνονται οι επιχειρήσεις και η επιρροή του αυξάνεται χρόνο με το χρόνο [3], αποτελώντας με αυτόν τον τρόπο ένα πολλά υποσχόμενο εργαλείο για να επιτευχθούν οι στόχοι μιας εταιρείας, να αυξηθούν δηλαδή οι πωλήσεις και τα κέρδη της.

Παλαιότερα, το ηλεκτρονικό εμπόριο χαρακτηριζόταν από φόβους περί έλλειψης ασφάλειας, αλλά οι βελτιώσεις στην τεχνολογία έχουν κάνει εκατομμύρια ανθρώπους στον κόσμο να αισθάνονται αρκετά άνετα ώστε να αγοράζουν διαδικτυακά (online). Βλέποντας την τεράστια δυναμική του ηλεκτρονικού εμπορίου, οι περισσότερες εταιρείες πιστωτικών καρτών βοήθησαν στο να καθησυχάσουν τους φόβους πολλών καταναλωτών, παρέχοντας τις απαραίτητες εγγυήσεις ότι οι κάτοχοι καρτών δεν θα χρεωθούν για δαπάνες που δεν έκαναν στα πλαίσια online αγορών. Εντούτοις, εξακολουθούν να υπάρχουν ορισμένες προκαταλήψεις όσον αφορά την υιοθέτηση αυτού του καινούριου εργαλείου, ένα φαινόμενο ιδιαίτερα ορατό στις μικρές επιχειρήσεις.

#### **1** Ηλεκτρονικό Εμπόριο

Το επιχειρηματικό φαινόμενο που τώρα αποκαλούμε ηλεκτρονικό εμπόριο έχει μια αρκετά ενδιαφέρουσα ιστορία. Από τις ταπεινές καταβολές του στα μέσα της δεκαετίας του 1990, το ηλεκτρονικό εμπόριο αναπτύχθηκε ραγδαία μέχρι το 2000, ώσπου συνέβη μια τεράστια πτώση. Πολλές ιστορίες έχουν γραφτεί για τη την περιβόητη «τελεία-com άνθηση» (dot-com boom) που την ακολούθησε το «τελεία-com φιάσκο» (dot-com bust). Στα χρόνια μεταξύ του 2000 και του 2003, πολλοί παρατηρητές του κλάδου έγραφαν επικήδειους για το ηλεκτρονικό εμπόριο. Όμως, όπως οι παράλογες απαιτήσεις για άμεση επιτυχία έθρεψαν υψηλές προσδοκίες στα χρόνια της άνθησης, έτσι και τα υπερβολικά ζοφερά ρεπορτάζ εκείνης τις εποχής χρωμάτισαν τις αντιλήψεις για το ηλεκτρονικό εμπόριο στα χρόνια της πτώσης.

Το ηλεκτρονικό εμπόριο πλέον διάγει αυτό που μπορεί να χαρακτηριστεί ως δεύτερο, πιο ώριμο κύμα. Αυτό το κύμα χαρακτηρίζεται από την διεθνή φύση κάτω από την οποία διευθύνεται το ηλεκτρονικό εμπόριο και την εξάρτηση του από μοντέλα εσόδων, κάτι που βρίσκεται σε ευθεία αντιπαραβολή με το πρώτο κύμα που βασιζότανε σε «καλές διαδικτυακές ιδέες» και μόνο. Η «τελεία-com» φούσκα που έσκασε στο τέλος της δεκαετίας του 1990 έχει οδηγήσει σε μια αναθεώρηση των προσεγγίσεων για εγκαθίδρυση πρωτοβουλιών που αφορούν το ηλεκτρονικό εμπόριο. Αξίζει να σημειωθεί ότι ενώ στο πρώτο κύμα πρωταγωνιστούσαν αμερικάνικες επιχειρήσεις και η κυρίαρχη γλώσσα ήταν τα αγγλικά, σήμερα είναι αρκετά σύνηθες οι καταναλωτές να αλληλοεπιδρούν με ηλεκτρονικά καταστήματα στις μητρικές τους γλώσσες.

#### **1.1** Μια σύντομη ιστορία του Διαδικτύου

Οι απαρχές αυτού που σήμερα αποκαλούμε Διαδίκτυο μπορούν να εντοπιστούν στο 1969, όταν με χρηματοδότηση του Υπουργείου Άμυνας των Ηνωμένων Πολιτειών της Αμερικής δημιουργήθηκε το APRAnet (Advanced Research Projects Agency Network). Το APRAnet ήταν το πρώτο δίκτυο μεταγωγής πακέτου και είχε στόχο τη δημιουργία ενός δικτύου όπου ερευνητές σε διαφορετικά πανεπιστήμια θα μπορούσαν να ανταλλάζουν μηνύματα μεταξύ τους.

Στα μέσα της δεκαετίας του 1980 το APRAnet ανανεώθηκε, υιοθετώντας τα πρωτόκολλα TCP/IP (Transmission Control Protocol/Internet Protocol) ως κύρια πρωτόκολλα επικοινωνίας, αλλάζοντας μάλιστα την ονομασία του σε NSFnet (National Science Foundation Network). Εκείνη την περίοδο εκατοντάδες πανεπιστημιακά δίκτυα στην Αμερική και την Ευρώπη είχαν ήδη συνδεθεί στο αρχικό APRAnet. Η επέκταση ήταν τόσο ραγδαία που δεν επαρκούσαν οι υποδομές.

Στις αρχές του 1990 ο Παγκόσμιος Ιστός (World Wide Web) - που δεν είναι τίποτα άλλο από παγκόσμια συλλογή πληροφοριών, είτε με τη μορφή εγγράφων είτε άλλων πόρων (πχ εικόνες) - έκανε την εμφάνισή του. Αυτή ήταν και η πιο σημαντική εξέλιξη, καθώς ο μέσος χρήστης δεν ήταν αναγκαίο να γνωρίζει πώς να χρησιμοποιήσει εντολές UNIX για να αξιοποιήσει τις δυνατότητες του Διαδικτύου.

Όταν μάλιστα έκαναν την εμφάνιση τους η Γλώσσα Σήμανσης Υπερκειμένου (HyperText Markup Language, HTML) και ο πρώτος φυλλομετρητής (browser) στα μέσα της δεκαετίας του 1990, κατέστη δυνατή η κατασκευή ιστοσελίδων όχι μόνο από μεγάλες επιχειρήσεις αλλά και από ιδιώτες.

Σήμερα το Διαδίκτυο είναι δημόσιο και διαθέσιμο σε εκατομμύρια ανθρώπους σε όλο τον κόσμο.

#### **1.2** Η Ιστορία του Ηλεκτρονικού Εμπορίου

Η χρήση δικτύων για την ανταλλαγή χρημάτων ξεκίνησε στα τέλη της δεκαετίας του 1950 με την ανάπτυξη των ηλεκτρονικών μεταφορών κεφαλαίων (Electronic Funds Transfer, EFT), ενώ περίπου μια δεκαετία αργότερα έκανε την εμφάνιση της μια παραπλήσια έννοια, αυτή της ηλεκτρονικής ανταλλαγής δεδομένων (Electronic Data Interchange, EDI).

#### **1.2.1 EDI** και **EFT**

Η ηλεκτρονική ανταλλαγή δεδομένων είναι η ηλεκτρονική μετάδοση δεδομένων ανάμεσα σε υπολογιστές χρησιμοποιώντας μια συγκεκριμένη, δομημένη μορφή. Με αυτόν τον τρόπο οι εταιρείες έχουν τη δυνατότητα να επεξεργαστούν συναλλαγές, όπως παραγγελίες και τιμολόγια, γρηγορότερα, ακριβέστερα και αποτελεσματικότερα απ' ότι με τη χρήση συμβατικών μεθόδων μετάδοσης. Αν και η ύπαρξή του ως όρος χρονολογείται κάπου στα μέσα της δεκαετίας του 1960, δεν ήταν παρά στα τέλη της δεκαετίας του 1990 που αυτή η θεμελιώδης αρχή έγινε η κυρίαρχη δύναμη στο λανσάρισμα του ηλεκτρονικού εμπορίου.

Η ηλεκτρονική μεταφορά κεφαλαίων αποτελεί έναν όρο που χρησιμοποιείται για ηλεκτρονικές μεταδόσεις δεδομένων που περιλαμβάνουν τη μεταφορά χρημάτων ανάμεσα σε χρηματοπιστωτικά ιδρύματα. Πρόκειται, δηλαδή, για μια εξειδικευμένη μορφή EDI, που εμφανίστηκε για πρώτη φορά στα τέλη της δεκαετίας του 1950 και αφορούσε την ηλεκτρονική μεταφορά χρημάτων από ένα τραπεζικό λογαριασμό σε έναν άλλο μέσω υπολογιστικών συστημάτων, χωρίς την άμεση παρέμβαση τραπεζικών υπαλλήλων. Χαρακτηριστικά παραδείγματα EFTs αποτελούν η πρώτη πλαστική κάρτα για ηλεκτρονικές πληρωμές από την American Express το 1959, η εμφάνιση των πρώτων ATM (Automated Teller Machine) στα τέλη της δεκαετίας του 1960 αλλά και το OnLine banking που έχει αρχίσει και διαδίδεται ταχύτατα τα τελευταία χρόνια σε όλο τον κόσμο. Χαρακτηριστικό παράδειγμα αποτελεί η Νορβηγία, όπου μια έρευνα το 2019 έδειξε ότι το 95% του πληθυσμού της επισκέπτεται ιστοσελίδες τραπεζών, το υψηλότερο από οποιαδήποτε άλλη ευρωπαϊκή χώρα [23].

#### **1.2.2** Άνθηση**,** πτώση και αναγέννηση

Η ταχύτατη εξάπλωση του Διαδικτύου στα μέσα της δεκαετίας του 1990 άφησε το στίγμα της σε πολύ μεγάλο βαθμό στον επιχειρηματικό τομέα. Από το 1997 μέχρι το 2000 ιδρύθηκαν πάνω από 12.000 εταιρείες με διαδικτυακή δραστηριότητα. Παρόλα αυτά, πολλές από αυτές τις επιχειρήσεις χρεωκόπησαν, λόγω του ότι δεν είχαν αναπτύξει αρκετά δυνατά μοντέλα εσόδων ώστε να συντηρηθούν. Οι πραγματικά καλές ιδέες στο χώρο του διαδικτύου ήταν λίγες και καθώς ο αριθμός των νέων εταιρειών γινόταν ολοένα και μεγαλύτερος, μεγάλωνε ταυτόχρονα και ο ανταγωνισμός για αυτές τις ιδέες. Αυτό είχε ως αποτέλεσμα την υπέρ-κοστολόγηση των διαδικτυακών επιχειρήσεων αλλά και την υλοποίηση πολλών κακών ιδεών. Πριν από το τέλος του 2000, ο τομέας των διαδικτυακών επιχειρήσεων εμφάνισε σημαντική πτώση. Χιλιάδες από τις εταιρείες που είχαν ξεκινήσει τη δραστηριότητα τους μόλις λίγα χρόνια πριν φαλίρισαν, καθώς η έλλειψη εσόδων από διαφημίσεις είχε ως αποτέλεσμα να μην μπορούν να ανταπεξέλθουν στις αρχικές προσδοκίες.

Πλέον, η αναγέννηση του ηλεκτρονικού εμπορίου έχει επηρεαστεί από την πιο ευρεία και πιο καταξιωμένη πρόσβαση στο διαδίκτυο αλλά και από την κατανόηση των λαθών του παρελθόντος. Επιπρόσθετα, η σταθερή ανάπτυξη που παρουσιάζεται τα τελευταία χρόνια στους B2B και B2C τομείς του συμβατικού εμπορίου έχει με τη σειρά της δώσει μια ώθηση στις πωλήσεις των αντίστοιχων τομέων του ηλεκτρονικού εμπορίου.

Για να γίνει πλήρως κατανοητή η επιτυχία του δεύτερου κύματος του ηλεκτρονικού εμπορίου, είναι σημαντικό να γίνουν αντιληπτοί οι περιορισμοί του πρώτου κύματος. Το πρώτο κύμα δεν ήταν παγκόσμιο αλλά περιορισμένο σε μεγάλο βαθμό σε επιχειρήσεις που ήταν ενεργές στις ΗΠΑ. Αρκετοί διεθνείς οργανισμοί πίστευαν ότι η γλώσσα του Διαδικτύου θα ήταν τα αγγλικά και οι καταναλωτές θα επέλεγαν αμερικάνικες επιχειρήσεις που ήταν ήδη παρούσες στον Παγκόσμιο Ιστό.

Οι περισσότερες από τις πρώτες διαδικτυακές επιχειρήσεις χρησιμοποίησαν τα αγγλικά ως γλώσσα επιλογής για τις ιστοσελίδες τους, αναμένοντας να προσελκύσουν καταναλωτές και από άλλες χώρες. Αυτό είχε ως αποτέλεσμα πολλοί χρήστες που δεν μίλαγαν αγγλικά ή δεν ένιωθαν αρκετά σίγουροι να αγοράσουν αγαθά ή υπηρεσίες στα αγγλικά, να μην προχωρήσουν σε ηλεκτρονικές αγορές.

Πολλές από τις αρχικές εταιρείες που επιχείρησαν να ακολουθήσουν το δρόμο του ηλεκτρονικού εμπορίου, ξεκίνησαν την προσπάθειά τους με λεφτά από εξωτερικούς επενδυτές. Αν και οι επενδυτές ήταν σε θέση να δουν τον τρόπο που το διαδίκτυο ήταν ικανό να χρησιμοποιηθεί για να βελτιώσει τις επιχειρησιακές διαδικασίες των εταιρειών και να μειώσει τα κόστη των συναλλαγών, δόθηκε πολύ λίγη έμφαση όσον αφορά την κατανόηση του πώς αυτές οι εταιρείες θα μπορούσαν να δημιουργήσουν κέρδος. Στις περισσότερες περιπτώσεις οι εταιρείες πίστευαν ότι τα έσοδα από τις διαφημίσεις θα υποστήριζαν τις δραστηριότητές τους. Στην πραγματικότητα, όμως, οι περιορισμένοι προϋπολογισμοί των διαφημιστικών τμημάτων και η φειδώ με την οποία χρησιμοποιήθηκαν είχε ως αποτέλεσμα να μην επιτευχθούν τα αναμενόμενα έσοδα. Αυτό, σε συνδυασμό με την έλλειψη εναλλακτικών μοντέλων εσόδων αλλά και τη λανθασμένη αντίληψη του τι ακριβώς απέφερε η online διαφήμιση, σήμανε ότι οι ηλεκτρονικές επιχειρήσεις έμειναν χωρίς καμία ροή εσόδων.

Ένας ακόμα περιορισμός που χαρακτήριζε το πρώτο κύμα είχε να κάνει με τη δομή του ηλεκτρονικού ταχυδρομείου (electronic mail, email). Παραδοσιακά, αν και οι επιχειρήσεις χρησιμοποιούσαν το email για επικοινωνία, ο τρόπος που το χρησιμοποιούσαν δεν είχε κάποια επίσημη δομή (formal structure). Αυτό καθιστούσε αδύνατη την αυτοματοποιημένη ανάγνωσή του από μηχανές, με αποτέλεσμα οι εταιρείες να αναγκάζονται να προσλαμβάνουν προσωπικό για να διαβάζουν την ηλεκτρονική αλληλογραφία, κάτι που είχε αρκετά υψηλό κόστος.

Τα κύρια χαρακτηριστικά του δεύτερου κύματος βασίζονται στη διεθνοποίηση και την ευρύτερη συμμετοχή. Πολλές επιχειρήσεις έχουν πλέον καταλάβει ότι το διαδίκτυο είναι μια παγκόσμια αγορά και έχουν κατασκευάσει ιστοσελίδες σε τοπικές γλώσσες, οι οποίες μάλιστα είναι προσαρμοσμένες στις αντίστοιχες τοπικές αγορές όσον αφορά το περιεχόμενο που παρέχουν.

Οι online εταιρείες έχουν πλέον εγκαθιδρυθεί με τη χρήση του δικού τους κεφαλαίου και των δικών τους πόρων. Πλέον, οι επιχειρήσεις είναι αρκετά ελαστικές όσον αφορά το πώς δημιουργούνται έσοδα: προσαρμόζονται στις καινούριες τάσεις ώστε να ισχυροποιήσουν μια επιτυχημένη διαδικτυακή παρουσία.

Επίσης, σημαντικό ρόλο έχει παίξει η αύξηση στην ταχύτητα με την οποία μπορεί πλέον κάποιος να πλοηγηθεί στον Παγκόσμιο Ιστό. Αυτό, σε συνδυασμό πάντα με το χαμηλό κόστος που παρέχονται οι ευρυζωνικές συνδέσεις (broadband connections), σημαίνει ότι προϊόντα όπως αρχεία βίντεο και αρχεία μουσικής μπορούν να αγοραστούν online, γρήγορα και άμεσα.

Τέλος, σημαντικό ρόλο στο δεύτερο κύμα έπαιξαν και τα μέσα κοινωνικής δικτύωσης, αρχικά με το Myspace (2003) και στη συνέχεια με το Facebook (2006) όπου οι χρήστες αντάλλαζαν απόψεις για διάφορα προϊόντα που έβρισκαν σε ιστοσελίδες.

#### **1.3** Τι είναι το Ηλεκτρονικού Εμπόριο **–** Ορισμοί

Καθώς το Internet εξελίχθηκε και ωρίμασε, έφερε μαζί του καινούριες μορφές επικοινωνίας όπου οι χρήστες μπορούν να ανταλλάξουν αυτοστιγμεί μηνύματα μεταξύ τους. Δημιούργησε, επίσης, δεξαμενές για διαμοιρασμό γνώσης και online συναλλαγές. Το σύνολο των ερευνητών έχουν συμφωνήσει ότι δεν υπάρχει καθολικός ορισμός για το ηλεκτρονικό εμπόριο, ανεξάρτητα από τις προσπάθειές τους [9]. Ενώ όλοι συμφωνούν στη βασική ιδέα ότι το ηλεκτρονικό εμπόριο έχει να κάνει με τη διενέργεια ποικίλων επιχειρηματικών δραστηριοτήτων ηλεκτρονικά, οι ορισμοί τους διαφέρουν στο τι ακριβώς περιλαμβάνει. Επιπρόσθετα, κάποιοι ερευνητές χρησιμοποιούν τους όρους ηλεκτρονικό εμπόριο και ηλεκτρονικό επιχειρείν (electronic business, e-business) χωρίς διάκριση [12], ενώ κάποιοι άλλοι θεωρούν ότι σημαίνουν διαφορετικά πράγματα.

Μιλώντας για ορισμούς, ο Jackson [6] ορίζει το ηλεκτρονικό εμπόριο ως «ο τύπος επιχειρηματικής δραστηριότητας που παραδίδει υπηρεσίες και προϊόντα με ηλεκτρονικά συστήματα μέσω μάρκετινγκ, διανομής, αγοράς και πώλησης». Εναλλακτικά, οι Qin et al. [11] ορίζουν το ηλεκτρονικό εμπόριο «ως τη διαδικασία όπου το παραδοσιακό εμπόριο διεξάγεται με ηλεκτρονικές μεθόδους. Οι ηλεκτρονικές μέθοδοι αναφέρονται σε ηλεκτρονικές τεχνολογίες, εργαλεία, εξοπλισμό και συστήματα, όπως τηλέφωνο, τηλεγράφημα, τηλεόραση, φαξ, email, ηλεκτρονικές ανταλλαγές δεδομένων, ηλεκτρονικούς υπολογιστές, τηλεπικοινωνιακά δίκτυα, πιστωτικές κάρτες, ηλεκτρονικό χρήμα, το Διαδίκτυο κ.λπ.».

Ο Zwass [14] όρισε το ηλεκτρονικό εμπόριο ως «το μοίρασμα επιχειρηματικών πληροφοριών, η διατήρηση επιχειρηματικών σχέσεων και η διεξαγωγή επιχειρηματικών συναλλαγών μέσω τηλεπικοινωνιακών δικτύων». Οι Poon and Swantman [10] υιοθέτησαν τον ορισμό του Zwass, τροποποιώντας τον ώστε να συμπεριλάβουν τις καινούριες τεχνολογίες του Διαδικτύου. Όρισαν το ηλεκτρονικό εμπόριο ως «το μοίρασμα επιχειρηματικών πληροφοριών, η διατήρηση επιχειρηματικών σχέσεων και η διεξαγωγή επιχειρηματικών συναλλαγών μέσω τεχνολογίας που είναι βασισμένη στο Διαδίκτυο».

Στα πλαίσια της παρούσας εργασίας, υιοθετείται ο ακόλουθος, απλός ορισμός για το ηλεκτρονικό εμπόριο: «η συνολική διαδικασία αγοράς και πώλησης αγαθών και υπηρεσιών μέσω του Διαδικτύου».

#### **1.4** Κατηγορίες Ηλεκτρονικού Εμπορίου

Οι κύριες κατηγορίες ηλεκτρονικού εμπορίου είναι οι ακόλουθες: business-to-business (B2B), business-to-consumer (B2C), business-to-government (B2G), consumer-to-consumer (C2C) και mobile commerce (m-commerce).

#### **1.4.1 B2B**

Το B2B ηλεκτρονικό εμπόριο ορίζεται ως το ηλεκτρονικό εμπόριο μεταξύ εταιρειών. Αποτελεί τη μεγαλύτερη κατηγορία ηλεκτρονικού εμπορίου και οι περισσότεροι ειδικοί προβλέπουν ότι το B2B ηλεκτρονικό εμπόριο θα συνεχίσει να αναπτύσσεται ταχύτερα από τις υπόλοιπες κατηγορίες.

Ο B2B τομέας έχει δύο πρωταρχικά συστατικά: την ηλεκτρονική δομή (e-infrastructure) και τις ηλεκτρονικές αγορές (e-markets). Η ηλεκτρονική δομή αποτελεί την αρχιτεκτονική του B2B και απαρτίζεται από τα ακόλουθα:

Συστήματα εφοδιασμού και διακίνησης προϊόντων (logistics)

- Υπηρεσίες παροχής εφαρμογών: ανάπτυξη (deployment) και διαχείριση (management) συσκευασμένου λογισμικού (packaged software) από μια κεντρική υπηρεσία (πχ Oracle και Marketeer)
- Ανάθεση σε τρίτους ορισμένων λειτουργιών ηλεκτρονικού εμπορίου, όπως φιλοξενία (Web-hosting), ασφάλεια (security) και λύσεις για την εξυπηρέτηση πελατών (πχ WP Engine και Pantheon)
- Λογισμικά κατάλληλα για τη διενέργεια online δημοπρασιών σε πραγματικό χρόνο (πχ Merkeleon)
- Συστήματα Διαχείρισης Περιεχομένου (Content Management Systems, CMS) για την τροποποίηση του περιεχομένου ενός δικτυακού τόπου (πχ Joomla, Magento, PrestaShop)

Οι ηλεκτρονικές αγορές είναι ιστοσελίδες όπου οι αγοραστές αλληλοεπιδρούν με τους πωλητές και εκτελούν συναλλαγές.

Τα πιο συνηθισμένα B2B παραδείγματα είναι εταιρείες όπως IBM, Oracle και Cisco.

#### **1.4.2 B2C**

Το B2C ηλεκτρονικό εμπόριο είναι το εμπόριο που διενεργείται μεταξύ εταιρειών και καταναλωτών. Εκτός από την τελική αγορά, περιλαμβάνει τη συλλογή πληροφοριών από την πλευρά των καταναλωτών για τα προϊόντα που τους ενδιαφέρουν, τα οποία βρίσκονται είτε σε φυσική μορφή (πχ βιβλία, φάρμακα, ρούχα) είτε σε ηλεκτρονική (ηλεκτρονικά βιβλία, ταινίες, μουσική).

Αποτελεί τη δεύτερη πιο δημοφιλή μορφή ηλεκτρονικού εμπορίου αλλά και αυτή που εμφανίστηκε πρώτη, με τις καταβολές της να εντοπίζονται στο online λιανικό εμπόριο. Χαρακτηριστικά παραδείγματα B2C περιπτώσεων είναι εταιρείες όπως Amazon και Spotify.

#### **1.4.3 B2G**

Ως B2G ηλεκτρονικό εμπόριο ορίζεται το εμπόριο ανάμεσα σε εταιρείες και τον δημόσιο τομέα. Αναφέρεται στη χρήση του Internet για δημόσιες προμήθειες, διαδικασίες χορήγησης αδειών και άλλες κυβερνητικές λειτουργίες. Πάντως, μέχρι τώρα, το B2G εμπόριο δεν αποτελεί παρά ένα πολύ μικρό κομμάτι του συνολικού ηλεκτρονικού εμπορίου, μιας και τα κυβερνητικά συστήματα ηλεκτρονικών προμηθειών δεν έχουν αναπτυχθεί στον απαιτούμενο βαθμό.

#### **1.4.4 C2C**

Το C2C ηλεκτρονικό εμπόριο είναι το εμπόριο ανάμεσα σε καταναλωτές. Εμφανίζεται στις εξής 3 μορφές:

- δημοπρασίες που λαμβάνουν χώρα σε διαδικτυακές πύλες, όπως το eBay, που επιτρέπουν τις online υποβολές προσφοράς για αντικείμενα που πωλούνται στο διαδίκτυο
- συστήματα διαμοιρασμού πόρων (peer-to-peer, P2P) όπως το μοντέλο του Napster. Πρόκειται, δηλαδή, για ένα πρωτόκολλο που αρχικά χρησιμοποιήθηκε για διαμοιρασμό αρχείων μεταξύ χρηστών και στη συνέχεια εξελίχθηκε και σε μοντέλο ανταλλαγής χρημάτων
- αγγελίες σε σελίδες όπως eWanted και Craigslist, όπου δίνεται η δυνατότητα αλληλεπίδρασης μεταξύ αγοραστών και πωλητών.

Δεν υπάρχουν αρκετές πληροφορίες όσον αφορά το σχετικό μέγεθος του παγκόσμιου C2C ηλεκτρονικού εμπορίου. Παρ' όλα αυτά, λαμβάνοντας υπόψιν τις περιπτώσεις των eBay και Napster, όπου ο καθημερινός τζίρος ανέρχεται σε εκατομμύρια δολάρια, γίνεται εύκολα αντιληπτό ότι αυτό το κομμάτι της αγοράς είναι αρκετά μεγάλο.

#### **1.4.5 m-commerce**

Ο όρος m-commerce επινοήθηκε για πρώτη φορά το 1997 από τον Kevin Duffey στο «Global Mobile Commerce Forum» και ορίστηκε ως «η παράδοση των δυνατοτήτων του ηλεκτρονικού εμπορίου κατευθείαν στο χέρι του καταναλωτή, οπουδήποτε, με τη χρήση ασύρματης τεχνολογίας».

Οι πρώτες συσκευές που παρείχαν αυτή τη δυνατότητα στους καταναλωτές ήταν οι Προσωπικοί Ψηφιακοί Βοηθοί (Personal Digital Assistands, PDA) στα μέσα της δεκαετίας του 1990. Πλέον, οι PDA συσκευές τείνουν να εκλείψουν, αφού έχουν αντικατασταθεί σχεδόν ολοκληρωτικά από smartphones και tablets. Μία έρευνα που πραγματοποιήθηκε το 2012 έδειξε ότι το 41% των χρηστών smartphones έχουν πραγματοποιήσει online αγορά κάποιου προϊόντος [20], πράγμα που καθιστά σαφές ότι το m-commerce αποτελεί κατά μία έννοια την εξέλιξη του παραδοσιακού ηλεκτρονικού εμπορίου.

#### **1.5** Πλεονεκτήματα και μειονεκτήματα

#### **1.5.1** Πλεονεκτήματα από την πλευρά των καταναλωτών

Άνεση: πληκτρολογώντας την ονομασία ενός προϊόντος σε μια μηχανή αναζήτησης εμφανίζεται συγκεντρωτικά μια λίστα με όλες τις διαθέσιμες επιλογές μέσα σε λίγα δευτερόλεπτα.

Εξοικονόμηση χρόνου: με το ηλεκτρονικό εμπόριο δεν χρειάζεται η φυσική παρουσία στο κατάστημα, επομένως εξοικονομείται ο χρόνος που απαιτείται για μετακινήσεις.

Πληθώρα επιλογών: έχοντας την προαναφερθείσα άνεση του χρόνου, ο καταναλωτής μπορεί να συγκρίνει προϊόντα είτε στο ίδιο είτε σε διαφορετικά ηλεκτρονικά καταστήματα, αντιπαραθέτοντας τιμές, κόστη μεταφοράς, χρόνους παράδοσης κλπ.

Ευκολία σύγκρισης: ανοίγοντας διαφορετικές καρτέλες (tabs) σε έναν browser, ο καταναλωτής μπορεί πολύ εύκολα να συγκρίνει τα υποψήφια προϊόντα. Κάθε σελίδα που περιέχει ένα προϊόν έχει ένα πεδίο που αναγράφονται τα χαρακτηριστικά του προϊόντος, επομένως τοποθετώντας δύο προϊόντα δίπλα-δίπλα, ο καταναλωτής μπορεί να αποφασίσει πολύ εύκολα ποιο θα αγοράσει.

Ευκολία εύρεσης αξιολογήσεων: με τον ανταγωνισμό να είναι υψηλότατος, οι εταιρείες επιζητούν την καλή κριτική για τα προϊόντα που προσφέρουν. Σε κάθε ιστότοπο υπάρχουν και καλές και κακές κριτικές, επομένως ο καταναλωτής μπορεί να δει ποια προϊόντα έχουν τη μεγαλύτερη προτίμηση αλλά και τους λόγους για τους οποίους ένα προϊόν προτιμάται αντί για κάποιο άλλο.

Κουπόνια και προσφορές: ο υψηλός ανταγωνισμός έχει οδηγήσει τις εταιρείες στη δημιουργία εκπτωτικών κουπονιών και ειδικών προσφορών. Με λίγη τύχη και αρκετή αναζήτηση, ο καταναλωτής μπορεί να βρει το προϊόν που τον ενδιαφέρει αρκετά πιο κάτω από την αρχική του τιμή.

#### **1.5.2** Πλεονεκτήματα από την πλευρά των επιχειρήσεων

Αυξανόμενο πελατολόγιο: η πελατειακή βάση είναι η βασική έννοια κάθε επιχείρησης, είτε δραστηριοποιείται στο διαδίκτυο είτε όχι. Στην περίπτωση όμως της online επιχείρησης, παράμετροι όπως η τοποθεσία του καταστήματος δεν παίζουν κανέναν απολύτως ρόλο στο να προσελκύσει πελάτες, αρκεί να υπάρχει ένα ελκυστικό ηλεκτρονικό κατάστημα και να

μείνουν ικανοποιημένοι οι καταναλωτές ώστε να έχουν λόγο να επιστρέψουν για μελλοντικές αγορές.

Αύξηση στις πωλήσεις: όταν μια επιχείρηση δεν έχει την ευθύνη να διαχειριστεί μια βιτρίνα, μπορεί να κάνει αναδιανομή στον προϋπολογισμό της ώστε να βελτιώσει το ηλεκτρονικό της κατάστημα, κάνοντας την εμπειρία του πελάτη πιο γρηγορότερη και αποδοτικότερη.

**24/7, 365** ημέρες: εκτός από περιπτώσεις κάποια βλάβης ή εργασιών συντήρησης, τα ηλεκτρονικά καταστήματα είναι ανοιχτά όλη μέρα, κάθε μέρα του χρόνου.

Άμεσες συναλλαγές: με το ηλεκτρονικό εμπόριο, δεν υπάρχει πια η αναμονή για εκκαθάριση επιταγών ή άλλου τύπου πληρωμών. Οι συναλλαγές ολοκληρώνονται αμέσως ή με μια μικρή καθυστέρηση το πολύ δύο ή τριών ημερών.

#### **1.5.3** Μειονεκτήματα από την πλευρά των καταναλωτών

Ιδιωτικότητα και ασφάλεια: πριν προβεί σε οποιαδήποτε διαδικτυακή δοσοληψία, ο καταναλωτής οφείλει να ελέγξει αν η ιστοσελίδα από την οποία θέλει να αγοράσει έχει εγκατεστημένα τα αντίστοιχα πιστοποιητικά ασφαλείας (SSL Certificate).

Ποιότητα: αν και το ηλεκτρονικό εμπόριο προσφέρει προσβασιμότητα σε προϊόντα που υπό άλλες προϋποθέσεις δεν θα μπορούσαν να αποκτηθούν, ο καταναλωτής δεν μπορεί να δει και να αγγίξει τα προϊόντα μέχρι να ολοκληρωθεί η παράδοσή τους. Είναι σημαντικό, επίσης, ο καταναλωτής να έχει κάνει έναν έλεγχο όσον αφορά την πολιτική επιστροφής πριν ολοκληρώσει την αγορά.

Κρυμμένα έξοδα: ο καταναλωτής οφείλει να είναι ιδιαίτερα προσεκτικός όσον αφορά το συνολικό κόστος της αγοράς, καθώς μπορεί να υπάρχουν κρυμμένες χρεώσεις που δεν φαίνονται στην απόδειξη. Κάτι τέτοιο είναι αρκετά σύνηθες σε περιπτώσεις διεθνών αγορών.

Καθυστέρηση στη διανομή προϊόντων: αν και τα προϊόντα συνήθως διανέμονται στην ώρα τους - αν όχι νωρίτερα – υπάρχουν, ωστόσο, περιπτώσεις καθυστερήσεων. Τέτοιες περιπτώσεις περιλαμβάνουν ακραία καιρικά φαινόμενα (χιονοθύελλα) ή παράδοση σε λάθος διεύθυνση.

Αναγκαιότητα πρόσβασης στο διαδίκτυο: αν και τα κόστη των συνδέσεων είναι αρκετά χαμηλότερα σε σχέση με το παρελθόν, η πρόσβαση στο διαδίκτυο δεν είναι εντελώς δωρεάν. Αυτό σημαίνει ότι για κάποιον που η πρόσβασή του στο διαδίκτυο περιορίζεται στη χρήση

κάποιου δωρεάν Wi-Fi, υπάρχει η πιθανότητα υποκλοπής πληροφοριών. Σε τέτοιες περιπτώσεις, θα ήταν καλύτερο η αγορά να γίνει σε κάποιο φυσικό κατάστημα.

#### **1.5.4** Μειονεκτήματα από την πλευρά των επιχειρήσεων

Θέματα ασφαλείας: αν και οι επιχειρήσεις καταβάλουν μεγάλες προσπάθειες ώστε να διατηρήσουν ασφαλείς τόσο τις ίδιες όσο και τους καταναλωτές τους, πάντα υπάρχουν περιπτώσεις κακόβουλων επιθέσεων από άτομα που έχουν την ικανότητα να παρακάμψουν κάθε είδους προστασία ώστε να αποκτήσουν τις πληροφορίες που επιθυμούν.

Θέματα πιστωτικών καρτών: οι περισσότερες εταιρείες πιστωτικών καρτών θα ταχθούν με την πλευρά των καταναλωτών όταν υπάρχει διαφωνία σχετικά με τη χρέωση. Αυτό μπορεί να οδηγήσει σε ζημιά για μια εταιρεία ηλεκτρονικού εμπορίου όταν τα αγαθά έχουν ήδη παραδοθεί και έχουν επιστραφεί τα χρήματα στον καταναλωτή.

Έξτρα έξοδα και τεχνογνωσία: μια εταιρεία που δραστηριοποιείται επιχειρηματικά στο διαδίκτυο, πρέπει να είναι σίγουρη ότι οι δοσοληψίες διαχειρίζονται σωστά και τα προϊόντα αναπαρίστανται με ακρίβεια. Κάτι τέτοιο, απαιτεί την πρόσληψη ενός επαγγελματία, που με τη σειρά του σημαίνει ότι πρέπει να επενδυθεί ένα σημαντικό ποσό χρημάτων.

Συνεχής συντήρηση: εκτός από το αρχικό «στήσιμο» (set-up), μια επιχείρηση ηλεκτρονικού εμπορίου πρέπει να είναι σε θέση να κάνει περιστασιακές αλλαγές ώστε να παραμείνει συμβατή με τις καινούριες τεχνολογικές απαιτήσεις που μπορεί να προκύψουν. Αυτές οι αλλαγές περιλαμβάνουν ενημερώσεις (updates) των συστημάτων που υποστηρίζουν την επιχείρηση ή και αντικατάστασή τους. Κάτι τέτοιο σημαίνει ότι μπορεί να υπάρχουν επιπρόσθετες, έμμεσες δαπάνες ώστε οι εφαρμογές και οι βάσεις δεδομένων της επιχείρησης να συνεχίσουν την ομαλή λειτουργία τους. [4]

#### **1.6** Παραδείγματα δημοφιλών **e-shops**

#### **1.6.1 Amazon**

Η Amazon είναι μια αμερικανική πολυεθνική εταιρεία με έδρα το Seattle, στην Ουάσιγκτον των Ηνωμένων Πολιτειών Αμερικής. Ιδρύθηκε από τον Jeff Bezos το 1994. Θεωρείται η μεγαλύτερη διαδικτυακή εταιρεία λιανικού εμπορίου στην Αμερική. Αρχικά, ξεκίνησε σαν ένα online βιβλιοπωλείο, αλλά σε σχετικά σύντομο χρονικό διάστημα αποφάσισε να προσθέσει στον κατάλογό της και άλλα προϊόντα, όπως software (λογισμικό), ηλεκτρονικά παιχνίδια, ταινίες, τηλεοπτικές σειρές και διάφορα προϊόντα ειδών οικιακής χρήσης. Η

εταιρεία παράγει επίσης και δικά της προϊόντα, κυρίως το Amazon Kindle reader, μια πρωτοποριακή εφαρμογή ανάγνωσης βιβλίων από φορητές συσκευές. Επίσης παρέχει και υπηρεσίες cloud (Amazon Ec2).

Το Amazon είναι διαθέσιμο μέσω της ιστοσελίδας www.amazon.com στην Αμερική, αλλά διαθέτει ιστοσελίδες ξεχωριστά για τις ακόλουθες χώρες: Καναδά, Ηνωμένο Βασίλειο, Γερμανία, Γαλλία, Ιταλία, Ισπανία, Ιαπωνία και την Κίνα και συνήθως η αποστολή των προϊόντων είναι εφικτή σε όλες τις χώρες του κόσμου. Το λογότυπο της εταιρείας είναι το εξής:

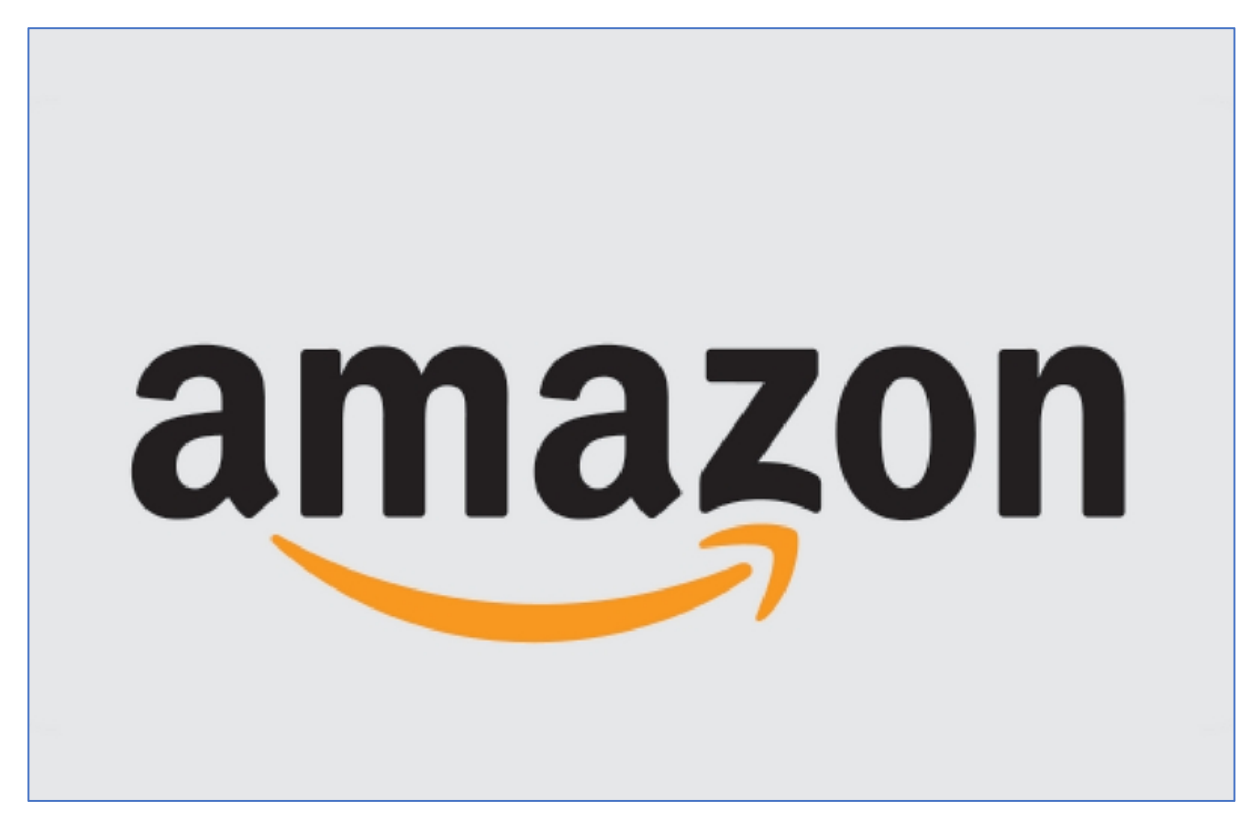

Εικόνα **1:** Το λογότυπο της **Amazon** 

Για να μπορέσει κάποιος να χρησιμοποιήσει τις υπηρεσίες του Amazon, όπως και στα περισσότερα ηλεκτρονικά καταστήματα, θα πρέπει να δημιουργήσει έναν προσωπικό λογαριασμό. Για τη δημιουργία λογαριασμού απαιτείται μια έγκυρη διεύθυνση ηλεκτρονικού ταχυδρομείου (e-mail) και στη συνέχεια η συμπλήρωση κάποιων απαιτούμενων στοιχείων, όπως ονοματεπώνυμο, κινητό τηλέφωνο, διεύθυνση κατοικίας, χώρα κ.α. Έπειτα, το υποψήφιο μέλος πρέπει να δηλώσει τρόπο πληρωμής για την αγορά των αγαθών, όπου ο πιο συνηθισμένος είναι η καταχώρηση κάποιας πιστωτικής ή χρεωστικής κάρτας τύπου Visa, MasterCard κ.ο.κ.

Κύριο χαρακτηριστικό της Amazon είναι ότι πουλά προϊόντα που διαθέτει η αλυσίδα του, αλλά και μερικά προϊόντα που διαθέτουν ανεξάρτητοι πωλητές, παρέχοντας όμως εγγυήσεις για την αγορά τους με τη βαρύτητα και την εγκυρότητα του ονόματός του. Θα πρέπει επίσης να επισημανθεί πως σε περιπτώσεις που ο αγοραστής για διάφορους λόγους δεν μείνει ευχαριστημένος από την αγορά του ή παραλάβει ένα προϊόν που δεν ανταποκρίνεται στην αρχική περιγραφή, υπάρχει η επιλογή της αποζημίωσης ή της επιστροφής των χρημάτων. Στο Amazon ισχύει η εγγύηση «A-z Guarantee», που σημαίνει ότι εάν το προϊόν είναι «ουσιωδώς διαφορετικό», επιτρέπει στον αγοραστή να λάβει πλήρη επιστροφή χρημάτων σε διάστημα 90 ημερών. Όπως γίνεται κατανοητό, μια τέτοια στρατηγική πώλησης είναι πολύ δημοφιλής και ευχάριστη στους αγοραστές, αυξάνοντας με αυτόν τον τρόπο την εμπιστοσύνη τους προς το εν λόγω ηλεκτρονικό κατάστημα.

Σε αυτά τα πλαίσια, η εταιρεία Amazon θεωρείται από τις πιο αξιόπιστες στον τομέα της αλλά και γενικότερα στο χώρο του διαδικτύου. Μια πρόσφατη έρευνα που έγινε για λογαριασμό της Harris Interactive, μιας εταιρείας με αντικείμενο την έρευνα αγοράς, απέδειξε πως η Amazon θεωρείται η πιο αξιόπιστη εταιρεία, αφήνοντας πίσω της την Apple και την Google. Η υπεροχή της εστιάστηκε στην κοινωνική ευθύνη, στις θετικές εντυπώσεις, στο εργασιακό περιβάλλον, στην οικονομική απόδοση και στο όραμα, στοιχεία πάρα πολύ βασικά για τη φήμη και την πελατεία της εταιρίας, ειδικά στις εποχές μας όπου εντείνεται ο διαδικτυακός επιχειρηματικός ανταγωνισμός.

#### **1.6.2 eBay**

Το eBay είναι η γνωστότερη ιστοσελίδα δημοπρασιών και αγοραπωλησιών στο διαδίκτυο, που απευθύνεται σε καταναλωτές και επιχειρήσεις. Η εταιρεία έχει έδρα στο Σαν Χοσέ της Καλιφόρνιας των Ηνωμένων Πολιτειών. Πρακτικά είναι μια εμπορική πλατφόρμα, μέσα στην οποία τόσο μεμονωμένα άτομα όσο και επιχειρήσεις μπορούν να αγοράσουν εκατομμύρια αγαθά παντός είδους. Συνήθως τα προϊόντα που είναι διαθέσιμα είναι καταχωρημένα σε κατηγορίες και υποκατηγορίες, ώστε να δίνεται η δυνατότητα στους υποψήφιους αγοραστές να μπορούν να εντοπίζουν πιο εύκολα τα προϊόντα που επιθυμούν.

Για να μπορέσει κάποιος να επωφεληθεί από τις υπηρεσίες του eBay πρέπει να χρησιμοποιήσει την ηλεκτρονική διεύθυνση www.ebay.com και να μπει στην αρχική του σελίδα. Η σελίδα μπορεί να χρησιμοποιηθεί από οπουδήποτε στον κόσμο, αλλά η εταιρεία για μεγαλύτερη ευκολία έχει κατασκευάσει ιστοσελίδες και για άλλες χώρες, προκειμένου να είναι πιο εύκολα προσβάσιμες όσον αφορά τη γλώσσα. Αυτή τη στιγμή το eBay είναι
διαθέσιμο μέσω διαφορετικών ιστοσελίδων στις ακόλουθες χώρες: Ηνωμένες Πολιτείες, Αυστραλία, Αυστρία, Βέλγιο, Καναδά, Κίνα, Γαλλία, Γερμανία, Χονγκ Κονγκ, Ινδία, Ιρλανδία, Ιαπωνία, Νότια Κορέα, Μαλαισία, Ολλανδία, Φιλιππίνες, Πολωνία, Σιγκαπούρη, Ισπανία, Σουηδία, Ελβετία, Ταϊβάν, Ταϊλάνδη, Τουρκία, Ηνωμένο Βασίλειο και Βιετνάμ. Το λογότυπο της εταιρίας είναι το εξής:

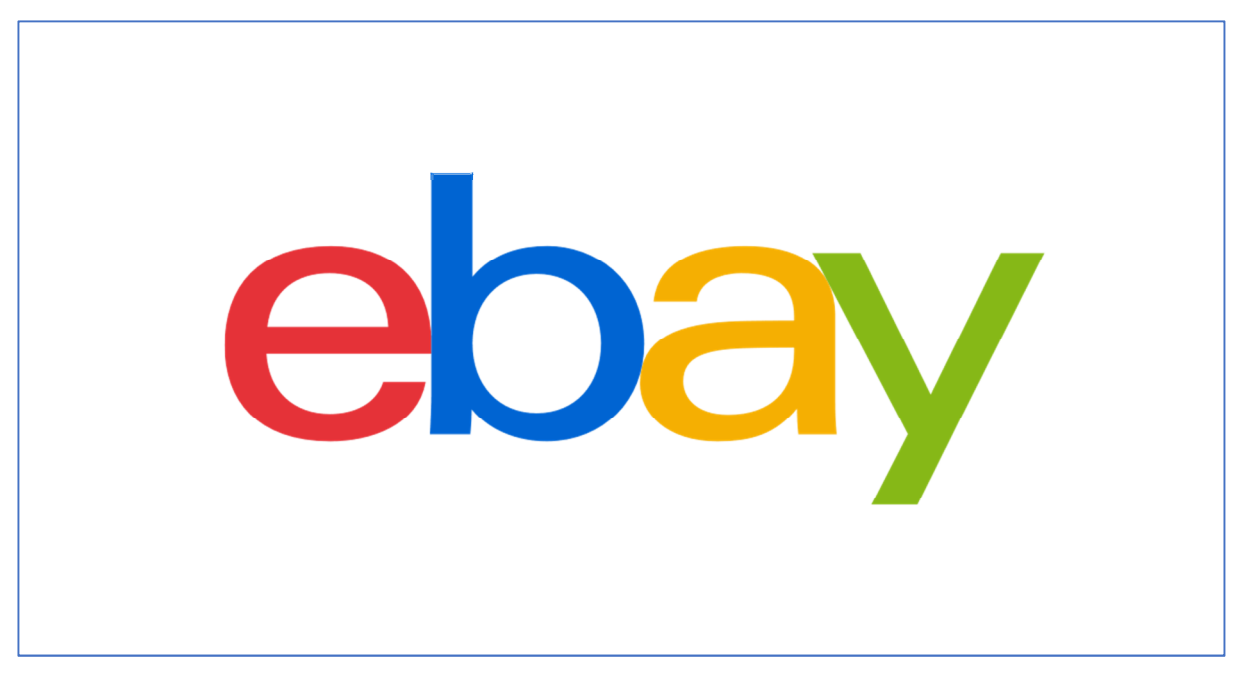

#### Εικόνα **2:** Το λογότυπο του **eBay**

Για να μπορέσει κάποιος να πραγματοποιήσει αγορές από το eBay, θα πρέπει να δημιουργήσει αρχικά έναν λογαριασμό, που θα έχει προσωπικό χαρακτήρα. Για τη δημιουργία λογαριασμού απαιτείται οπωσδήποτε η χρήση ενός έγκυρου λογαριασμού ηλεκτρονικού ταχυδρομείου (e-mail). Στη συνέχεια ακολουθώντας μια σειρά βημάτων, κατά την οποία απαιτείται η συμπλήρωση μιας ηλεκτρονικής φόρμας με κάποια απαιτούμενα προσωπικά στοιχεία, όπως για παράδειγμα όνομα και διεύθυνση, τρόπος πληρωμής (πιστωτική/χρεωστική κάρτα, PayPal) ολοκληρώνεται η δημιουργία λογαριασμού στην πλατφόρμα και μπορούν να πραγματοποιηθούν online αγορές.

#### **1.6.3 Online Banking**

Το online banking, γνωστό και ως internet banking ή web banking, είναι ένα σύστημα ηλεκτρονικών πληρωμών που δίνει τη δυνατότητα στους πελάτες μιας τράπεζας να διενεργήσουν ένα εύρος οικονομικών συναλλαγών μέσω της ιστοσελίδας της τράπεζας [15].

Περιλαμβάνει όλες τις υπηρεσίες που παρέχουν οι τράπεζες μέσω Διαδικτύου, χωρίς δηλαδή τη φυσική παρουσία του πελάτη στα υποκαταστήματα της εκάστοτε τράπεζας. Συνήθως, οι εφαρμογές του online banking αφορούν κινήσεις λογαριασμών, υπόλοιπο και κίνηση πιστωτικής κάρτας, πληρωμές δόσεων δανείων και διαφόρων άλλων τύπων συναλλαγών, εξοφλήσεις λογαριασμών και πάγιων εντολών πληρωμής προς Δ.Ε.Κ.Ο. Οι υπηρεσίες αυτές παρέχονται από τις τράπεζες διαδικτυακά μέσω ειδικής πλατφόρμας για ηλεκτρονικούς υπολογιστές αλλά και για smartphones/tablets.

Τέλος, το online banking μπορεί να χρησιμοποιηθεί και για πιο εξειδικευμένες ή επαγγελματικές εφαρμογές όπως χρηματιστηριακές συναλλαγές, παρακολούθηση χαρτοφυλακίου μετοχών, εκτύπωση αποδείξεων, αποδοχή προσωπικών μηνυμάτων από την τράπεζα.

# **2 Digital Marketing Strategy**

# **2.1** Μια σύντομη εισαγωγή στο **Digital Marketing**

Το Digital Marketing αποτελεί, ουσιαστικά, μια εξέλιξη του παραδοσιακού marketing. Όπως το παραδοσιακό marketing συνίσταται στην οργανωμένη προσπάθεια μιας επιχείρησης να ικανοποιήσει τις ανάγκες και τις επιθυμίες των καταναλωτών [8], έτσι και το Digital Marketing ενσωματώνει διάφορα κανάλια και μεθόδους marketing, με σκοπό να προωθήσει προϊόντα ή υπηρεσίες στο Διαδίκτυο [16]. Η βασική διαφορά ανάμεσα στο Digital Marketing και στο κλασσικό marketing βρίσκεται στο τρόπο με τον οποίο εκτελούνται οι καμπάνιες: στο Digital Marketing οι καμπάνιες εκτελούνται αποκλειστικά και μόνο μέσα από ψηφιακά κανάλια.

Τα κανάλια του Digital Marketing μπορούν να χωριστούν σε 2 κατηγορίες:

- Στα online κανάλια marketing, μερικά από τα οποία είναι:
	- o Website (ιστοσελίδα): το επίκεντρο όλων των καμπανιών digital marketing και το κομμάτι με το οποίο θα ασχοληθούμε σε αυτή την εργασία.
	- o Search Engine Optimization (SEO): η διαδικασία βελτιστοποίησης της ιστοσελίδας για τις μηχανές αναζήτησης ώστε να κατατάσσεται σε υψηλότερες θέσεις στα αποτελέσματα της αναζήτησης.
	- o Pay Per Click Advertising: πληρωμένες διαφημίσεις στο διαδίκτυο.
- Στα offline κανάλια marketing, μερικά από τα οποία είναι:
	- o TV Marketing: η τηλεοπτική διαφήμιση, η οποία όμως δεν είναι 100% στοχευμένη στην παρούσα φάση. Αυτό θα αλλάξει με την ολοένα και αυξανόμενη υιοθέτηση της Web TV.
	- o SMS Marketing: αν και υπάρχουν καλύτερες εναλλακτικές αυτές τις μέρες, όπως τα push notifications (προωθητικές ειδοποιήσεις) στο Διαδίκτυο και στα κινητά (αλλά και στο Facebook Messenger), το SMS Marketing μπορεί να χρησιμοποιηθεί για να αυξηθούν οι επισκέψεις στο κατάστημα.
	- o Radio Marketing: Το Radio Marketing είναι ένα ακόμη εργαλείο που μπορεί να χρησιμοποιηθεί, χωρίς να είναι ωστόσο το ίδιο αποδοτικό σε σχέση με άλλες μεθόδους. Το κύριο πρόβλημα που εντοπίζεται στο Radio Marketing είναι πως δεν μπορεί κάποιος να γνωρίζει με ακρίβεια την απόδοση της

επένδυσής του. Εξακολουθεί να είναι αποδοτικό για τις τοπικές επιχειρήσεις και τις πιο μικρές κοινότητες, που δεν επηρεάζονται τόσο από την «μανία» τωνsocial media.

H βασική διαφορά ανάμεσα στις 2 αυτές κατηγορίες είναι ότι τα online κανάλια marketing βασίζονται αποκλειστικά στο Διαδίκτυο, ενώ τα offline κανάλια marketing έχουν να κάνουν με ψηφιακές συσκευές, οι οποίες δεν είναι απαραίτητα συνδεδεμένες στο Διαδίκτυο.

## **2.2 Digital Marketing Strategy**

Ο στόχος ενός ηλεκτρονικού καταστήματος (e-shop), από τον οποίο εξαρτάται και η βιωσιμότητά του, είναι η συνεχόμενη προσέλκυση επισκεπτών και η μετατροπή τους αρχικά σε πελάτες και στη συνέχεια σε «loyal customers». Φυσικά, αυτό προϋποθέτει το σχεδιασμό και την υλοποίηση ενός ηλεκτρονικού καταστήματος το οποίο θα είναι ελκυστικό προς τους επισκέπτες και θα εξασφαλίζει μια ευχάριστη πλοήγηση σε αυτό.

Για να επιτευχθεί αυτός ο στόχος, θα πρέπει οι ενέργειες επικοινωνίας να είναι απολύτως στοχευμένες και τα αγοραστικά ενδιαφέροντα των καταναλωτών να ταιριάζουν με αυτά του ηλεκτρονικού καταστήματος. Έτσι, θα αυξάνεται η πιθανότητα μετατροπής των επισκεπτών σε πελάτες που θα αγοράσουν online. Παράλληλα, πέρα από την προσέλκυση νέων πελατών, θα πρέπει να υφίσταται ειδική διαχείριση για τους ήδη υπάρχοντες πελάτες, προκειμένου να συνεχίσουν να χρησιμοποιούν το e-shop για την κάλυψη των αναγκών τους και όχι κάποιο άλλο ανταγωνιστικό. Τέλος, όλες οι ενέργειες που υλοποιούνται στα πλαίσια των δύο προηγούμενων αναγκών αλλά και οι υποδομές - το ίδιο το ηλεκτρονικό κατάστημα αλλά και τα κανάλια του σε social media - θα πρέπει να αξιολογούνται συνεχώς, να ελέγχεται η αποτελεσματικότητά τους και να υλοποιούνται βελτιωτικές διαδικασίες.

Για να επιτευχθεί αυτό θα πρέπει να σχεδιάζεται και να υλοποιείται μια στρατηγική Digital Marketing, καθορίζοντας τόσο την κατασκευή/λειτουργία του e-shop όσο και την επικοινωνιακή τακτική που ακολουθείται στο πέρασμα του χρόνου [2]. Η επιτυχία της στρατηγικής αυτής προσδιορίζεται από την ικανότητα να προσελκύεται μεγάλος αριθμός πελατών και να επιτυγχάνεται η παραμονή τους μέσα από την παροχή εξατομικευμένων υπηρεσιών.

Η στρατηγική αυτή χωρίζεται σε τέσσερις άξονες:

Σχεδιασμός και Υλοποίηση ηλεκτρονικού καταστήματος

- Προσέλκυση επισκεπτών/καταναλωτών Brand Awareness (αναγνωρισιμότητα)
- Διαχείριση Διατήρηση επισκεπτών/πελατών
- Αξιολόγηση Στρατηγικής Βελτίωση Αποτελεσματικότητας

Στα πλαίσια της παρούσας εργασίας, θα ασχοληθούμε με τον πρώτο - και σημαντικότερο άξονα.

# **2.3** Σχεδιασμός και Υλοποίηση ηλεκτρονικού καταστήματος

Ο πρώτος άξονας, λοιπόν, περιλαμβάνει το σχεδιασμό και την υλοποίηση του e-shop στο οποίο θα πραγματοποιούνται οι συναλλαγές. Το e-shop θα πρέπει να σχεδιαστεί με αυστηρές προδιαγραφές, οι οποίες προκύπτουν κατόπιν μελέτης του κλάδου στον οποίο θα δραστηριοποιηθεί καθώς και άλλων, ανταγωνιστικών e-shop, προκειμένου να εξασφαλιστεί η επιτυχημένη αποδοχή και η επαναλαμβανόμενη χρήση του από τους καταναλωτές. Είναι χαρακτηριστικό ότι ηλεκτρονικά καταστήματα με ευρέως διαδεδομένες μάρκες (brands) και με πολύ μεγάλη επισκεψιμότητα δεν έχουν υψηλή αποτελεσματικότητα γιατί είναι δυσλειτουργικά σε πολλά σημεία, από τον τρόπο που παρουσιάζονται τα προϊόντα έως την ολοκλήρωση της αγοράς. Αυτό έχει σαν αποτέλεσμα οι πελάτες να εισέρχονται σε αυτά και να τα εγκαταλείπουν χωρίς να ολοκληρώσουν κάποια αγορά, έχοντας σχηματίσει αρνητική εντύπωση.

Το πρώτο σκέλος για το σχεδιασμό και την υλοποίηση ενός ηλεκτρονικού καταστήματος αφορά την εικαστική προσέγγισή του. Στην ουσία αφορά τη γραφιστική εικόνα του e-shop και τον τρόπο που απεικονίζεται στα μάτια των καταναλωτών που εισέρχονται σε αυτό. Το δεύτερο σκέλος αφορά το σύστημα διαχείρισης περιεχομένου (CMS) που χρησιμοποιούν οι υπεύθυνοι ενός e-shop προκειμένου να ανανεώνουν εύκολα και άμεσα το περιεχόμενό του. Το CMS αφορά την καθημερινή λειτουργία του ηλεκτρονικού καταστήματος καθώς μέσα από αυτό καθορίζονται οι τιμολογιακές πολιτικές, εκτελούνται οι παραγγελίες και εξάγονται αναλυτικές αναφορές ως προς την αποτελεσματικότητά του.

Υπάρχουν δύο διαφορετικές προσεγγίσεις, όσον αφορά το σχεδιασμό και την υλοποίηση ενός ηλεκτρονικού καταστήματος. Η πρώτη έχει να κάνει με την ανάθεση της όλης διαδικασίας σε εταιρείες που ασχολούνται με την κατασκευή ιστοσελίδων και ειδικεύονται στο ηλεκτρονικό εμπόριο. Στην Ελλάδα, χαρακτηριστικά παραδείγματα τέτοιων εταιρειών αποτελούν - μεταξύ άλλων - οι Atnet, Atcom και Lighthouse. Οι εταιρείες αυτές έχουν αναπτύξει ειδικά λογισμικά που επιτρέπει σε κάθε ηλεκτρονικό κατάστημα να χρησιμοποιεί το δικό του CMS, το οποίο είναι προσαρμοσμένο στις ανάγκες του και στις ιδιαιτερότητές του.

Η δεύτερη προσέγγιση - η οποία θα ακολουθηθεί στα πλαίσια της παρούσας εργασίας - είναι η χρήση έτοιμων CMS (πχ Joomla, Magento, Wordpress) τα οποία χρησιμοποιούνται σε χιλιάδες e-shop παγκοσμίως. Το μεγάλο τους πλεονέκτημα είναι ότι τα λογισμικά αυτά εγκαθίστανται εύκολα και γρήγορα, είναι πιο οικονομικά ενώ υπάρχει συνεχής τεχνική υποστήριξη σε παγκόσμιο επίπεδο. Το μεγάλο μειονέκτημα είναι ότι δεν είναι εύκολα παραμετροποιήσιμα, με αποτέλεσμα εάν ένα e-shop έχει κάποιες ιδιαίτερες απαιτήσεις ως προς τη λειτουργία του, που διαφέρουν από τα συνηθισμένα, να μην μπορεί να τις καλύψει εύκολα με τη χρήση αυτών των πλατφορμών.

#### **2.3.1** Εικαστική Προσέγγιση **e-shop**

Όπως και στα φυσικά καταστήματα, έτσι και στα ηλεκτρονικά, η πρώτη εντύπωση των καταναλωτών κατά την είσοδό τους σε αυτά μπορεί να είναι καθοριστική για την περιήγησή τους και κατ' επέκταση την επίτευξη μεγάλου αριθμού online αγορών. Οι καταναλωτές που εισέρχονται σε ένα ηλεκτρονικό κατάστημα θα πρέπει να έχουν μια άνετη περιήγηση, να βρίσκουν εύκολα και άμεσα τα προϊόντα που αναζητούν αλλά και να μην αντιμετωπίζουν δυσκολίες κατά τη διάρκεια της online παραγγελίας.

Επειδή ο κόσμος του ηλεκτρονικού εμπορίου και ειδικά των e-shop βασίζεται στη σύντομη και πολλές φορές στιγμιαία αλληλεπίδραση με τους χρήστες, η «εικαστική προσέγγιση» ενός e-shop αποτελεί καθοριστικό παράγοντα για την επιτυχημένη λειτουργία του [7]. Στον όρο «εικαστική προσέγγιση» περιλαμβάνονται:

- η γραφική απεικόνιση του e-shop (χρώματα, γραμματοσειρές, εικόνες κ.λπ.)
- το λειτουργικό στήσιμο του e-shop, που καθορίζει σε μεγάλο βαθμό την ανταπόκριση των επισκεπτών του

#### **2.3.1.1** Γραφική Απεικόνιση

Όπως προαναφέρθηκε, η πρώτη εικόνα ενός ηλεκτρονικό καταστήματος είναι ικανή είτε να ενθουσιάσει είτε να απογοητεύσει τους επισκέπτες/πελάτες. Η πρώτη αυτή εικόνα εξαρτάται από τη γραφική απεικόνιση του e-shop και κατά πόσο αυτή φαίνεται ελκυστική στους χρήστες. Σημαντικό ρόλο σε αυτό παίζει η χρήση ενός σωστού συνδυασμού χρωμάτων που θα πλαισιώσουν τις εικόνες και τα κείμενα, ο σχεδιασμός ενός ενδεδειγμένου λογότυπου που θα δώσει μια ταυτότητα στο ηλεκτρονικό κατάστημα, η προτίμηση καλαίσθητων

γραμματοσειρών και εικόνων/banners που θα χρησιμοποιηθούν τόσο στην αρχική σελίδα αλλά και στις εσωτερικές σελίδες των προϊόντων. Όλα αυτά θα πρέπει να καθιστούν το γραφικό περιβάλλον του ηλεκτρονικού καταστήματος ελκυστικό και ξεκούραστο στην περιήγηση.

#### **2.3.1.2** Λειτουργικό Στήσιμο

Πέρα από τη γραφική απεικόνιση, τον πλέον σημαντικό ρόλο στην εικαστική προσέγγιση ενός e-shop το διαδραματίζει το λειτουργικό του στήσιμο. Ο όρος αυτός αναφέρεται στον τρόπο με τον οποίο έχει στηθεί ένα e-shop και στο πώς ανταποκρίνεται στις απαιτήσεις των επισκεπτών.

Το στήσιμο αυτό αφορά, σε πρώτη φάση, την αρχική σελίδα ενός ηλεκτρονικού καταστήματος καθώς και την μορφή με την οποία απεικονίζονται τρεις βασικές κατηγορίες προϊόντων:

- Σε προσφορά
- Νέες αφίξεις
- Δημοφιλή

Οι κατηγορίες αυτές βελτιώνουν σημαντικά τις πωλήσεις ενός e-shop καθώς λειτουργούν σαν υποσυνείδητα μέσα καθοδήγησης των καταναλωτών, υποδεικνύοντας τις καινούριες τάσεις της αγοράς.

Όταν οι επισκέπτες επιλέξουν ένα προϊόν και θελήσουν να μάθουν περισσότερες πληροφορίες για αυτό, θα οδηγηθούν στην εσωτερική σελίδα αυτού του προϊόντος. Η σελίδα αυτή θα πρέπει να είναι διαμορφωμένη με τέτοιο τρόπο, έτσι ώστε πληροφορίες όπως μέγεθος, χρώμα, τεχνικές προδιαγραφές, διαθεσιμότητα, τελική τιμή και έκπτωση να είναι εύκολα αντιληπτές από το χρήστη, χωρίς να αφιερώνει χρόνο στην αναζήτησή τους.

Ένα από τα πλέον συχνά και σημαντικότερα προβλήματα στο λειτουργικό στήσιμο των eshop είναι το «Check-Out Menu», δηλαδή η διαδικασία ολοκλήρωσης της παραγγελίας αφότου έχει προστεθεί ένα προϊόν στο καλάθι αγοράς. Έχει μετρηθεί από το Consumer Barometer ότι μόλις το 40% με 50% των καταναλωτών ολοκληρώνει τις ηλεκτρονικές παραγγελίες του, παρότι έχουν προσθέσει προϊόντα στο καλάθι τους και έχουν εισάγει τα στοιχεία πληρωμής τους. Αυτό οφείλεται συχνά στο μεγάλο όγκο πληροφοριών που ζητείται να συμπληρωθεί από τους καταναλωτές. Ένα ακόμα πρόβλημα έχει να κάνει με την

τοποθέτηση των κουμπιών που αφορούν την ολοκλήρωση της παραγγελίας σε μη εμφανή σημεία.

#### **2.3.2** Σύστημα Διαχείρισης Περιεχομένου **– CMS**

O όρος CMS (Content Management System) αναφέρεται στο εργαλείο που εξασφαλίζει τη διαχείριση του περιεχομένου του e-shop, είτε αυτό αφορά κείμενο, εικόνες, περιγραφές είτε πιο σύνθετα στοιχεία όπως τιμές, εκπτώσεις, προσφορές, διαχείριση παραγγελιών. Παράλληλα, μέσω του CMS παρέχεται η δυνατότητα εξαγωγής αναφορών ως προς την πορεία των πωλήσεων. Λόγω του μεγάλου αριθμού των προϊόντων, το CMS θα πρέπει να είναι σχεδιασμένο με τέτοιο τρόπο ώστε να διευκολύνεται η συνεχής και άμεση ανανέωση του e-shop καθώς και η χρησιμοποίηση του από υπαλλήλους που δεν διαθέτουν ειδικές γνώσεις προγραμματισμού.

Αρχικά, μέσω του CMS εισάγεται, ανανεώνεται και επιμελείται το περιεχόμενο του e-shop όσον αφορά τα προϊόντα. Οι διαχειριστές εισάγουν διάφορα στοιχεία, όπως την ονομασία ενός προϊόντος, τις φωτογραφίες που το συνοδεύουν, την περιγραφή του αλλά και πληροφορίες όπως τα χρώματα στα οποία διατίθεται, τα διαθέσιμα μεγέθη, την τιμή του καθώς και τη διαθεσιμότητά του. Παράλληλα, γίνεται και η σύνδεση του κάθε προϊόντος με την κατηγορία ή και την υποκατηγορία στην οποία ανήκει.

Ένα από τα σημαντικότερα εργαλεία πώλησης σε ένα ηλεκτρονικό κατάστημα είναι η προώθηση συγκεκριμένων προϊόντων μέσω διαφόρων ενοτήτων όπως: «Δημοφιλή Προϊόντα», «Νέες Αφίξεις», «Προσφορές». Οι ενότητες αυτές εμφανίζονται ως επί το πλείστων σε κάποιο εμφανές σημείο στην αρχική σελίδα του e-shop. Ο καθορισμός των προϊόντων που εμφανίζονται σε αυτές τις ενότητες, η σειρά τους καθώς και το χρονικό διάστημα προβολής καθορίζεται μέσω του CMS. Κάτι αντίστοιχο συμβαίνει και στην εσωτερική σελίδα ενός προϊόντος, όπου συχνά εμφανίζονται ενότητες όπως «Συνδυάστε το με…», «Παρόμοια Προϊόντα». Μέσω αυτής της μεθόδου, οι καταναλωτές παρακινούνται να αγοράζουν επιπλέον προϊόντα, αυξάνοντας το συνολικό τζίρο του e-shop.

Τα e-shop εφαρμόζουν κατά περιόδους ποικίλες εκπτωτικές πολιτικές, οι οποίες διαφέρουν ανά κατηγορία προϊόντων, ανά προμηθευτή ή ανά χρονικό διάστημα. Ο καθορισμός της εκάστοτε τιμολογιακής πολιτικής που ακολουθείται γίνεται μέσω του CMS, όπου ορίζονται ξεχωριστά οι παράμετροι της κάθε πολιτικής: ποσοστό έκπτωσης, χρονικά διάρκεια, είδη προϊόντων που αφορά κλπ. Στα πλαίσια αυτών των δυνατοτήτων, καθορίζονται και υλοποιούνται επιπλέον τύποι προσφορών, όπως «Δωρεάν Μεταφορικά με αγορές άνω των 50€» ή «1+1 Δώρο».

Μια από τις σημαντικότερες λειτουργίες του CMS είναι η διαχείριση των καθημερινών παραγγελιών που γίνονται από τους καταναλωτές. Το πρώτο κομμάτι της διαχείρισης αφορά την ειδοποίηση, συνήθως μέσω email, για την πραγματοποίηση μιας νέας παραγγελίας. Στη συνέχεια, ελέγχονται τα στοιχεία πληρωμής - σε περίπτωση που η πληρωμή έχει πραγματοποιηθεί ηλεκτρονικά - καθώς και η διαθεσιμότητα των προϊόντων. Τέλος, μέσω του CMS, εξασφαλίζεται μια διαρκής ενημέρωση του καταναλωτή για την πορεία της παραγγελίας του.

Το CMS συμβάλλει και στην παροχή αναλυτικών στοιχείων όσον αφορά την πορεία του ηλεκτρονικού καταστήματος. Ανά πάσα στιγμή μπορούν να εξαχθούν στοιχεία όπως: συνολικός τζίρος και αριθμός παραγγελιών ανά κατηγορία προϊόντων, συνολικός τζίρος και αριθμός παραγγελιών για συγκεκριμένο χρονικό διάστημα. Συνεπώς ο κάθε ενδιαφερόμενος μπορεί να έχει πλήρη εικόνα για την πορεία του e-shop του και για την οικονομική του κατάσταση.

Συμπερασματικά, το CMS είναι πολύ κρίσιμο για την ομαλή και επιτυχημένη λειτουργία του e-shop. Πολλά e-shop έχουν αποτύχει επειδή τα CMS που έχουν σχεδιαστεί για να τα υποστηρίζουν, δεν είναι πλήρως λειτουργικά και δεν καλύπτουν επαρκώς τις ανάγκες τους. Στο σημείο αυτό θα πρέπει να τονιστεί ότι και οι διαχειριστές των e-shop, τις περισσότερες φορές δεν έχουν ιδιαίτερες γνώσεις πληροφορικής, επομένως θα πρέπει το λειτουργικό περιβάλλον να είναι απλό και φιλικό προς αυτούς.

# **2.4** Δημοφιλή **CMS** για κατασκευή **e-shop**

#### **2.4.1 WooCommerce**

Το Wordpress αποτελεί ένα αρκετά διαδεδομένο CMS για την ανάπτυξη απλών ιστοσελίδων. Με την ολοένα και αυξανόμενη δημοτικότητά του, δημιουργήθηκε η ανάγκη να μπορεί να υποστηρίξει και την κατασκευή ηλεκτρονικών καταστημάτων. Μέσα από αυτή τη διαδικασία, δημιουργήθηκε ένα πρόσθετο (plug-in), το WooCommerce.

Όπως και το Wordpress, έτσι και το WooCommerce είναι λογισμικό ανοιχτού κώδικα (open source), γραμμένο σε PHP και διατίθεται δωρεάν. Ως πρόσθετο, απαιτείται να είναι ήδη εγκατεστημένη μια έκδοση του Wordpress.

Μερικά από τα πλεονεκτήματά του είναι:

- Είναι πολύ εύκολο στην χρήση του, ειδικά αν έχει προηγηθεί χρήση του Wordpress στο παρελθόν
- Είναι δωρεάν
- Υπάρχουν πολλά plug-ins & themes που το επεκτείνουν
- Έχει προ-εγκατεστημένες πληρωμές για PayPal, Τραπεζική Μεταφορά & Αντικαταβολή
- Παρέχει εύκολη εγκατάσταση όλων των εργαλείων που ενδεχομένως χρειαστούν
- Είναι πολύ ασφαλές καθώς ενημερώνεται συνεχώς
- Για τα τεχνικά ζητήματα υπάρχουν διάφορα forum στην επίσημη σελίδα WordPress, όπου η κοινότητά του (developers αλλά και ιδιοκτήτες άλλων e-shop που χρησιμοποιούν WooCommerce) παρέχει την απαραίτητη υποστήριξη

#### **2.4.2 Magento**

Μία ακόμα δημοφιλής επιλογή για την κατασκευή ηλεκτρονικών καταστημάτων είναι το Magento. Γραμμένο και αυτό σε PHP, διατίθεται σε 2 εκδόσεις: Magento Opensource και Magento Commerce.

- Magento Opensource: όπως μαρτυρά η ονομασία του, η εν λόγω έκδοση του Magento είναι λογισμικό ανοιχτού κώδικα και διατίθεται δωρεάν. Αν και η αρχική εγκατάσταση είναι μια σχετικά απλή διαδικασία, τα security updates και τα patches που βγαίνουν αρκετά συχνά δεν είναι το ίδιο εύκολο να εγκατασταθούν από κάποιον που δεν έχει τις απαραίτητες γνώσεις πληροφορικής. Η λύση σε αυτή την περίπτωση είναι η επίσημη υποστήριξη της Magento, που όμως δεν είναι δωρεάν.
- Magento Commerce: αποτελεί την premium έκδοση του Magento Opensource, με τιμές που αρχίζουν από 22.000 δολάρια το χρόνο. Σε αυτά περιλαμβάνονται προχωρημένα χαρακτηριστικά marketing, προγράμματα ανταμοιβής πελατών και 24/7 τεχνική υποστήριξη.

## **2.4.3 Drupal Commerce**

Όπως το WooCommerce αποτελεί επέκταση για το Wordpress, έτσι και το Drupal Commerce αποτελεί επέκταση για το Drupal. Πρόκειται και αυτό για λογισμικό ανοιχτού κώδικα, γραμμένο κι αυτό σε PHP με δωρεάν διανομή.

Αν και πιο ευέλικτο - όσον αφορά την εξατομίκευση (customization) - και πιο ασφαλές από το WooCommerce, παραμένει λιγότερο δημοφιλές, κυρίως λόγω του ότι δεν τόσο εύκολο στη χρήση από κάποιον που δεν έχει εμπειρία από κατασκευή ιστοσελίδων.

## **2.4.4 Prestashop**

Σε αντίθεση με το WooCommerce, το Prestashop είναι ένα κατεξοχήν λογισμικό για τη δημιουργία ηλεκτρονικών καταστημάτων. Δεν προέκυψε ως plug-in κάποιου άλλου CMS αλλά σχεδιάστηκε εξ' αρχής (σε PHP) ως ένα CMS για ηλεκτρονικό εμπόριο, κάτι που έχει ορισμένα πλεονεκτήματα, όπως:

- υποστηρίζει τη χρήση περισσότερων από 40 γλωσσών χωρίς την εγκατάσταση κάποιου πρόσθετου
- προσφέρει περισσότερες επιλογές για τον κατάλογο (χαρακτηριστικά και ιδιότητες προϊόντων, ειδικούς κανόνες τιμολόγησης κ.λπ.)

## Παρόλα αυτά:

- το back-office του γίνεται ολοένα και πιο πολύπλοκο στις καινούριες εκδόσεις
- αν και open source, τα plug-ins του κοστίζουν αρκετά σε σύγκριση με άλλα CMS
- η αναβάθμιση σε νεότερες εκδόσεις είναι μια διαδικασία που παρουσιάζονται αρκετά προβλήματα
- δεν είναι αρκετά ευέλικτο όσον αφορά την εξατομίκευση, τουλάχιστον για κάποιον που δεν έχει γνώσεις HTML/CSS

## **2.4.5 Joomla**

Το Joomla αποτελεί ένα CMS για δημιουργία ιστοσελίδων γενικού περιεχομένου. Δημιουργήθηκε το 2005 και είναι γραμμένο σε PHP. Ανήκει και αυτό στην οικογένεια των open source λογισμικών και η διανομή του είναι δωρεάν.

Όπως και το Wordpress, έτσι και το Joomla δεν υποστηρίζει τη δημιουργία ηλεκτρονικών καταστημάτων στην standard έκδοσή του αλλά απαιτείται η εγκατάσταση κάποιου extension, με την πιο δημοφιλή επιλογή να αποτελεί το «E-Shop».

Ανάμεσα στις open source λύσεις, το Joomla έρχεται δεύτερο σε προτίμηση για τη δημιουργία ιστοσελίδων (1,8+ εκατομμύρια ιστοσελίδες, περίπου δηλαδή το 5%), πίσω από το Wordpress (27+ εκατομμύρια ιστοσελίδες, περίπου δηλαδή το 60%).

Παρόλα αυτά, υπάρχουν αρκετοί λόγοι για να το προτιμήσουμε σε σχέση με το Wordpress, όπως:

- μεγαλύτερη ευελιξία στο περιεχόμενο με την υποστήριξη πολλαπλών templates, πχ διαφορετικό template στο blog απ' ότι στο κυρίως site
- καλύτερη οργάνωση του back-office, πχ η εμφάνιση ενός άρθρου σε συγκεκριμένες σελίδες ή η προσθήκη ενός καινούριου menu πλοήγησης είναι κάτι απλό και δεν απαιτεί τη συγγραφή επιπλέον κώδικα
- υποστήριξη πολλών γλωσσών χωρίς την εγκατάσταση κάποιου plug-in
- περισσότερες επιλογές για εξατομίκευση, με σημαντικότερη εκείνη τη διαχείριση των SEO ρυθμίσεων απευθείας από το back-office, χωρίς την εγκατάσταση κάποιου προγράμματος όπως το Yoast (plug-in του Wordpress)
- λιγότερες ενέργειες από πλευράς χρήστη για την εξασφάλιση της μέγιστης ασφάλειας κατά την πλοήγηση στη σελίδα. Πλέον, με την εγκατάσταση των απαραίτητων plugins και την ανάλογη παραμετροποίηση, όλα τα CMS παρέχουν λίγο πολύ τα ίδια επίπεδα ασφαλείας, προσφέροντας επιλογές για «έλεγχο ταυτότητας δύο παραγόντων» (2-factor authentication, 2FA) και SSL συνδέσεις. Αυτές οι επιλογές έρχονται προ-εγκατεστημένες στη βασική έκδοση του Joomla.

# **3** Σχεδιασμός και Ανάλυση

# **3.1 UML**

Η ενοποιημένη γλώσσα σχεδιασμού (unified modeling language) (UML) είναι μια γραφική γλώσσα για την οπτική παράσταση, τη διαμόρφωση προδιαγραφών και την τεκμηρίωση συστημάτων που βασίζονται σε λογισμικό. Η UML στοχεύει στο σχεδιασμό αντικειμενοστραφών συστημάτων. Το σχέδιο είναι μια απλοποιημένη παράσταση της πραγματικότητας. Έτσι, δημιουργώντας ένα σχέδιο επιτυγχάνουμε τους εξής στόχους:

- παριστάνουμε οπτικά το σύστημα που έχουμε ή θέλουμε να κατασκευάσουμε
- προσδιορίζουμε τη δομή και τη συμπεριφορά του συστήματος
- δημιουργούμε ένα πρότυπο για να βασίσουμε την κατασκευή του συστήματος
- τεκμηριώνουμε τις αποφάσεις που λάβαμε

Σε όλους τους τεχνολογικούς τομείς, ο σχεδιασμός βασίζεται στις ακόλουθες βασικές αρχές:

- η επιλογή του είδους του σχεδίου έχει επίπτωση στον τρόπο και την μορφή επίλυσης του προβλήματος
- όλα τα σχέδια εκφράζονται σε διαφορετικές βαθμίδες ακρίβειας
- τα καλύτερα σχέδια σχετίζονται με την πραγματικότητα
- ένα είδος σχεδίων δεν είναι ποτέ αρκετό

Η UML περιλαμβάνει τρία βασικά στοιχεία:

- 1. Οντότητες, στοιχεία δηλαδή που περιλαμβάνει το σύστημά μας
- 2. Σχέσεις μεταξύ των οντοτήτων του συστήματος
- 3. Διαγράμματα που αναπαριστούν τις οντότητες και τις σχέσεις τους

Στη UML υπάρχουν αρκετοί τύποι διαγραμμάτων που χωρίζονται σε 2 μεγάλες κατηγορίες: κάποιοι τύποι αναπαριστούν δομική (structural) πληροφορία ενώ οι υπόλοιποι αναπαριστούν γενικούς τύπους συμπεριφοράς (behavior) [1].

## **3.1.1** Διαγράμματα Δομής

Τα διαγράμματα δομής αναπαριστούν τη στατική δομή του λογισμικού ενός συστήματος, παρουσιάζοντας επίσης διαφορετικά επίπεδα αφαίρεσης και υλοποίησης. Χρησιμοποιούνται ώστε να οπτικοποιηθούν οι διάφορες δομές που αποτελούν ένα σύστημα, όπως μια βάση δεδομένων ή μια εφαρμογή. Απεικονίζουν την ιεραρχία στοιχείων ή λειτουργικών μονάδων και τους τρόπους με τους οποίους συνδέονται και αλληλοεπιδρούν μεταξύ τους [1].

Σε αυτή την κατηγορία εμπίπτουν οι ακόλουθοι τύποι διαγραμμάτων:

- Διάγραμμα κλάσεων (class diagram)
- Διάγραμμα αντικειμένων (object diagram)
- Διάγραμμα στοιχείων (component diagram)
- Σύνθετο διάγραμμα δομής (composite structure diagram)
- Διάγραμμα υλοποίησης (deployment diagram)
- Διάγραμμα πακέτων (package diagram)
- Διάγραμμα προφίλ (profile diagram)

## **3.1.2** Διαγράμματα Συμπεριφοράς

Σε αυτή την κατηγορία διαγραμμάτων δίνεται έμφαση στις δυναμικές πτυχές του συστήματος λογισμικού ή της διαδικασίας. Τα διαγράμματα αυτά παρουσιάζουν τη λειτουργικότητα ενός συστήματος και επικεντρώνονται στο τι πρέπει να συμβεί στο σύστημα για το οποίο γίνεται μοντελοποίηση [1].

Σε αυτή την κατηγορία εμπίπτουν οι ακόλουθοι τύποι διαγραμμάτων:

- Διάγραμμα δραστηριότητας (activity diagram)
- Διάγραμμα περίπτωσης χρήσης (use case diagram)
- Διάγραμμα επισκόπησης αλληλεπίδρασης (interaction overview diagram)
- Διάγραμμα χρονισμού (timing diagram)
- Διάγραμμα μηχανής καταστάσεων (state machine diagram)
- Διάγραμμα ακολουθίας (sequence diagram)
- $\bullet$  Διάγραμμα επικοινωνίας (communication diagram)

# **3.2** Χρήστες Συστήματος

Το e-shop που θα σχεδιάσουμε/αναλύσουμε θα είναι μια επιχείρηση λιανικού εμπορίου ένδυσης, με όνομα «Fashion Society». Μέσα στο e-shop θα υπάρχουν 2 κατηγορίες χρηστών: οι διαχειριστές και οι επισκέπτες/πελάτες.

# **3.2.1** Διαχειριστής

- Διαχείριση Προϊόντων: Ο διαχειριστής μπορεί να διαχειρίζεται όλα τα προϊόντα του e-shop. Μπορεί να δημιουργεί νέο προϊόν, να το επεξεργάζεται καθώς και να το διαγράψει.
- Διαχείριση Κατηγοριών: Ο διαχειριστής μπορεί να διαχειρίζεται όλες τις κατηγορίες των προϊόντων στο e-shop. Μπορεί να δημιουργεί νέα κατηγορία προϊόντων, να τις επεξεργάζεται καθώς και να τις διαγράψει.
- Διαχείριση Πελατών: Ο διαχειριστής έχει την δυνατότητα να διαχειριστεί τους πελάτες του e-shop. Μπορεί να αναζητήσει κάποιον πελάτη και ύστερα να επεξεργαστεί τα στοιχεία του, καθώς επίσης μπορεί και να τον διαγράψει.
- Διαχείριση λειτουργικότητας ηλεκτρονικού καταστήματος : O διαχειριστής, έχει τη δυνατότητα να εμπλουτίσει τον κατάλογο του ηλεκτρονικού καταστήματος προσθέτοντας νέα προϊόντα. Ακόμα μπορεί να προσθέσει μια νέα κατηγορία ή έναν κατασκευαστή προϊόντων καθώς και να καθορίσει τη διάταξη των αντίστοιχων μενού.
- Διαχείριση παραγγελιών: O διαχειριστής, έχει τη δυνατότητα να διαχειρίζεται τις παραγγελίες που έχουν πραγματοποιηθεί. Μεταξύ άλλων, μπορεί να αλλάξει τα στοιχεία του κατόχου της παραγγελίας, εάν αυτό ζητηθεί. Επίσης μπορεί να διαγράψει μια παραγγελία αν το κρίνει απαραίτητο.

## **3.2.2** Πελάτης

- Ηλεκτρονικές αγορές: Ο πελάτης, αφού τοποθετήσει στο καλάθι αγορών τα προϊόντα που επιθυμεί να αγοράσει, κατευθύνεται στο ηλεκτρονικό σύστημα πληρωμών όπου μπορεί να ολοκληρώσει με ασφάλεια την ηλεκτρονική του αγορά.
- Πλοήγηση στο ηλεκτρονικό κατάστημα: Στον πελάτη παρέχεται περιγραφή για κάθε προϊόν του ηλεκτρονικού καταστήματος. Επίσης, μπορεί να πραγματοποιήσει αναζήτηση για κάποιο προϊόν και να επικοινωνήσει με τον διαχειριστή συμπληρώνοντας τη κατάλληλη φόρμα.

 Λογαριασμός Πελάτη: Ο πελάτης έχει την δυνατότητα να δημιουργήσει έναν λογαριασμό χρήστη, ώστε να έχει τον προσωπικό του λογαριασμό συμπληρώνοντας την κατάλληλη φόρμα. Εφόσον δημιουργήσει τον λογαριασμό του μπορεί να τον τροποποιήσει.

# **3.3** Διαγράμματα **UML**

#### **3.3.1** Διαγράμματα Περίπτωσης Χρήσης

Στα use case διαγράμματα αποτυπώνονται οι χρήστες που αλληλοεπιδρούν με το e-shop, καθώς και οι λειτουργίες που μπορούν να κάνουν σε αυτό.

#### **3.3.1.1** Διαχειριστής

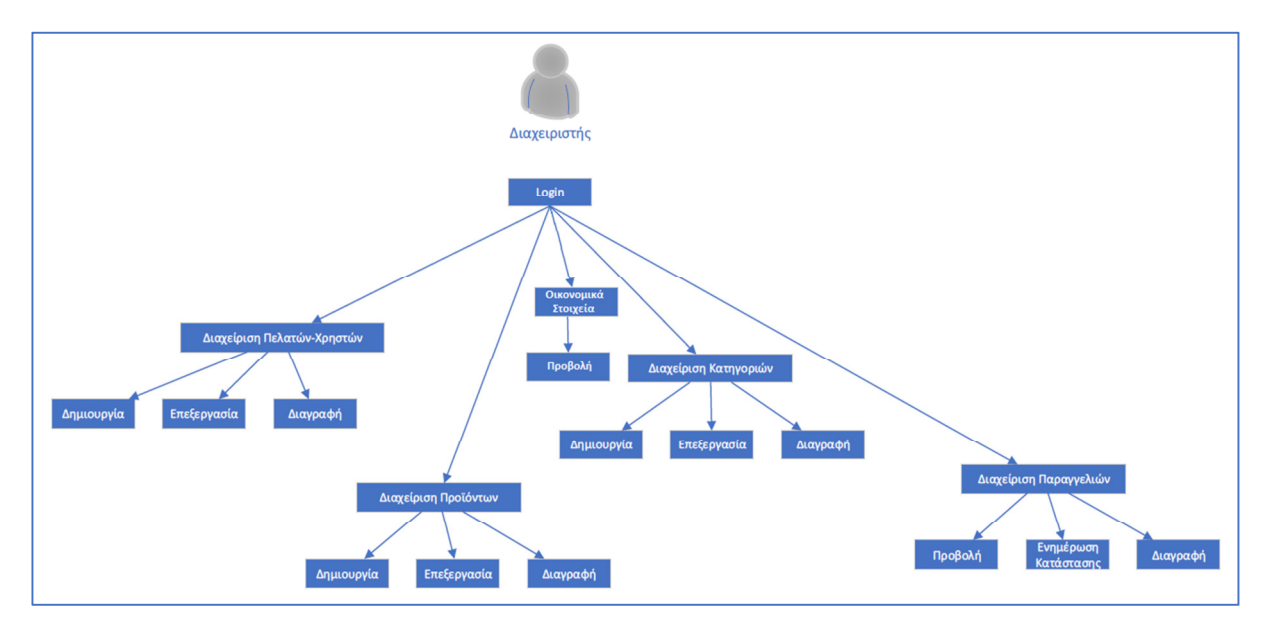

#### Εικόνα **3: use case** διάγραμμα Διαχειριστή

Με το παραπάνω διάγραμμα εμφανίζονται όλες οι λειτουργίες του διαχειριστή. Ο διαχειριστής έχει την ικανότητα να εισάγει, να επεξεργαστεί αλλά και να διαγράφει τους πελάτες και τα προϊόντα καθώς και να διαχειρίζεται ολόκληρη την σελίδα.

## **3.3.1.2** Πελάτης

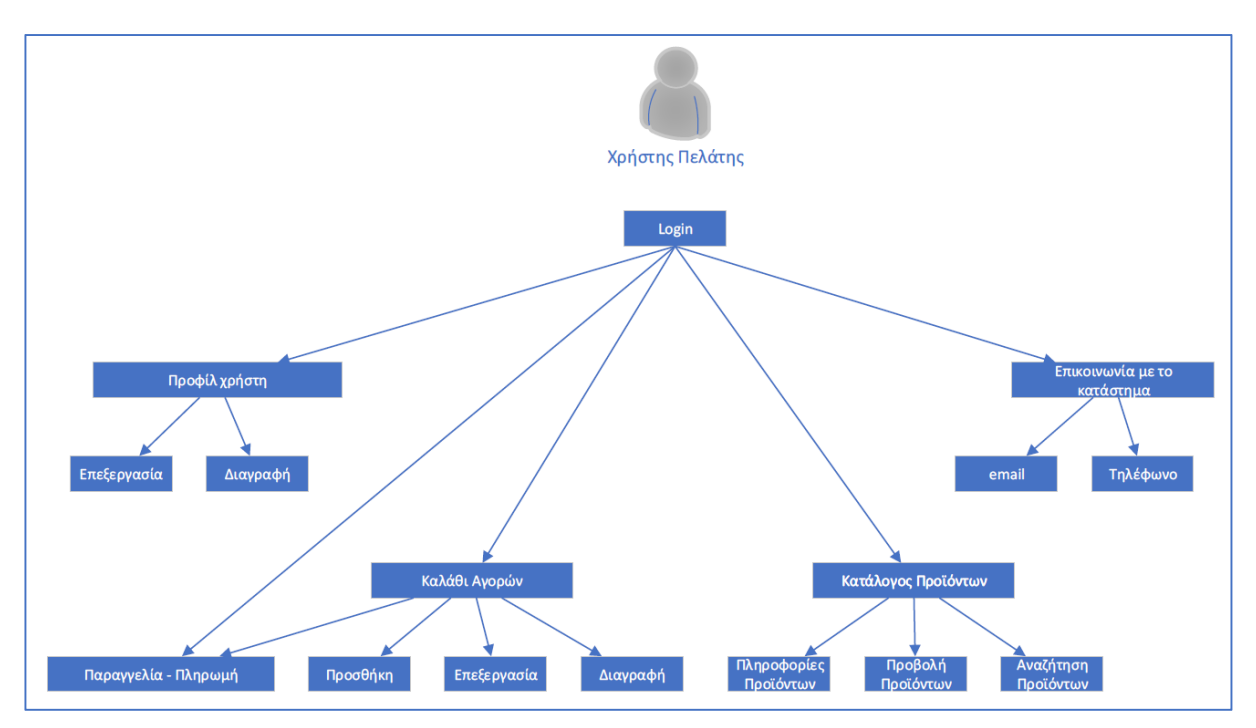

#### Εικόνα **4: use case** διάγραμμα Πελάτη

Στο παραπάνω διάγραμμα εμφανίζονται οι λειτουργίες του πελάτη, όπως η αναζήτηση προϊόντων, η προσθήκη τους στο καλάθι, η αγορά και πληρωμή τους καθώς και η επικοινωνία του με τον διαχειριστή του καταστήματος.

## **3.3.2** Διαγράμματα Δραστηριοτήτων

Ένα διάγραμμα δραστηριοτήτων περιγράφει τη ροή των εργασιών μέσα στο σύστημα.

## **3.3.2.1** Διαχειριστής και Πελάτες

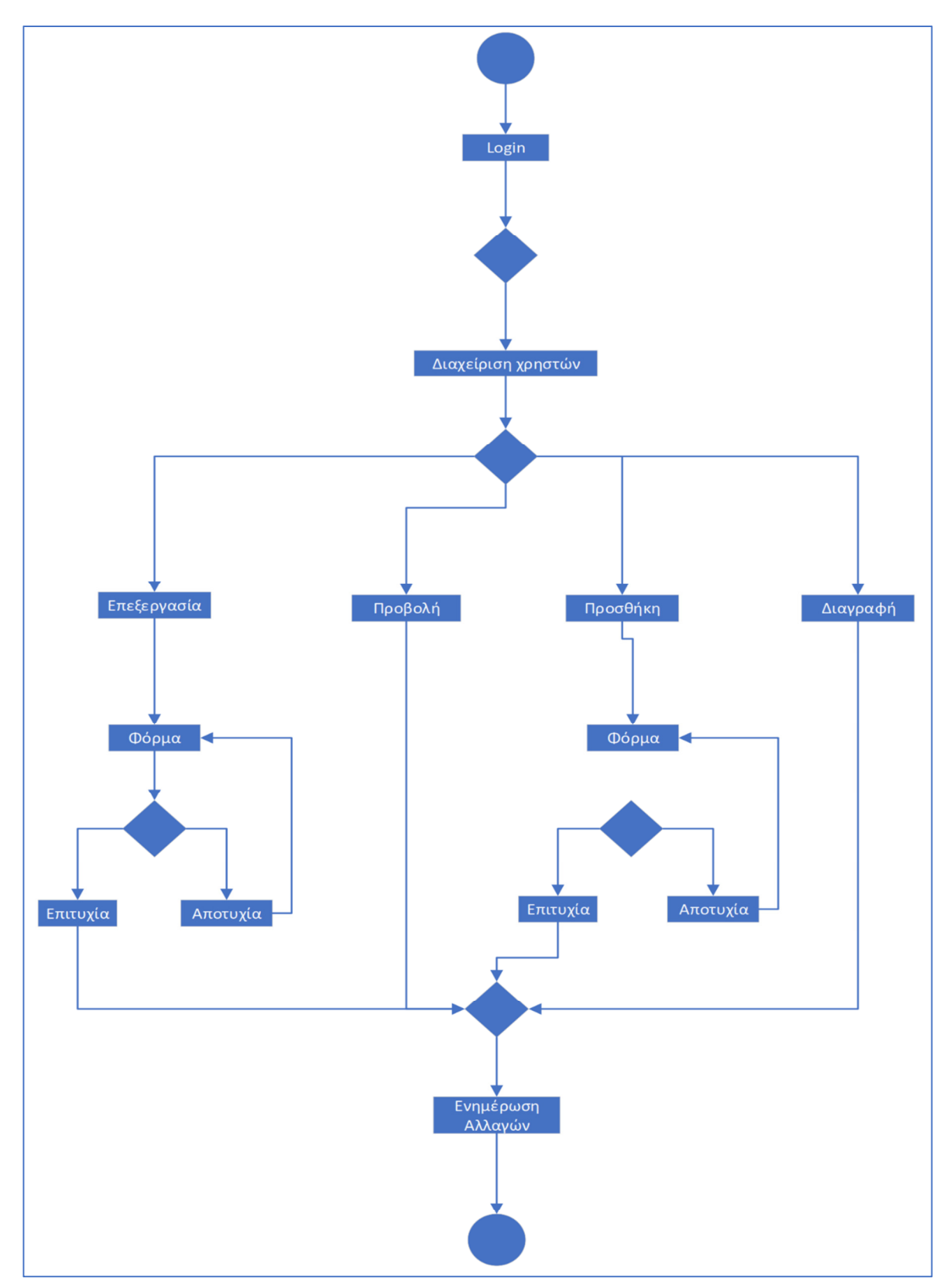

#### Εικόνα **5: activity diagram** Διαχειριστή και Πελατών

Το παραπάνω διάγραμμα απεικονίζει την διαχείριση των πελατών από τον διαχειριστή.

#### **3.3.2.2** Διαχειριστής και Προϊόντα

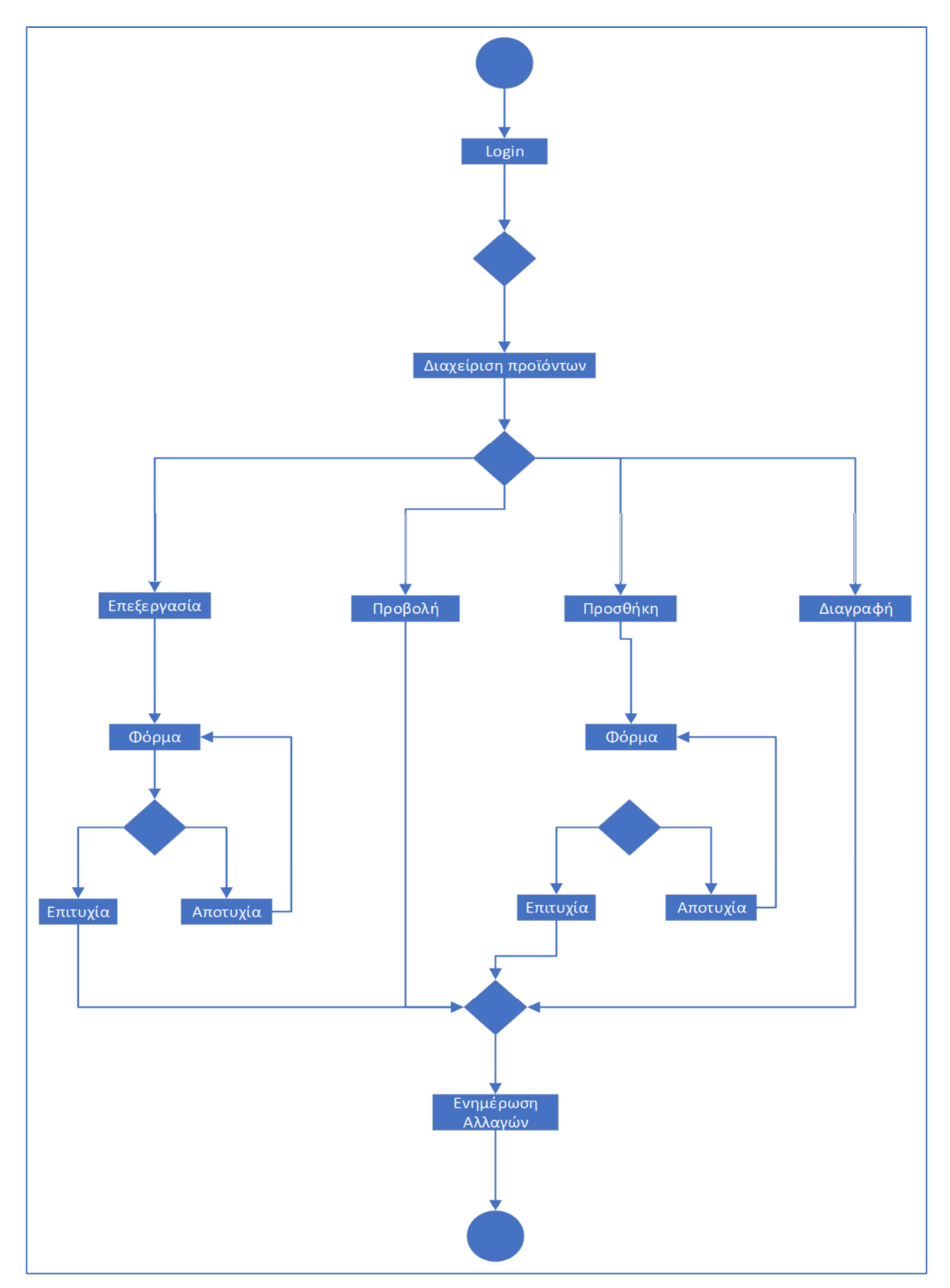

#### Εικόνα **6: activity diagram** Διαχειριστή και Προϊόντων

Το παραπάνω διάγραμμα απεικονίζει την διαχείριση των προϊόντων από τον διαχειριστή.

## **3.3.2.3** Διαχειριστής και Κατηγορίες

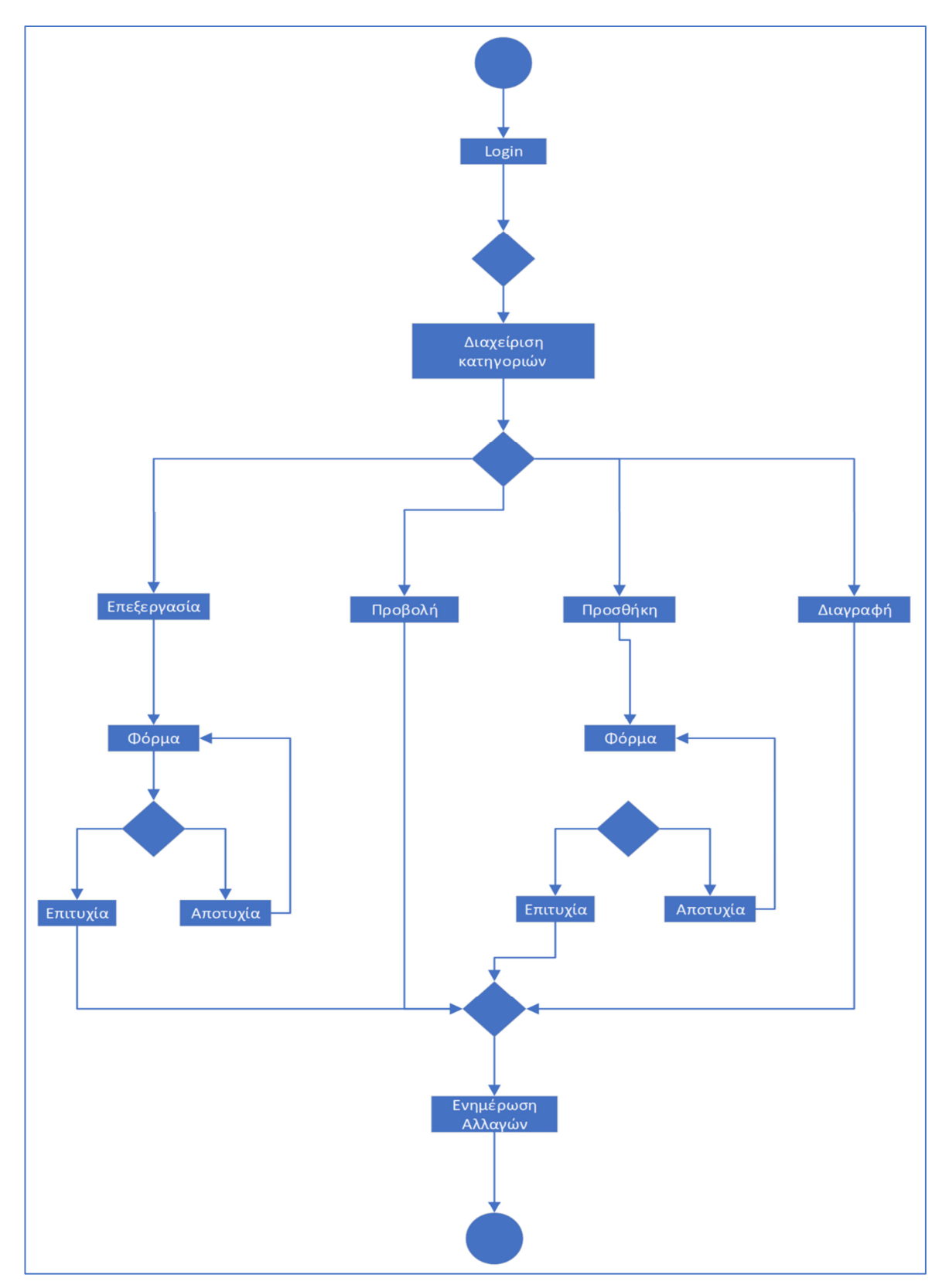

#### Εικόνα **7: activity diagram** Διαχειριστή και Κατηγοριών

Το παραπάνω διάγραμμα απεικονίζει την διαχείριση των κατηγοριών από τον διαχειριστή.

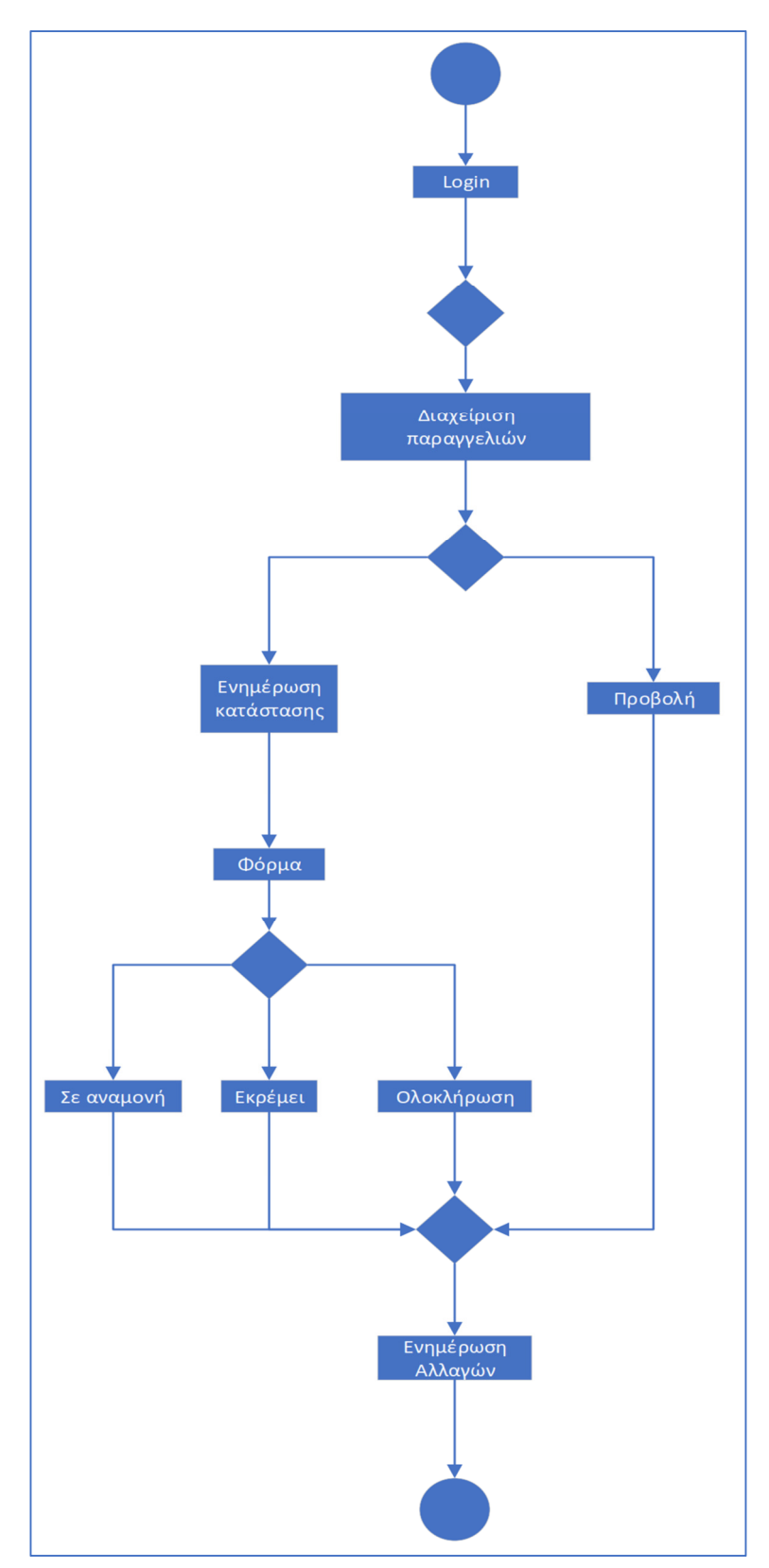

# **3.3.2.4** Διαχειριστής και Παραγγελίες

Εικόνα **8: activity diagram** Διαχειριστή και Παραγγελιών

Το παραπάνω διάγραμμα απεικονίζει την διαχείριση των παραγγελιών από τον διαχειριστή.

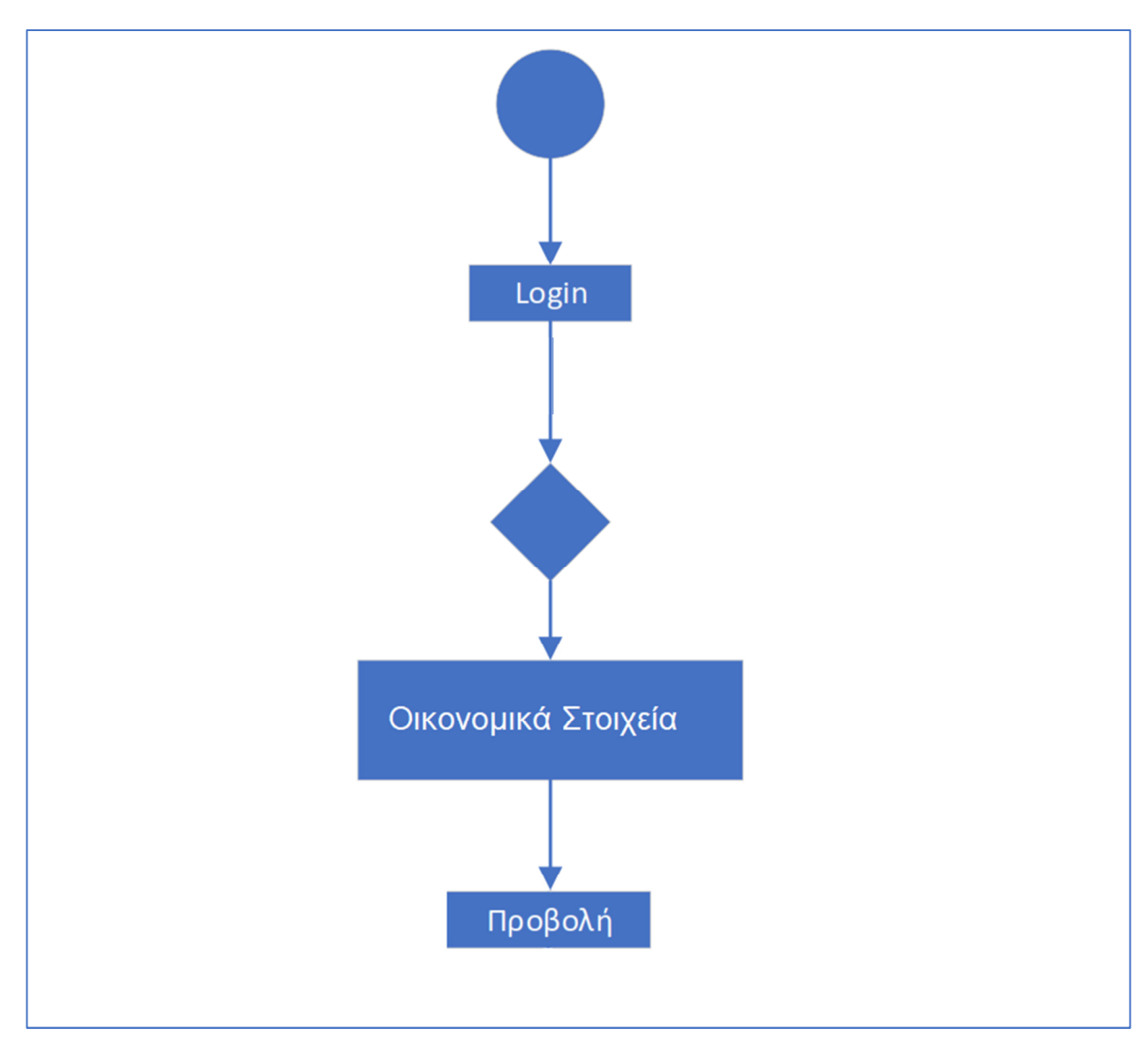

## **3.3.2.5** Διαχειριστής και Οικονομικά Στοιχεία

## Εικόνα **9: activity diagram** Διαχειριστή και Οικονομικών Στοιχείων

Το παραπάνω διάγραμμα απεικονίζει τη διαχείριση των Οικονομικών Στοιχείων από το διαχειριστή.

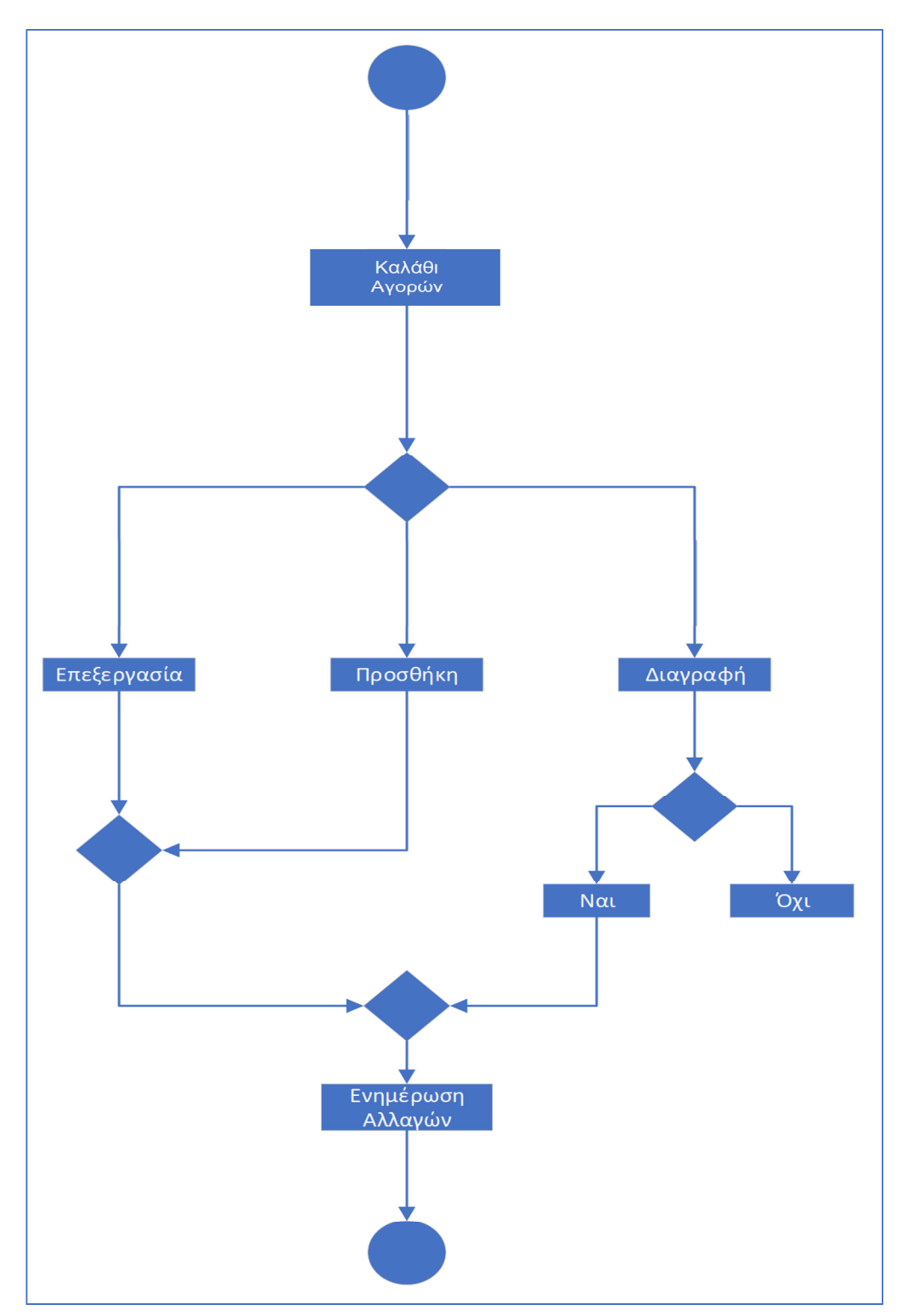

#### **3.3.2.6** Πελάτης και Καλάθι Αγορών

#### Εικόνα **10: activity diagram** Πελάτη και Καλαθιού Αγορών

Το παραπάνω διάγραμμα απεικονίζει την διαδικασία που ακολουθεί ο πελάτης για την εισαγωγή των προϊόντων στο καλάθι αγοράς. Μέσα στο καλάθι μπορεί να εισάγει, να διαγράψει αλλά και να τροποποιήσει την ποσότητα των προϊόντων που έχει προσθέσει σε αυτό.

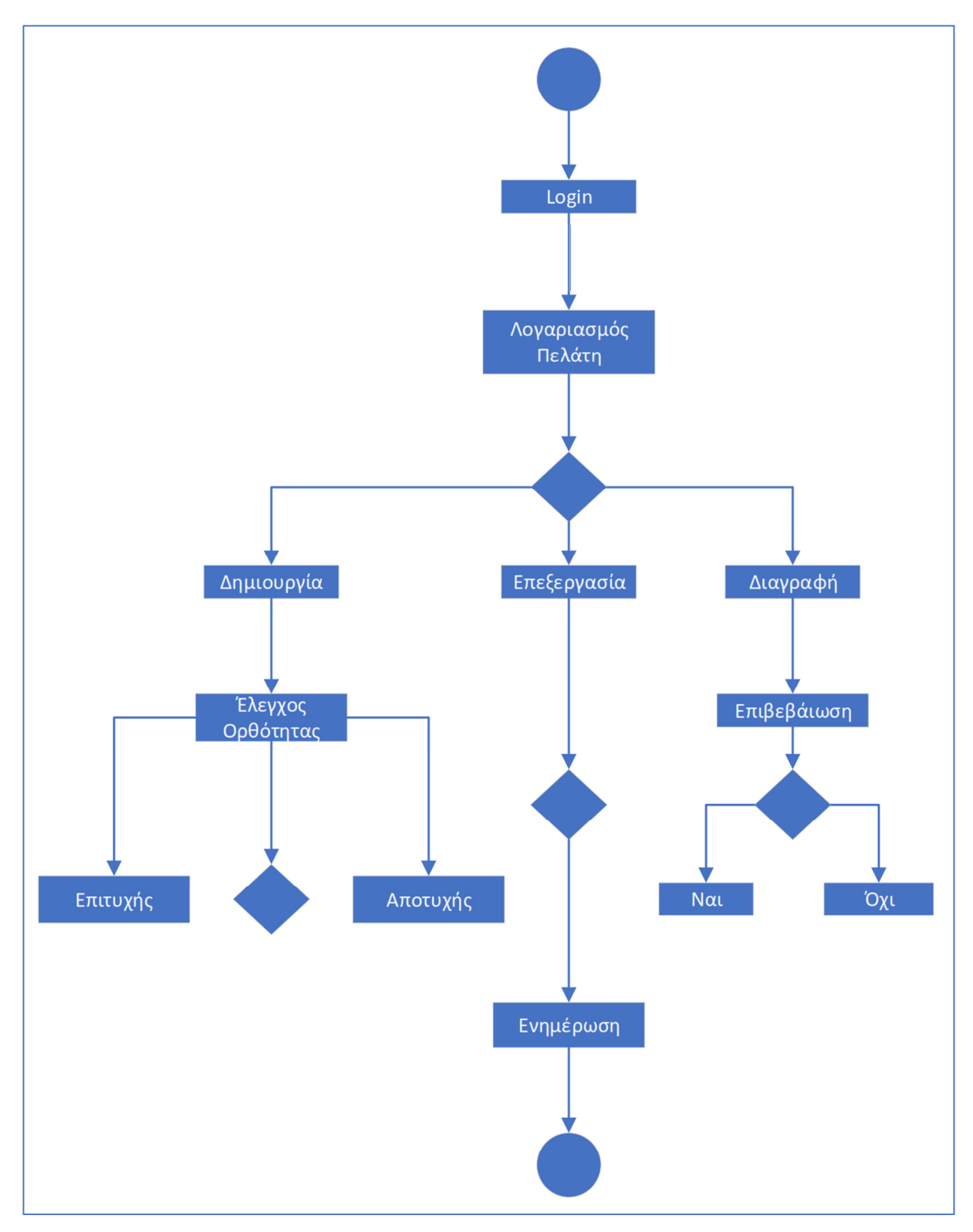

#### **3.3.2.7** Πελάτης και Λογαριασμός

Εικόνα **11: activity diagram** Πελάτη και Λογαριασμού

Το παραπάνω διάγραμμα απεικονίζει τις κινήσεις του πελάτη για τη δημιουργία ενός λογαριασμού καθώς και την επεξεργασία και διαγραφή του.

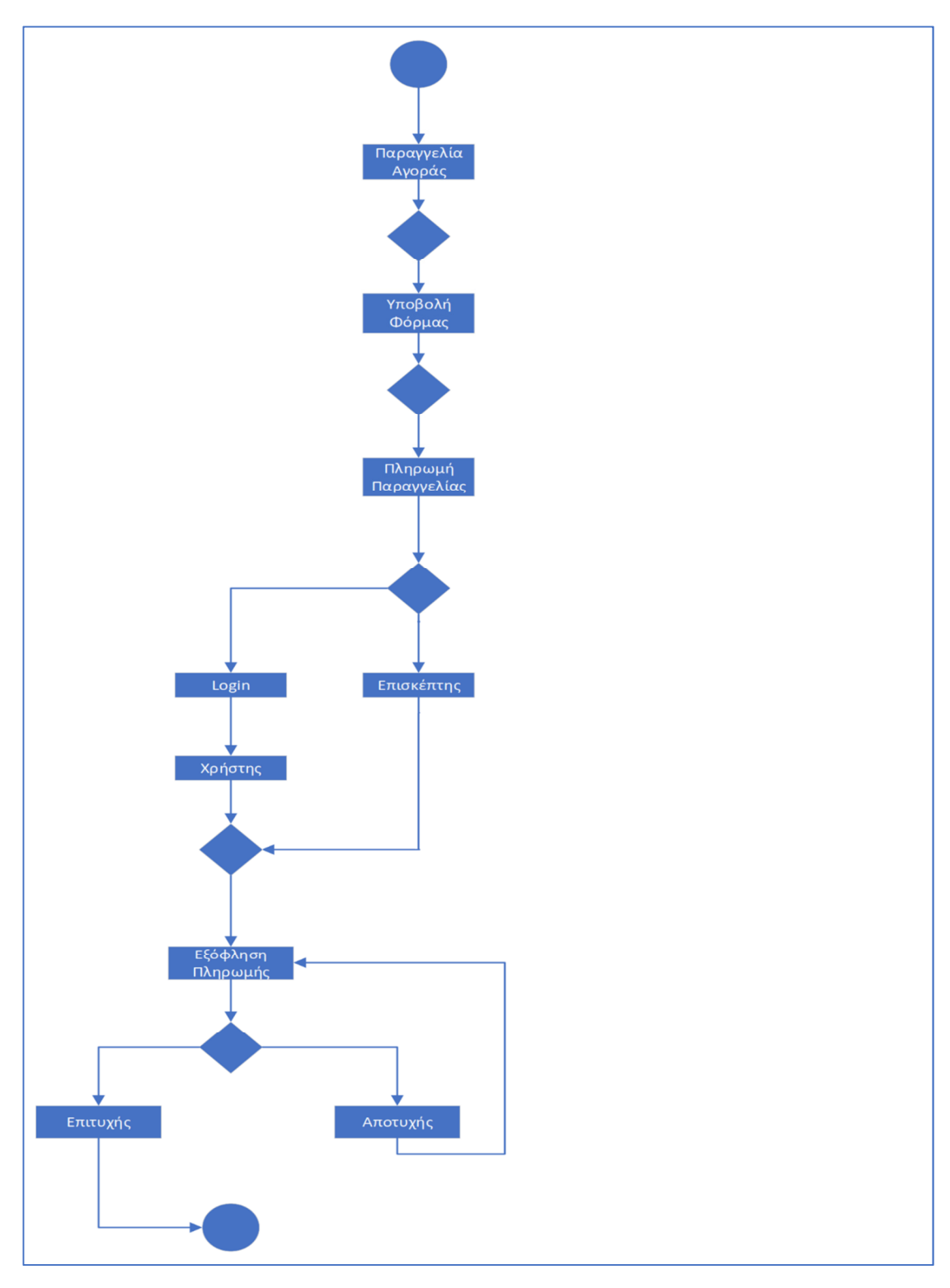

**3.3.2.8** Πελάτης και Αγοράς Προϊόντος

Εικόνα **12: activity diagram** Πελάτη και Αγοράς Προϊόντος

Το παραπάνω διάγραμμα απεικονίζει τις κινήσεις του πελάτη για την υποβολή μιας παραγγελίας. Παρατηρούμε ότι το κατάστημα μπορεί να δεχτεί παραγγελίες χωρίς ο πελάτης να έχει δημιουργήσει κάποιον λογαριασμό (ως επισκέπτης).

#### **3.3.2.9** Πελάτης και Κατάλογος

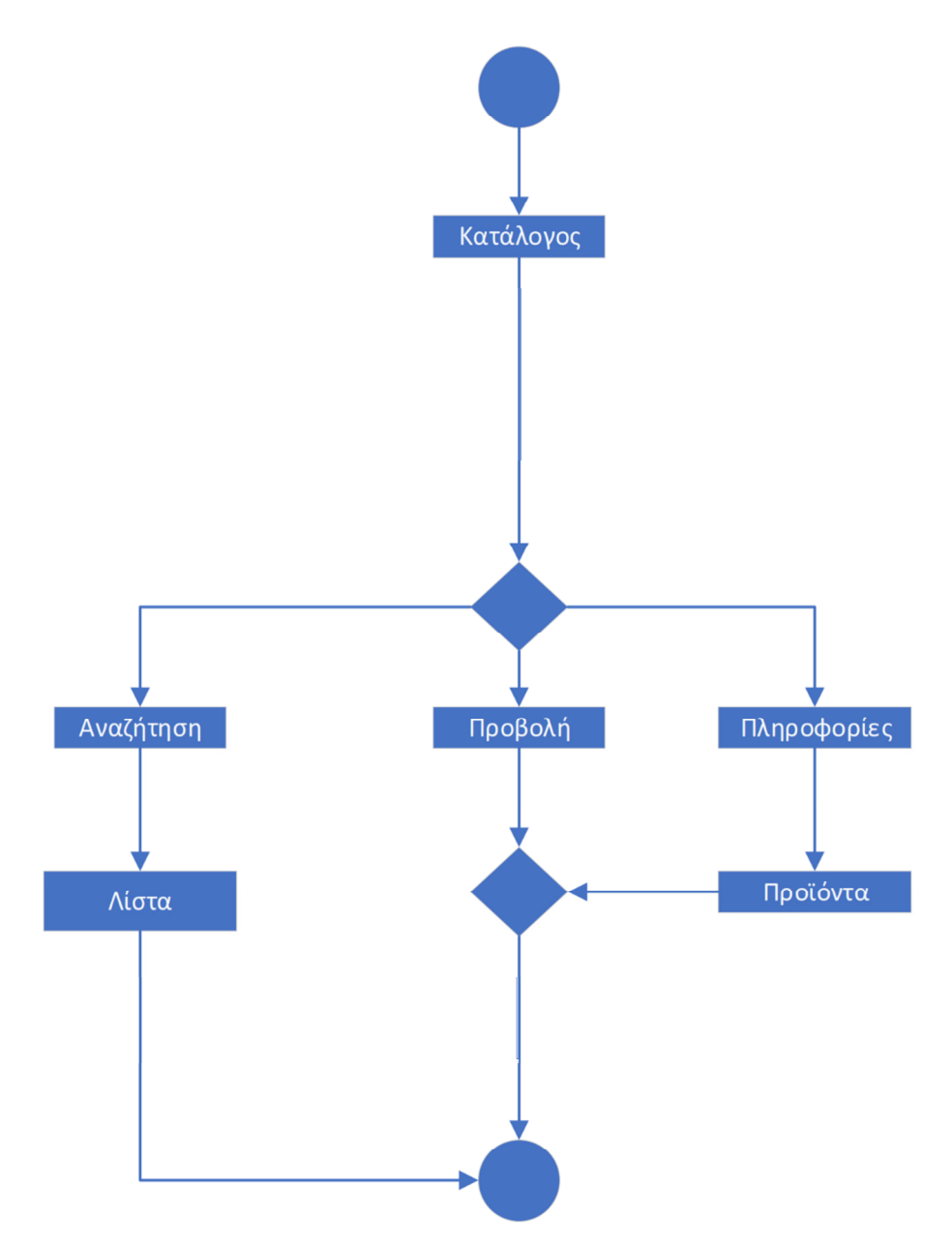

#### Εικόνα **13: activity diagram** Πελάτη και Καταλόγου

Το παραπάνω διάγραμμα μας απεικονίζει πώς ο πελάτης μπορεί να πλοηγηθεί στα προϊόντα του e-shop καθώς και να τα αναζητήσει.

# **4** Υλοποίηση του **e-shop** με **Joomla**

Στα πλαίσια της παρούσας εργασίας, θα δημιουργήσουμε ένα e-shop που θα λειτουργεί τοπικά σε έναν ηλεκτρονικό υπολογιστή. Για να μετατραπεί ένας ηλεκτρονικός υπολογιστής σε έναν τοπικό εξυπηρετητή (local server) θα πρέπει να εγκατασταθούν:

- ένα λογισμικό για τον server
- ένας μεταγλωττιστής/διερμηνέας για κώδικα γραμμένο σε γλώσσα προγραμματισμού που χρησιμοποιείται για web Development
- ένα λογισμικό διαχείρισης βάσης

Το xampp είναι μία πλατφόρμα που διατίθεται δωρεάν και ως ακρωνύμιο αναφέρεται στα παρακάτω αρχικά:

- X: αναφέρεται στο «cross-platform» που σημαίνει λογισμικό ανεξάρτητο πλατφόρμας
- Apache HTTP εξυπηρετητής: πρόκειται για έναν εξυπηρετητή του παγκόσμιου ιστού (web server), δηλαδή ένα πρόγραμμα το οποίο τρέχει μόνιμα σε έναν υπολογιστή στον οποίο είναι αποθηκευμένες κάποιες ιστοσελίδες και αναλαμβάνει να εξυπηρετεί αυτούς που κάνουν αίτημα για να λάβουν μερικές από αυτές τις σελίδες.
- MySQL: η MySQL είναι ένα σύστημα διαχείρισης σχεσιακών βάσεων δεδομένων που αναλαμβάνει την αποθήκευση όλων των δεδομένων που διαχειρίζεται ένας ιστότοπος (ονόματα χρηστών, κωδικούς, άρθρα, πληροφορίες για προϊόντα κ.λπ.)
- PHP: περιλαμβάνει έναν διερμηνέα (interpreter) για την PHP, η οποία είναι μια γλώσσα προγραμματισμού για τη δημιουργία ιστοσελίδων με δυναμικό περιεχόμενο.
- Perl: περιλαμβάνει έναν διερμηνέα για την Perl, η οποία είναι μια γλώσσα αντικειμενοστραφούς προγραμματισμού.

Πρόκειται, λοιπόν, για ένα ελεύθερο λογισμικό το οποίο περιέχει έναν εξυπηρετητή ιστοσελίδων που μπορεί να εξυπηρετεί και δυναμικές ιστοσελίδες τεχνολογίας PHP/MySQL.

Είναι ανεξάρτητο πλατφόρμας και τρέχει σε Microsoft Windows, Linux, Solaris, και Mac OS X και χρησιμοποιείται ως πλατφόρμα για την σχεδίαση και ανάπτυξη ιστοσελίδων.

## **4.1** Εγκατάσταση του **xampp**

Σε αυτό το σημείο, θα περιγράψουμε τη διαδικασία εγκατάστασης του xampp σε έναν ηλεκτρονικό υπολογιστή, το λειτουργικό σύστημα του οποίου είναι τα Windows 10 64-bit.

Αρχικά, κατεβάζουμε το εκτελέσιμο αρχείο (.exe) που ταιριάζει με την έκδοση του λειτουργικού μας συστήματος από τη διεύθυνση https://www.apachefriends.org/index.html. Στη συνέχεια, κάνουμε εγκατάσταση το πρόγραμμα το οποίο εξ' ορισμού εγκαθίσταται στον φάκελο C:\xampp.

Αφού ολοκληρωθεί η εγκατάσταση, εκτελούμε το πρόγραμμα και εμφανίζεται το παράθυρο του παρακάτω σχήματος.

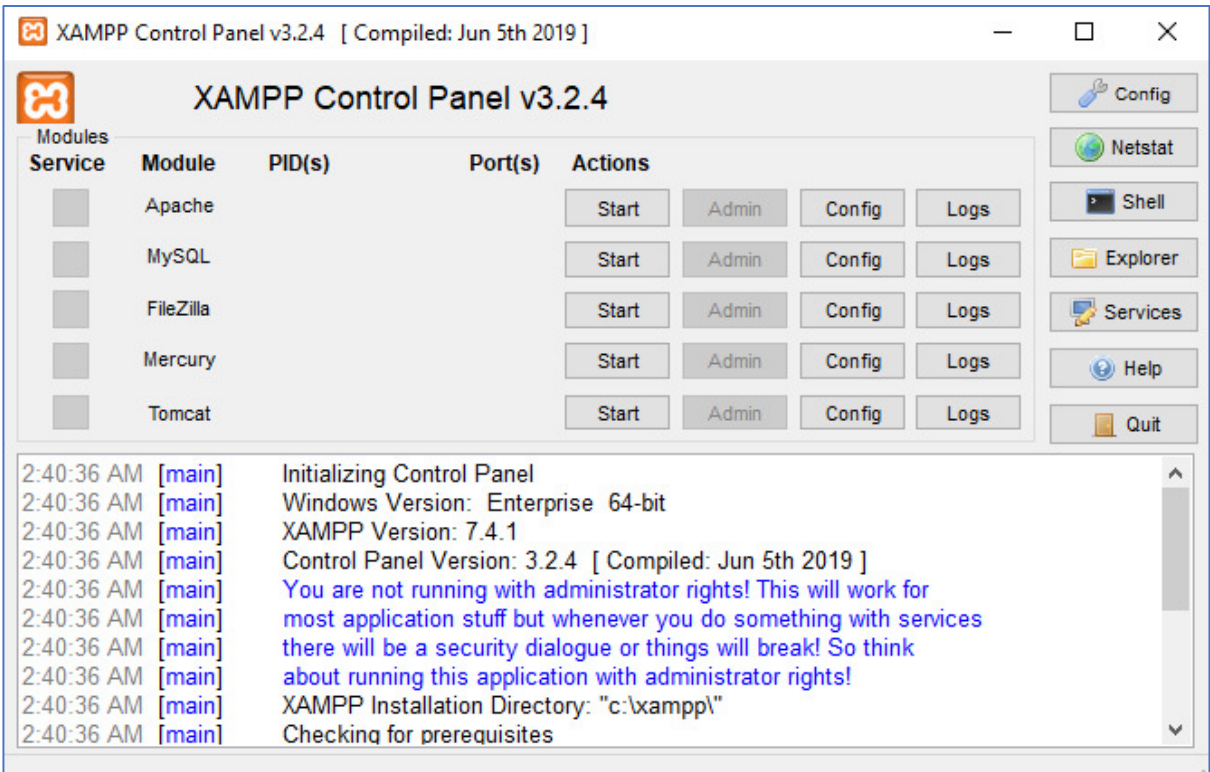

#### Εικόνα **14: xampp**

Θα πρέπει να πατήσουμε τα κουμπάκια Start για τον Apache και τη MySQL και αν όλα πάνε καλά, θα πρέπει να αποκτήσουν πράσινο χρώμα. Σε διαφορετική περίπτωση, υπάρχει κάποιο πρόβλημα στην εκτέλεση του server. Το πιο συνηθισμένο πρόβλημα είναι να είναι κατειλημμένη η αντίστοιχη θύρα (port) από κάποιο άλλο πρόγραμμα. Για παράδειγμα, επειδή

και το Skype χρησιμοποιεί το port 80, αν είναι ταυτόχρονα ανοιχτό και το Skype, τότε δεν μπορεί να εκτελεστεί ο Apache ο οποίος χρησιμοποιεί και αυτός, εξ' ορισμού, το port 80. Στην περίπτωση αυτή θα πρέπει να κλείσουμε το άλλο πρόγραμμα που χρησιμοποιεί το ίδιο port ή να αλλάξουμε το port το οποίο χρησιμοποιεί o Apache. Μπορούμε οποιαδήποτε στιγμή να σταματήσουμε τον server πατώντας το κουμπάκι Stop του σχήματος.

Για να δοκιμάσουμε αν όλα έχουν εγκατασταθεί και εκτελούνται με επιτυχία, θα πρέπει να ανοίξουμε έναν browser και να πληκτρολογήσουμε τη διεύθυνση http://localhost/dashboard/. Θα πρέπει να εμφανιστεί η αρχική σελίδα του xampp, όπως φαίνεται στο παρακάτω σχήμα.

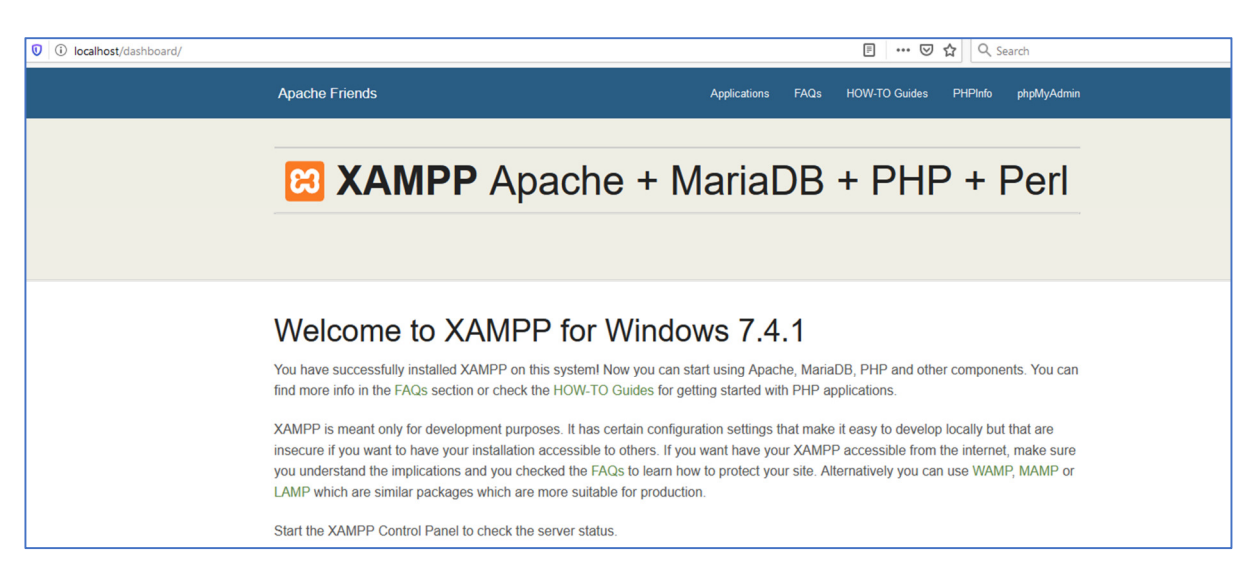

Εικόνα **15:** Η αρχική σελίδα του **xampp** 

Το xampp αποθηκεύει τις ιστοσελίδες στο φάκελο που βρίσκεται στην τοποθεσία C:\xampp\htdocs. Επομένως, μπορούμε να δημιουργήσουμε εκεί ένα νέο φάκελο όπου θα αποθηκεύονται τα αρχεία για το e-shop μας. Εάν, πχ, ονομάσουμε το φάκελο αυτόν «mysite», τότε για να δούμε την αρχική σελίδα του καταστήματός μας θα πρέπει να πληκτρολογήσουμε τη διεύθυνση http://localhost/mysite.

## **4.2** Εγκατάσταση του **Joomla**

Αρχικά, πρέπει να δημιουργήσουμε μια βάση δεδομένων. Στην αρχική σελίδα του xampp, επιλέγουμε το πεδίο «phpMyAdmin».

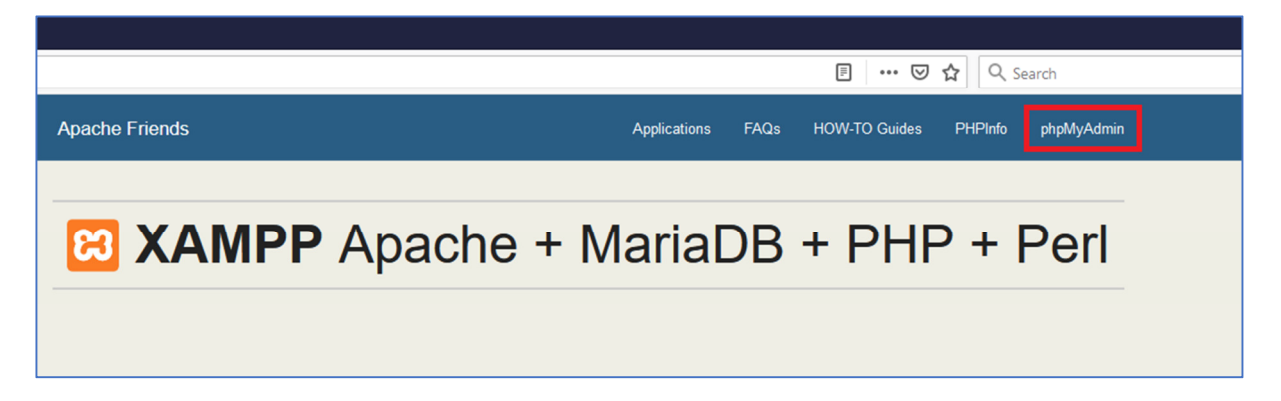

#### Εικόνα **16: phpMyAdmin**

Στη σελίδα που εμφανίζεται, επιλέγουμε την καρτέλα «Databases».

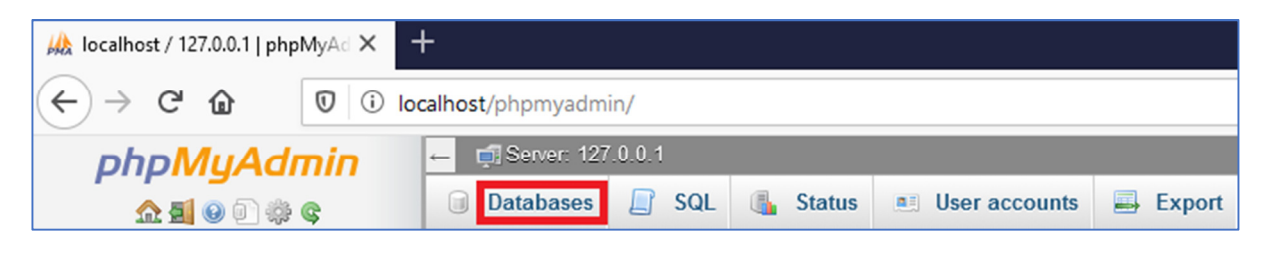

#### Εικόνα **17: Database**

Έπειτα, πληκτρολογούμε το όνομα που θέλουμε να έχει η βάση δεδομένων και πατάμε το κουμπί «Create».Στα πλαίσια της παρούσας εργασίας, η βάση μας θα έχει την ονομασία «eshop».

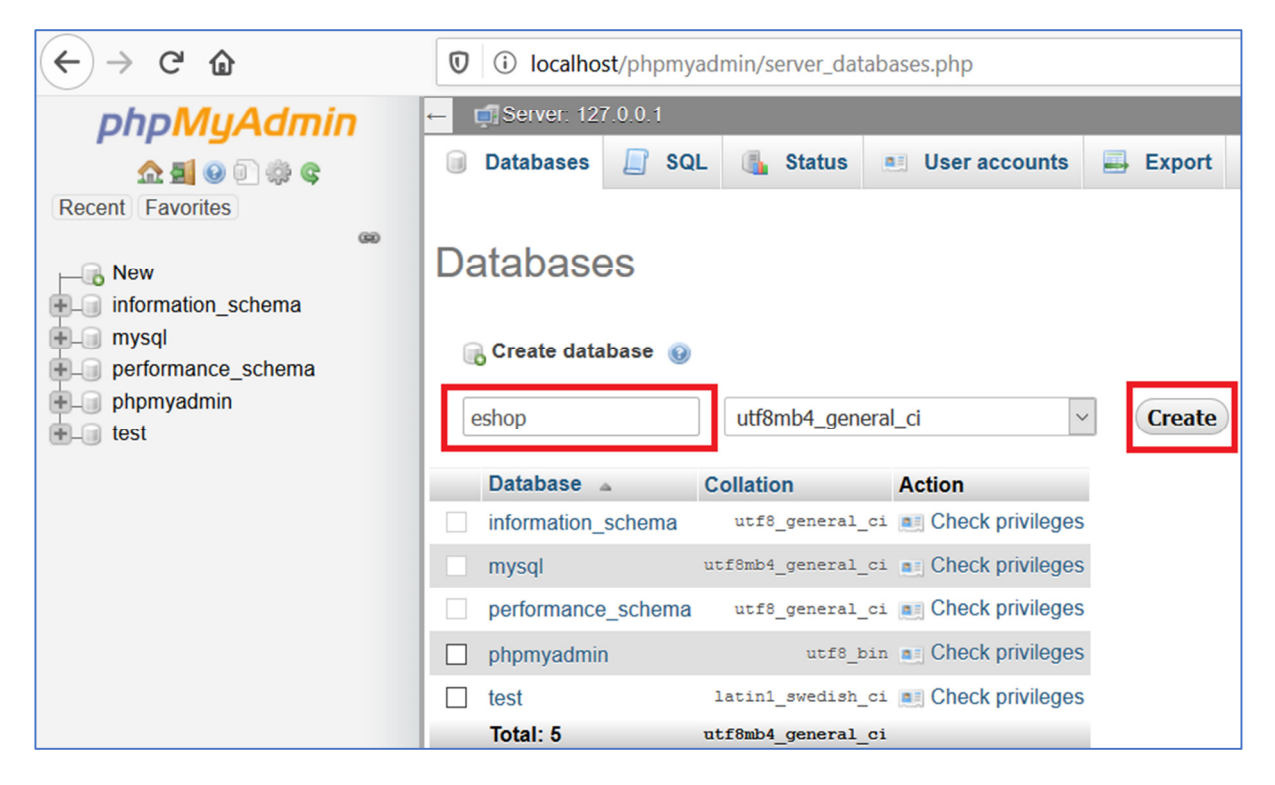

Εικόνα **18:** Η ονομασία της βάσης δεδομένων του **e-shop** 

Τώρα, μπορούμε να προχωρήσουμε με την εγκατάσταση του Joomla. Αρχικά, κατεβάζουμε την έκδοση του Joomla που επιθυμούμε από τη διεύθυνση https://downloads.joomla.org/. Στην περίπτωσή μας, η έκδοση στην οποία θα στηθεί το ηλεκτρονικό κατάστημα είναι η 3.9.15.

Στη συνέχεια, δημιουργούμε έναν φάκελο με την ονομασία «mysite» μέσα στο φάκελο που βρίσκεται στην τοποθεσία C:\xampp\htdocs όπου και αποσυμπιέζουμε το πακέτο .zip που κατεβάσαμε προηγουμένως.

Έπειτα, πληκτρολογούμε στον browser τη διεύθυνση http://localhost/mysite, οπότε και εμφανίζεται η ακόλουθη σελίδα.

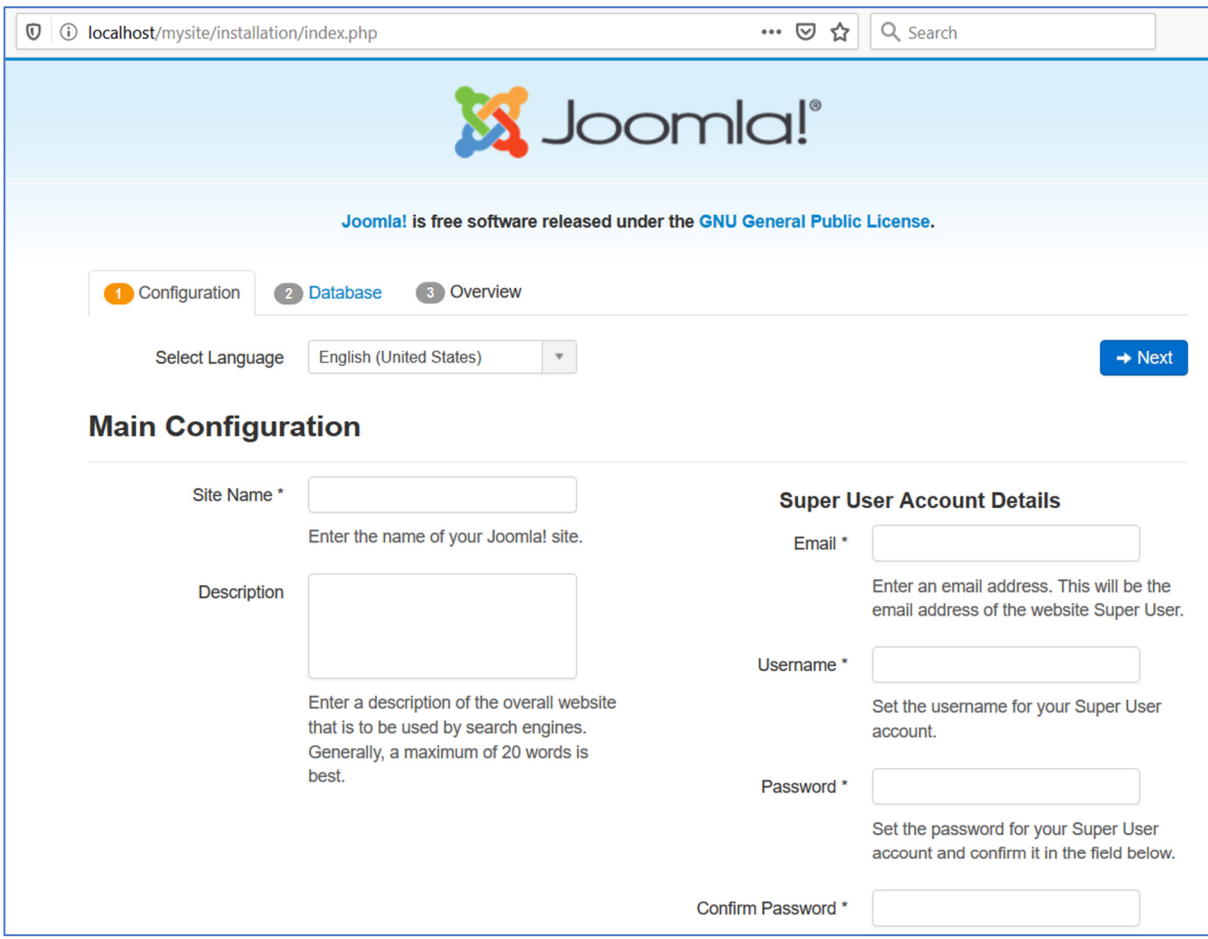

#### Εικόνα **19:** Εγκατάσταση του **Joomla**

Στο πεδίο «Select Language» επιλέγουμε την ελληνική και αυτόματα η σελίδα θα ανανεωθεί με όλα το περιεχόμενο μεταφρασμένο στα ελληνικά. Αφού συμπληρώσουμε καταλλήλως τα πεδία, πατάμε το κουμπί «Επόμενο» και εμφανίζεται η ακόλουθη σελίδα.

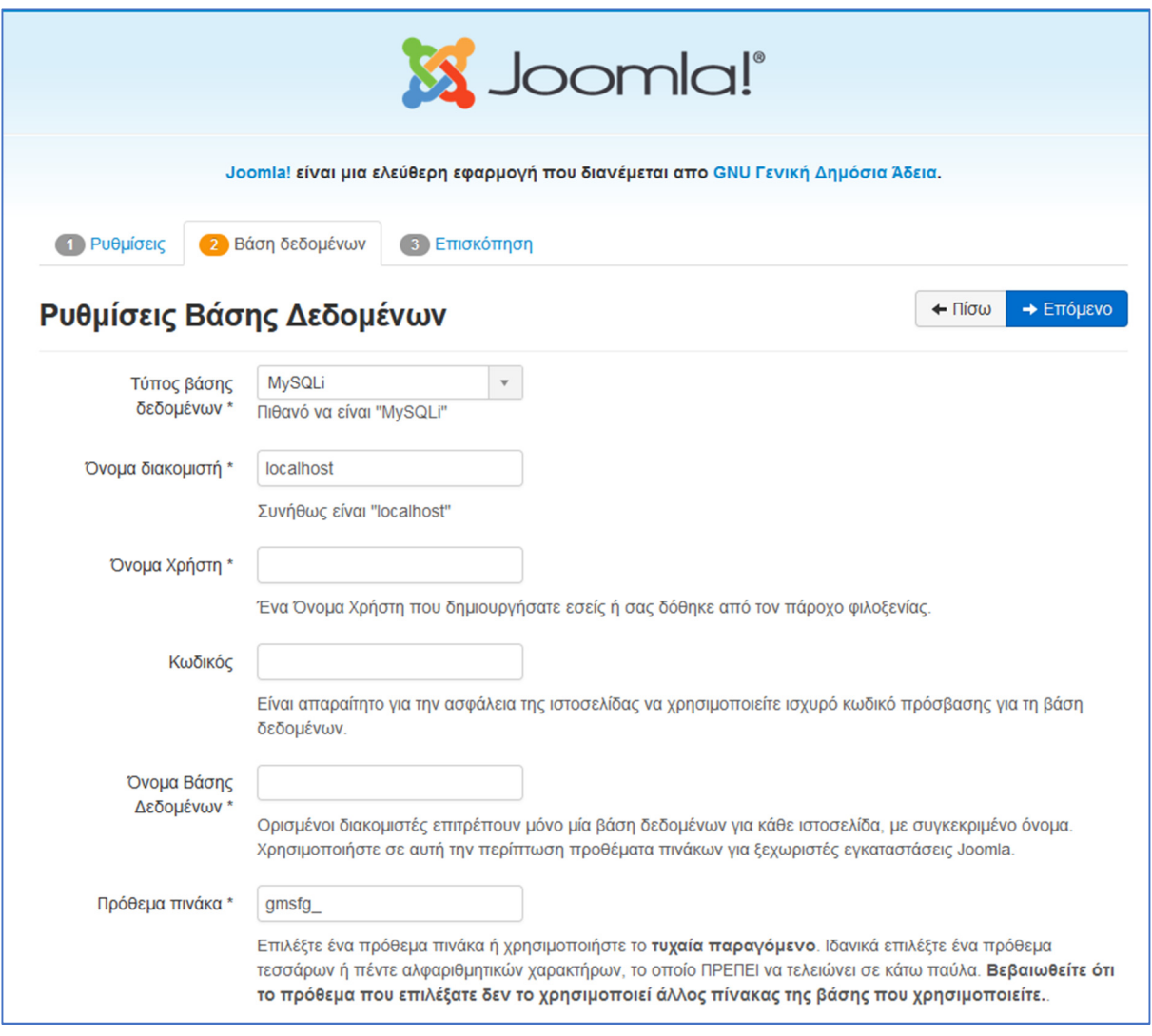

#### Εικόνα **20:** Ρυθμίσεις Βάσης Δεδομένων

Παρατηρούμε ότι κάποια πεδία είναι προ-συμπληρωμένα οπότε τα αφήνουμε ως έχουν. Στο πεδίο «Όνομα Χρήστη» πληκτρολογούμε «root» ενώ το πεδίο «Κωδικός» το αφήνουμε κενό. Στο πεδίο «Όνομα Βάσης Δεδομένων» πληκτρολογούμε «eshop» (την ονομασία δηλαδή που δώσαμε στη βάση που δημιουργήσαμε στην αρχή της παραγράφου μέσω του «phpMyAdmin») και πατάμε το κουμπί «Επόμενο» οπότε και εμφανίζεται η σελίδα επισκόπησης.

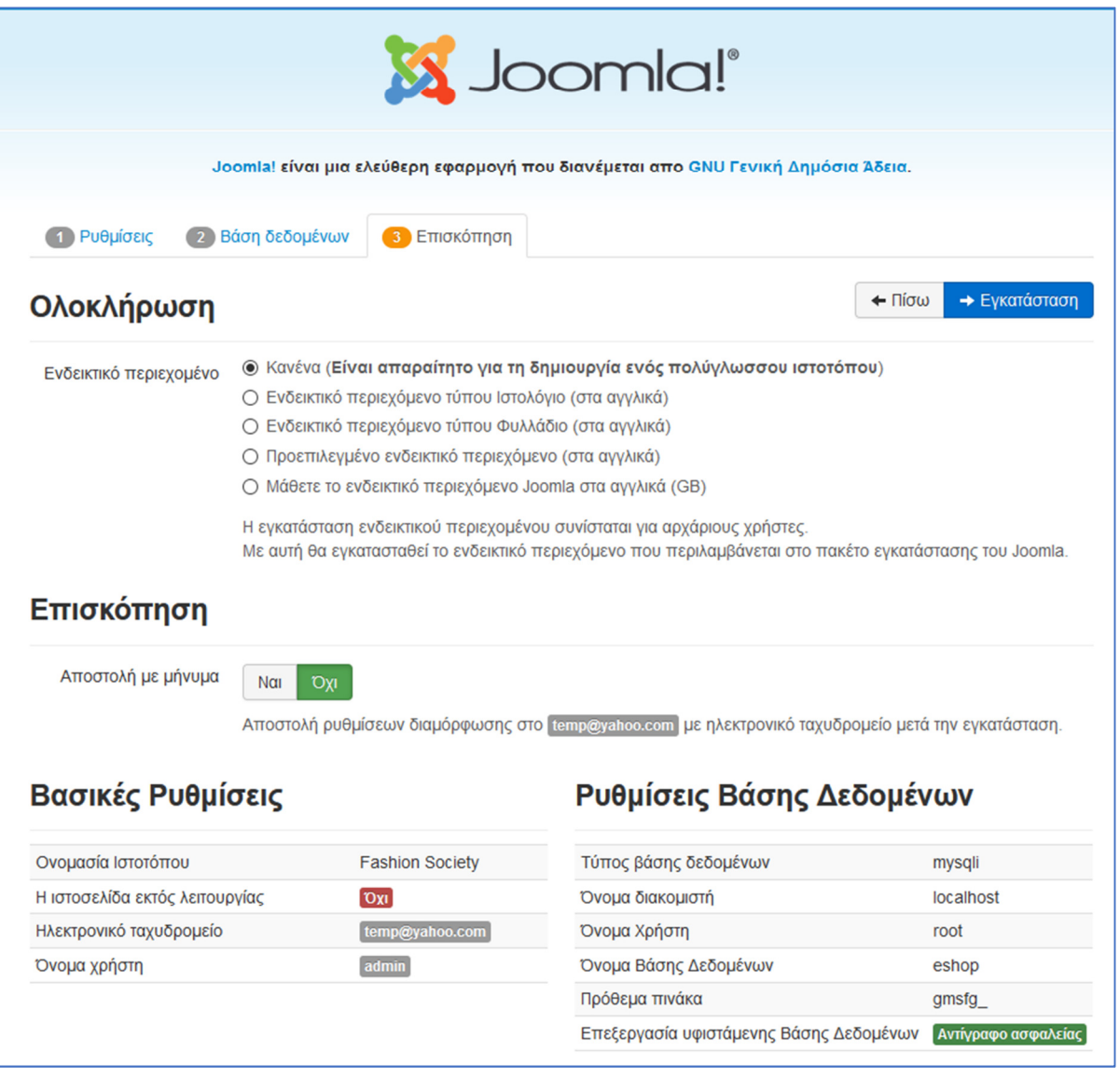

## Εικόνα **21:** Ολοκλήρωση εγκατάστασης **Joomla**

Πατάμε το κουμπί «Εγκατάσταση» και περιμένουμε να γίνει η αντιγραφή των απαραίτητων αρχείων. Αν όλα πάνε καλά, θα πρέπει να εμφανιστεί η επόμενη σελίδα.

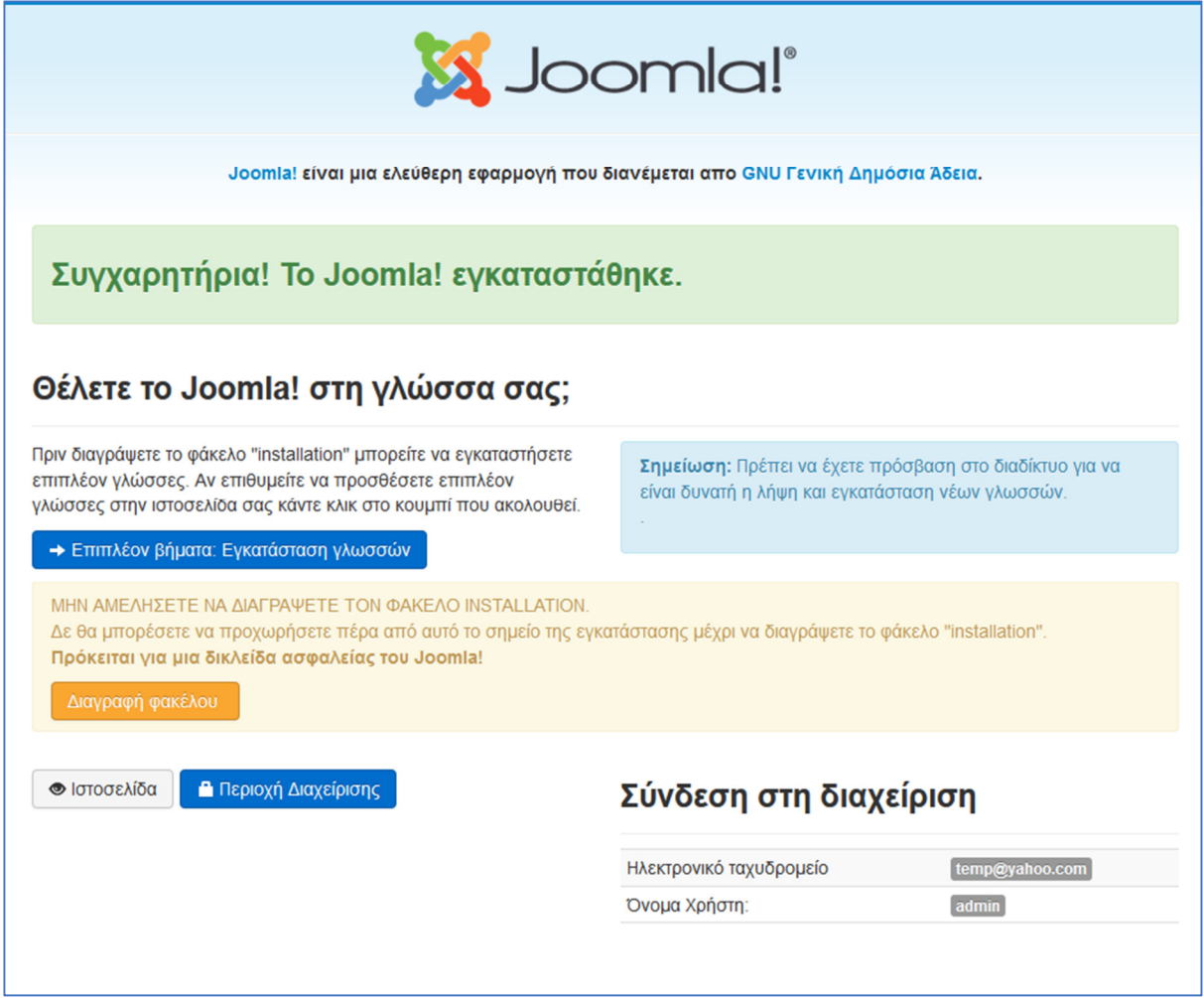

#### Εικόνα **22:** Μήνυμα επιτυχημένης εγκατάστασης

Πατάμε το κουμπί «Διαγραφή Φακέλου» για να διαγραφεί ο φάκελος που περιέχει τα αρχεία εγκατάστασης. Έπειτα, πληκτρολογούμε στον browser τη διεύθυνση http://localhost/mysite και παίρνουμε μια πρώτη εικόνα από την αρχική σελίδα του καταστήματός μας.

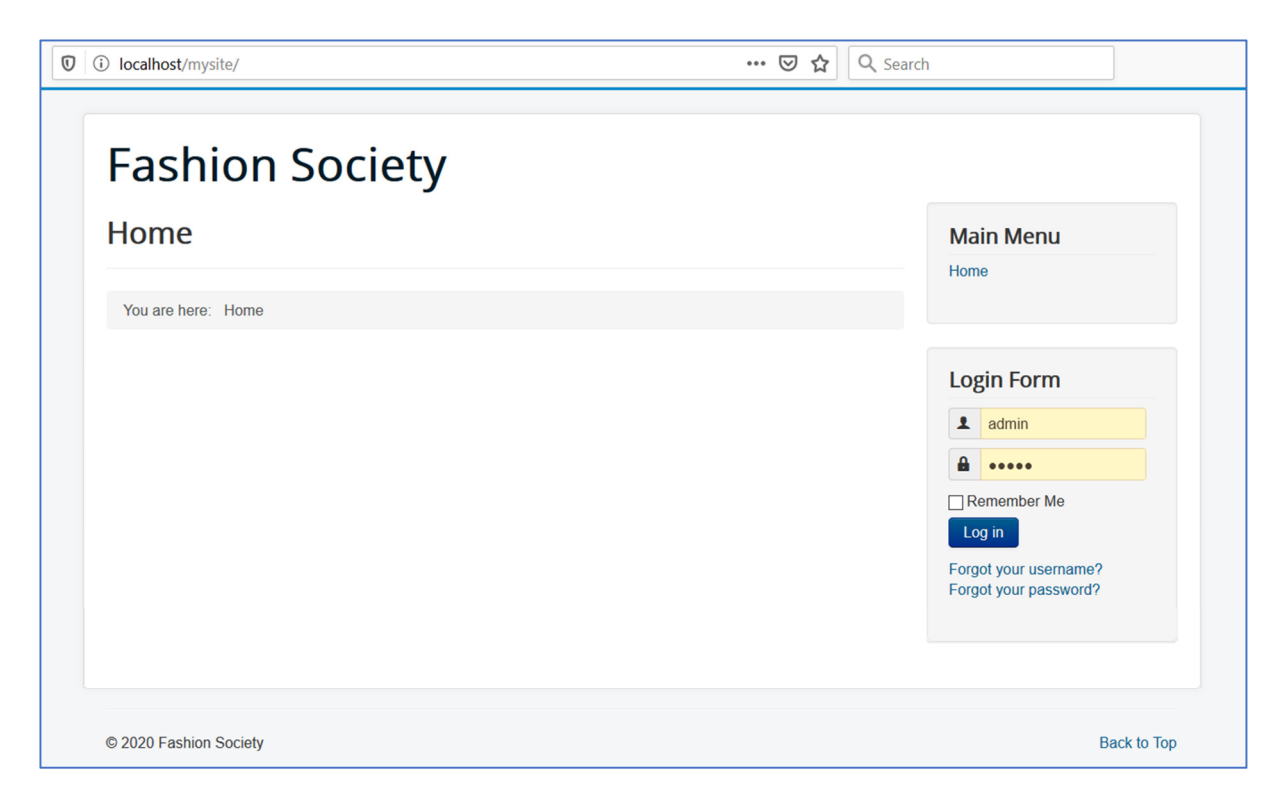

#### Εικόνα **23:** Η αρχική σελίδα

Όπως γίνεται εύκολα αντιληπτό, η εικόνα της αρχικής σελίδας απέχει πάρα πολύ από την εικόνα που θέλουμε να έχει. Αρχικά, δεν υπάρχει καθόλου περιεχόμενο (προϊόντα, κείμενα, φωτογραφίες). Επίσης, δεν έχουμε εγκαταστήσει κάποιο πρότυπο (template) που ουσιαστικά είναι ο σκελετός της ιστοσελίδας, παρά μόνο το template που συνοδεύει το πακέτο εγκατάστασης του Joomla. Τέλος, πρέπει να εγκαταστήσουμε το κατάλληλο πρόσθετο για να γίνει η μετατροπή σε ηλεκτρονικό κατάστημα.

# **4.3** Παραμετροποίηση**/**Διαμόρφωση του **Joomla**

Όλες οι αλλαγές που αναφέρθηκαν στο τέλος της προηγούμενης παραγράφου πραγματοποιούνται μέσω της «Διεπαφής Διαχείρισης» (Admin Panel, γνωστό και ως Back-End). Το Admin Panel βρίσκεται στη διεύθυνση http://localhost/mysite/administrator/.

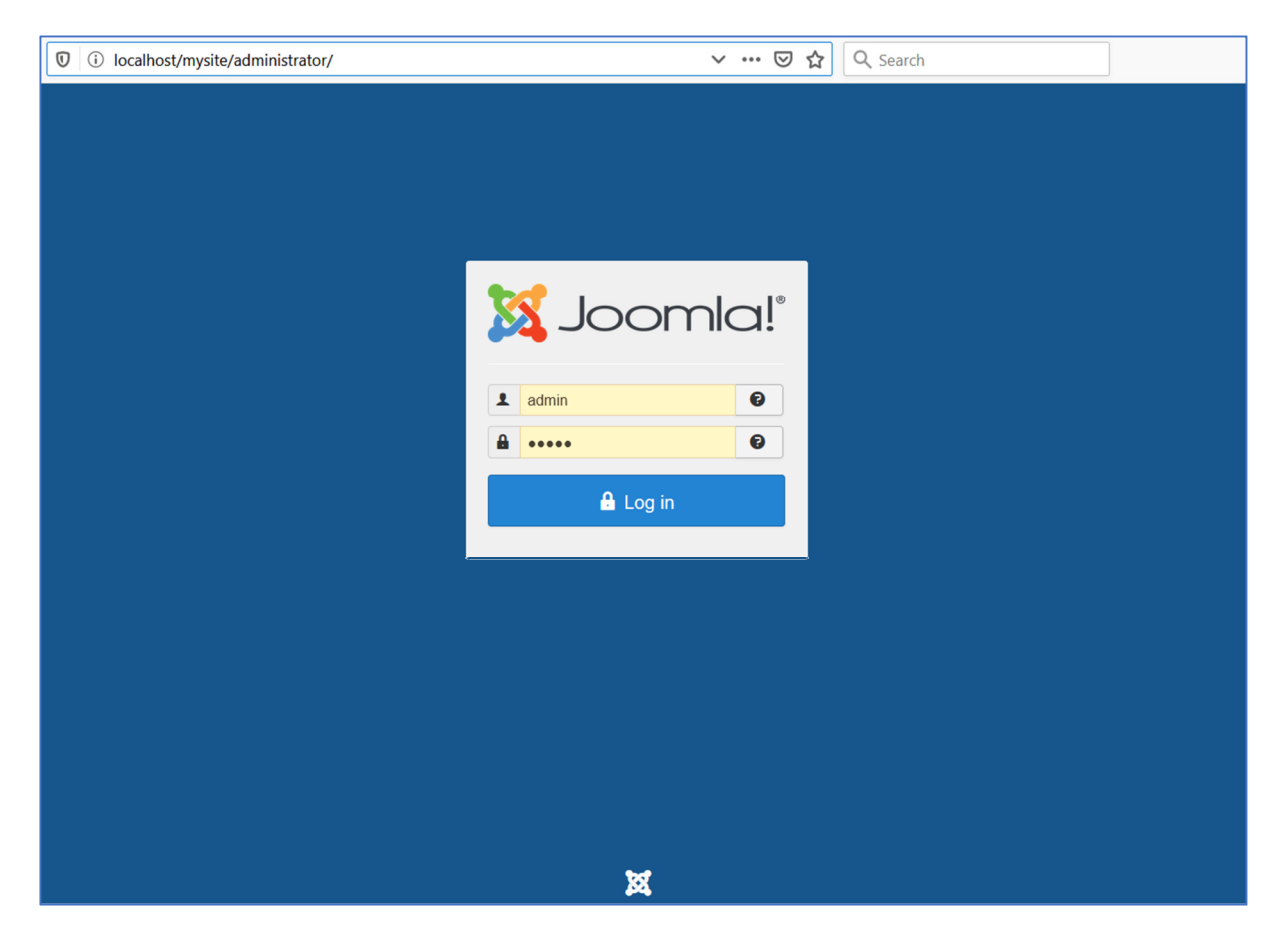

## Εικόνα **24:** Το **url** για το **Admin Panel**

Εισάγουμε τα στοιχεία που δώσαμε όταν κάναμε την εγκατάσταση του Joomla, οπότε και εμφανίζεται η σελίδα του Admin Panel.

| $\leftarrow$ $\rightarrow$                                                            | $C$ $\Omega$<br><b>V (i)</b> localhost/mysite/administrator/index.php |  |                   |                                                     |                                                                     |                  | … 2☆<br>120%                               | Q Search                                                                             | $\circledcirc$<br>10 /11<br>$\mathbf{0}$ $\pm$ $\infty$ |
|---------------------------------------------------------------------------------------|-----------------------------------------------------------------------|--|-------------------|-----------------------------------------------------|---------------------------------------------------------------------|------------------|--------------------------------------------|--------------------------------------------------------------------------------------|---------------------------------------------------------|
| ×                                                                                     |                                                                       |  |                   |                                                     | System - Users - Menus - Content - Components - Extensions - Help - |                  |                                            |                                                                                      | Fashion Societ L'<br>$\mathbf{1}$                       |
| ≏                                                                                     | <b>Control Panel</b>                                                  |  |                   |                                                     |                                                                     |                  |                                            |                                                                                      | <b>M</b> Joomla!'                                       |
| <b>CONTENT</b><br>D.<br><b>New Article</b><br>O<br><b>Articles</b><br>▭<br>Categories |                                                                       |  |                   | <b>SAMPLE DATA</b><br><sup>→</sup> Blog Sample data |                                                                     |                  | Sample data which will set up a blog site. | If the site is multilingual, the data will be tagged to the active backend language. |                                                         |
|                                                                                       | Media<br><b>STRUCTURE</b><br>$\equiv$ Menu(s)                         |  |                   |                                                     | <b>LATEST ACTIONS</b><br>User admin logged in to admin              |                  |                                            |                                                                                      | ■ 2020-01-17 11:13                                      |
|                                                                                       | Modules                                                               |  |                   |                                                     | User admin tried to login to admin                                  | 2020-01-17 11:13 |                                            |                                                                                      |                                                         |
|                                                                                       | <b>USERS</b><br><b>Le</b> Users                                       |  |                   |                                                     | <b>PRIVACY DASHBOARD</b>                                            |                  |                                            |                                                                                      |                                                         |
|                                                                                       | & No Urgent Requests.                                                 |  |                   |                                                     | There are no requests.                                              |                  |                                            |                                                                                      |                                                         |
| <b>CONFIGURATION</b><br>٠<br>Global                                                   |                                                                       |  |                   |                                                     |                                                                     |                  |                                            |                                                                                      |                                                         |
|                                                                                       | <b>S</b> Templates<br>$\overline{\mathbf{R}}$ Language(s)             |  |                   |                                                     | <b>LOGGED-IN USERS</b>                                              |                  |                                            |                                                                                      |                                                         |
| <b>EXTENSIONS</b>                                                                     |                                                                       |  |                   |                                                     | <b>Super User Administration</b>                                    |                  |                                            |                                                                                      | ■ 2020-01-17 11:13                                      |
|                                                                                       | ■ View Site   ● Visitors                                              |  | (1) Administrator |                                                     | $-$ Log out                                                         |                  |                                            | Joomlal 3.9.14 - © 2020 Fashion Society                                              |                                                         |

Εικόνα **25:** Το **Admin Panel**
# **4.3.1** Εγκατάσταση **VirtueMart**

Η πρώτη αλλαγή που θα κάνουμε είναι η εγκατάσταση κάποιου πρόσθετου που θα μετατρέψει τη σελίδα σε ηλεκτρονικό κατάστημα. Το πρόσθετο της επιλογής μας είναι το VirtueMart το οποίο είναι διαθέσιμο από τη διεύθυνση https://www.VirtueMart.net/download. Αφού κατεβάσουμε το αντίστοιχο αρχείο .zip, ανοίγουμε το Admin Panel και πηγαίνουμε στο «Extensions»  $\rightarrow$  «Manage»  $\rightarrow$  «Install». Επιλέγουμε την καρτέλα «Upload Package File» και ανεβάζουμε το αρχείο .zip που κατεβάσαμε.

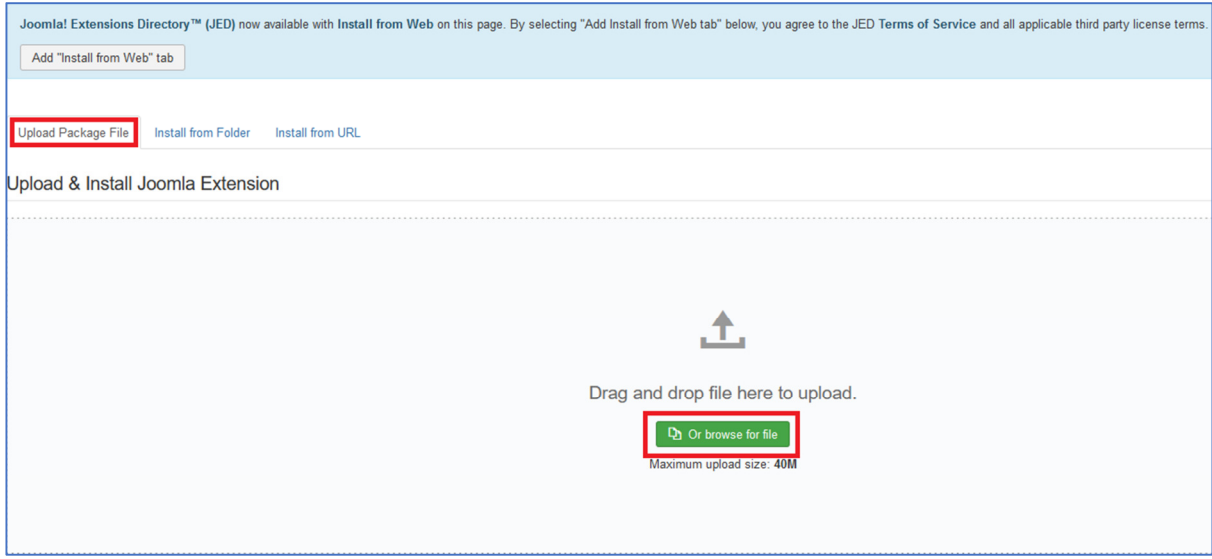

## Εικόνα **26:** Εγκατάσταση **VirtueMart**

Αν όλα πάνε καλά, θα εμφανιστεί το μήνυμα επιτυχημένης εγκατάστασης, ενώ θα δημιουργηθεί και η αντίστοιχη καρτέλα στο μενού πλοήγησης στο Admin Panel.

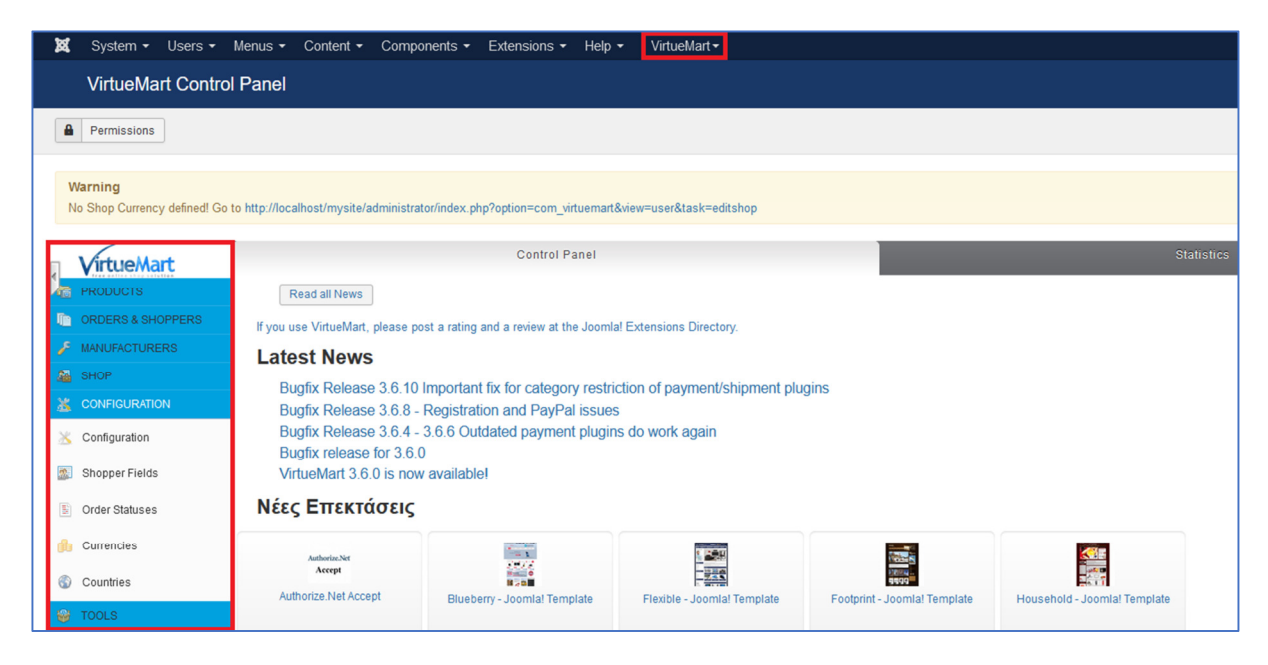

Εικόνα **27:** Το **VirtueMart** 

Μέσω του μενού στα αριστερά (αυτό με το κόκκινο πλαίσιο στο παραπάνω σχήμα) γίνεται ουσιαστικά όλη η διαχείριση του ηλεκτρονικού καταστήματος. Πιο αναλυτικά, ο ρόλος κάθε στοιχείου του κάθετου μενού πλοήγησης είναι ο εξής:

- Products: αφορά τη διαχείριση του καταλόγου προϊόντων. Μέσω του συγκεκριμένου στοιχείου μενού, μπορούμε να δημιουργήσουμε κατηγορίες προϊόντων, να προσθέσουμε ένα καινούριο προϊόν στον κατάλογο, να ορίσουμε συγκεκριμένους κανόνες τιμολόγησης για ορισμένα προϊόντα αλλά και ειδικά πεδία, πχ διαθέσιμα μεγέθη.
- Orders & Shoppers: αφορά τη διαχείριση των παραγγελιών και των πελατών. Μπορούμε δηλαδή να δούμε συνοπτικά τις παραγγελίες αλλά και το στάδιο που βρίσκεται κάθε μία από αυτές. Μπορούμε, επίσης, να επεξεργαστούμε τα στοιχεία κάθε πελάτη αλλά και να δημιουργήσουμε διαφορετικές ομάδες πελατών καθώς και εκπτωτικά κουπόνια.
- Manufacturers: αφορά τη διαχείριση των κατασκευαστών. Πιο συγκεκριμένα, μπορούμε να επεξεργαστούμε τις πληροφορίες (όνομα, email, περιγραφή, ηλεκτρονική διεύθυνση) κάθε μάρκας προϊόντων.
- Shop: αφορά τη διαχείριση του καταστήματος, όπως το νόμισμα που θα χρησιμοποιηθεί για τις συναλλαγές, τη μορφή που θα έχουν τα τιμολόγια, τους τρόπους αποστολής των παραγγελιών αλλά και τις αποδεκτές μορφές πληρωμής.
- Configuration: αφορά τη διαμόρφωση του καταστήματος για πιο τεχνικά θέματα, όπως το μήνυμα που θα εμφανίζεται όταν το κατάστημα θα είναι offline (για αντιμετώπιση τεχνικών προβλημάτων), εγκατάσταση πρόσθετων γλωσσών, επιλογή μονάδων μέτρησης για μεγέθη όπως το βάρος και το μήκος ενός προϊόντος κλπ.
- Tools: αφορά θέματα που δεν εμπίπτουν σε κάποια από τις παραπάνω κατηγορίες, όπως συνοπτικά στατιστικά για την κατάσταση του e-shop (σύνολο πελατών, σύνολο παραγγελιών, σύνολο προϊόντων κ.λπ.), εργαλεία για τη διαχείριση της βάσης δεδομένων αλλά και για την περίπτωση εγκατάστασης νεότερης έκδοσης του VirtueMart, καθώς επίσης και μια πλατφόρμα για υποβολή αιτημάτων βοήθειας για τεχνική υποστήριξη.

## **4.3.2** Εγκατάσταση **template**

Αφού ολοκληρώσουμε τη διαμόρφωση του e-shop, πρέπει να εγκαταστήσουμε ένα template που να υποστηρίζει τις λειτουργίες που περιγράψαμε στο Κεφάλαιο 2. Υπάρχουν αρκετές ιστοσελίδες που έχουν μεγάλη ποικιλία από templates κατάλληλα για κάθε είδους ηλεκτρονικό κατάστημα, πχ ένδυσης, υποδημάτων, ηλεκτρικών συσκευών κ.λπ. Χαρακτηριστικά, αναφέρουμε τις ακόλουθες:

- https://www.joomshaper.com/
- https://www.joomlart.com/
- https://rockettheme.com/joomla/templates

Κατά κανόνα, τα περισσότερα templates διατίθενται επί πληρωμή. Στα πλαίσια της παρούσας εργασίας, θα επιλέξουμε ένα δωρεάν template, το οποίο βρίσκεται στην ακόλουθη διεύθυνση:

https://www.olympianthemes.com/virtuemart-templates/horme-free-virtuemart-template.html Μερικές από τις διαφορές ανάμεσα σε ένα δωρεάν template και σε ένα premium είναι:

 προηγμένα χαρακτηριστικά: συγκριτικά με τις δωρεάν λύσεις, ένα Premium template είναι εφοδιασμένο με μεγαλύτερη λειτουργικότητα, δίνοντας έτσι στο χρήστη τη δυνατότητα να επεξεργαστεί και να διαμορφώσει πολύ εύκολα τόσο την κεντρική σελίδα όσο και τις σελίδες των προϊόντων. Αυτή η δυνατότητα υπάρχει και στα δωρεάν templates αλλά απαιτούνται καλές γνώσεις προγραμματισμού, καθώς οι αλλαγές είναι εφικτές μόνο με την επεξεργασία πηγαίου κώδικα.

- ενημερώσεις: οι Premium εκδόσεις ενημερώνονται τακτικά ώστε να πληρούν τα πιο πρόσφατα web Standards, σε αντίθεση με τις δωρεάν εκδόσεις που ενημερώνονται αραιά και πού (ή και καθόλου).
- τεχνική υποστήριξη: μαζί με τις ενημερώσεις, οι developers των Premium templates παρέχουν δωρεάν τεχνική υποστήριξη σε όσους πλήρωσαν για την απόκτηση τους. Αντίθετα, οι δωρεάν λύσεις δεν δίνουν τη δυνατότητα τεχνικής υποστήριξης.
- Ανταποκρίσιμος σχεδιασμός (responsive design): ο όρος responsive αναφέρεται στην ικανότητα προσαρμογής της σελίδας σε όλα τα μεγέθη οθονών (screen sizes). Με αυτόν τον τρόπο, ένα template που είναι responsive είναι και mobile friendly, μπορεί δηλαδή κάποιος να πλοηγηθεί στη σελίδα με τη χρήση κάποιου smarthphone ή/και tablet. Αντίθετα, οι δωρεάν λύσεις δεν είναι πάντα responsive.

Αφού κατεβάσουμε το αντίστοιχο αρχείο .zip για το template που έχουμε επιλέξει, ανοίγουμε το Admin Panel και πηγαίνουμε στο «Extensions» > «Manage» > «Install». Επιλέγουμε την καρτέλα «Upload Package File» και ανεβάζουμε το αρχείο .zip που κατεβάσαμε, ακριβώς όπως κάναμε και για την εγκατάσταση του VirtueMart. Αν όλα πάνε καλά, θα εμφανιστεί το μήνυμα επιτυχημένης εγκατάστασης.

Για να ενεργοποιήσουμε το template, πηγαίνουμε στο «Extensions»«Templates»«Styles». Στη στήλη «Default» επιλέγουμε το αστεράκι που αντιστοιχεί στο template που εγκαταστήσαμε.

| Components - Extensions -<br><b>Content ▼</b> | Help $\sim$         | VirtueMart -        |                       |                   | Fashion Societ a L + |                  |
|-----------------------------------------------|---------------------|---------------------|-----------------------|-------------------|----------------------|------------------|
|                                               |                     |                     |                       |                   | <b>M</b> Joomla!'    |                  |
| $\mathsf{X}$ Delete                           |                     |                     |                       |                   | $\bullet$<br>Help    | <b>Q</b> Options |
| Site                                          | Search<br>$\bullet$ | Q<br>Search Tools - | Clear                 |                   | Template ascending   | $\sim$ 20 $\sim$ |
| <b>Style</b>                                  |                     |                     | Default Pages         | Template ~        |                      | ID               |
| Beez3 - Default                               |                     | $\dot{\mathbf{M}}$  | Not assigned          | Beez <sub>3</sub> |                      | 4                |
| detshoes - Default                            |                     | $\star$             | Default for all pages | <b>Etshoes</b>    |                      | 11               |
| Morme_3 - Default                             |                     | $\Delta t$          | Not assigned          | Horme_3           |                      | 13               |
| protostar - Default                           |                     | $\Delta t$          | Not assigned          | Protostar         |                      | $\sim$           |
| □ <sup>&lt;&gt;</sup> vmbeez3 - Default       |                     | $\dot{\mathbf{M}}$  | Not assigned          | Vmbeez3           |                      | 9                |

Εικόνα **28:** Ενεργοποίηση του **template** 

Για να διαμορφώσουμε το template, πατάμε πάνω στην ονομασία του.

| <b>Content ▼</b>               | Components $\star$ Extensions $\star$ Help $\star$ |                        | VirtueMart -        |                       |            | Fashion Societ a 1 |                                     |
|--------------------------------|----------------------------------------------------|------------------------|---------------------|-----------------------|------------|--------------------|-------------------------------------|
|                                |                                                    |                        |                     |                       |            | S Joomla!'         |                                     |
| $\pmb{\times}$<br>Delete       |                                                    |                        |                     |                       |            | $\bullet$<br>Help  | $\bullet$<br>Options                |
| <b>Message</b><br>Style saved. |                                                    |                        |                     |                       |            |                    | $\mathcal{H}$                       |
| Site                           |                                                    | Search<br>$\mathbf{v}$ | Q<br>Search Tools - | Clear                 |            | Template ascending | 20<br>$\mathbf{v}$<br>$\rightarrow$ |
| <b>Style</b>                   |                                                    |                        |                     | Default Pages         | Template ~ |                    | ID                                  |
|                                | Beez3 - Default                                    |                        | $\dot{\mathbf{R}}$  | Not assigned          | Beez3      |                    | $\overline{4}$                      |
| $\Box$                         | horme_3 - Default                                  |                        | $\star$             | Default for all pages | Horme_3    |                    | 13                                  |
|                                | protostar - Default                                |                        | $\dot{\mathbf{R}}$  | Not assigned          | Protostar  |                    | $\overline{7}$                      |
|                                | 1□ % vmbeez3 - Default                             |                        | $\dot{\mathbf{R}}$  | Not assigned          | Vmbeez3    |                    | 9                                   |

Εικόνα **29:** Διαμόρφωση του **template (1)** 

Οπότε και εμφανίζεται η ακόλουθη σελίδα:

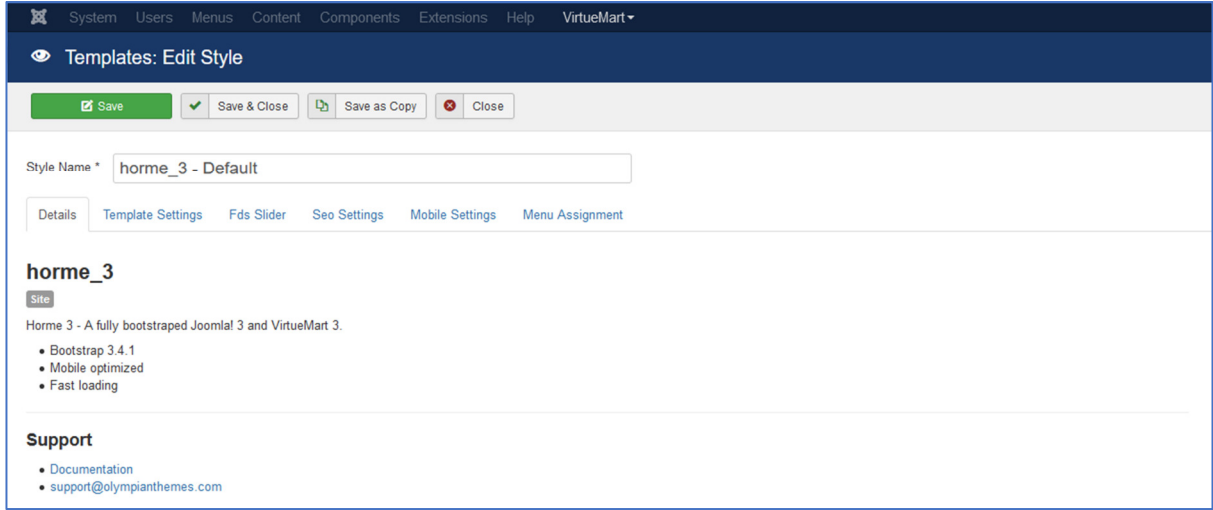

## Εικόνα **30:** Διαμόρφωση του **template (2)**

Στο πεδίο «Template Settings» μπορούμε να ορίσουμε το πλάτος του template, το στυλ του (συνδυασμό χρωμάτων), να ανεβάσουμε την εικόνα με το λογότυπο, να ορίσουμε το background χρώμα της σελίδας καθώς και τις γραμματοσειρές για τις επικεφαλίδες και το κείμενο.

Στο πεδίο «Fds Slider» μπορούμε να ρυθμίσουμε τον ολισθητή εικόνων της κεντρικής σελίδας, δηλαδή ποιες εικόνες θα περιλαμβάνει και το χρονικό διάστημα μέχρι να εμφανιστεί η επόμενη.

Στο πεδίο «Seo Settings» μπορούμε να κάνουμε τις απαραίτητες ρυθμίσεις για τις μηχανές αναζήτησης, εισάγοντας τα ID's για τα Google Webmaster Tools, Bing Webmaster Tools και Google Analytics.

Στο πεδίο «Mobile Settings» μπορούμε να παραμετροποιήσουμε τι θα εμφανίζεται στην οθόνη κινητών συσκευών. Μπορεί, για παράδειγμα να μην επιθυμούμε την εμφάνιση του ολισθητή εικόνων. Σε αυτήν την περίπτωση, απλά τσεκάρουμε το αντίστοιχο κουτάκι.

# **4.4** Προσθήκη Περιεχομένου

# **4.4.1** Δημιουργία Κατηγοριών

Αφού ολοκληρώσουμε τις ενέργειες που απαιτούνται για να φέρουμε το ηλεκτρονικό κατάστημα στη μορφή που θέλουμε, μπορούμε να αρχίσουμε να προσθέτουμε περιεχόμενο.

Το πρώτο βήμα που πρέπει να γίνει είναι η δημιουργία των κατηγοριών των προϊόντων. Στην περίπτωσή μας, θα υπάρχουν 3 κύριες κατηγορίες:

- ΑΝΔΡΙΚΑ
- ΓΥΝΑΙΚΕΙΑ
- ΠΑΙΔΙΚΑ

Στην κατηγορία «ΑΝΔΡΙΚΑ» θα υπάρχουν 3 υποκατηγορίες:

- ΠΑΝΤΕΛΟΝΙΑ
- ΠΟΥΚΑΜΙΣΑ
- ΦΟΥΤΕΡ

Στην κατηγορία «ΓΥΝΑΙΚΕΙΑ» θα υπάρχουν 4 υποκατηγορίες:

- ΦΟΡΕΜΑΤΑ
- ΜΠΛΟΥΖΕΣ
- ΠΟΥΚΑΜΙΣΑ
- ΜΠΟΥΦΑΝ

Στην κατηγορία «ΠΑΙΔΙΚΑ» θα υπάρχουν οι υποκατηγορίες «ΑΓΟΡΙ» και «ΚΟΡΙΤΣΙ».

Η δημιουργία των κατηγοριών γίνεται από το Control Panel του VirtueMart.

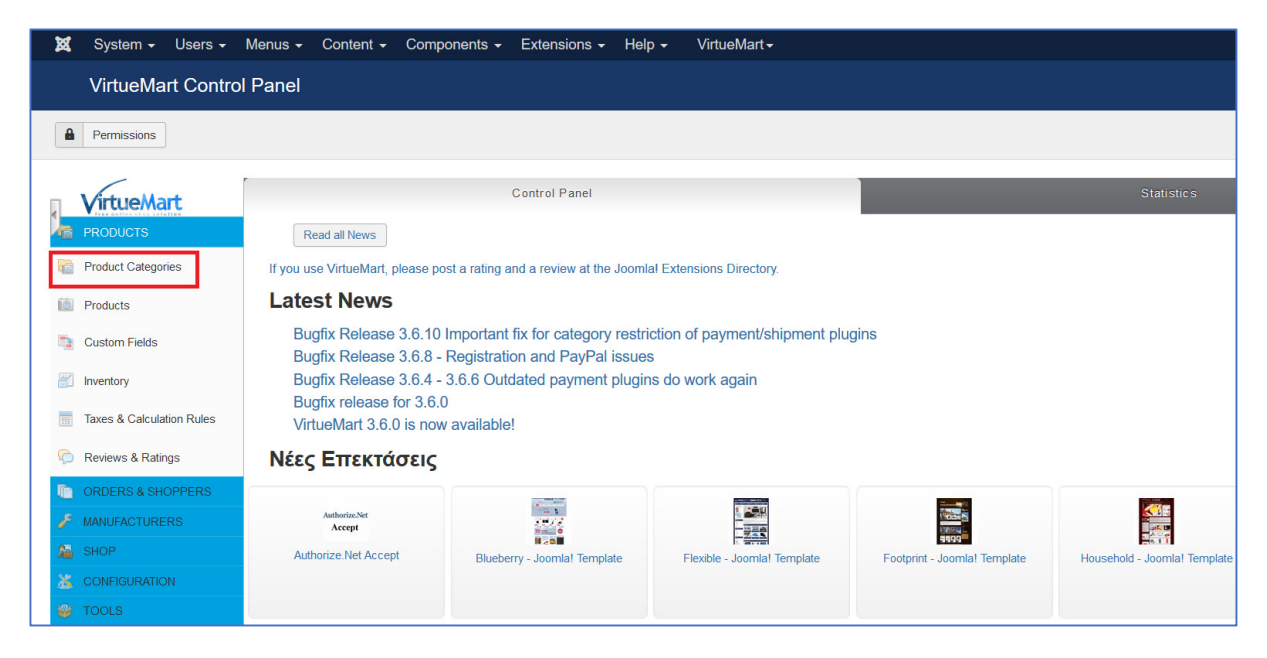

Εικόνα **31:** Δημιουργία κατηγοριών **(1)** 

Επιλέγουμε το πεδίο «Product Categories» οπότε εμφανίζεται η ακόλουθη σελίδα:

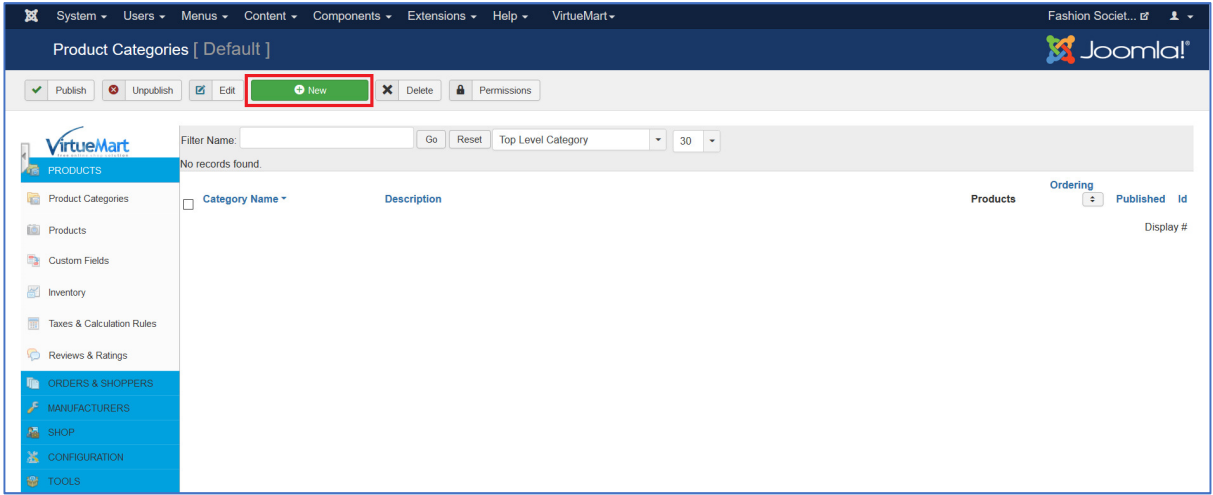

## Εικόνα **32:** Δημιουργία κατηγοριών **(2)**

Πατάμε το κουμπί «New» και οδηγούμαστε στη σελίδα που θα δημιουργήσουμε την κατηγορία που θέλουμε.

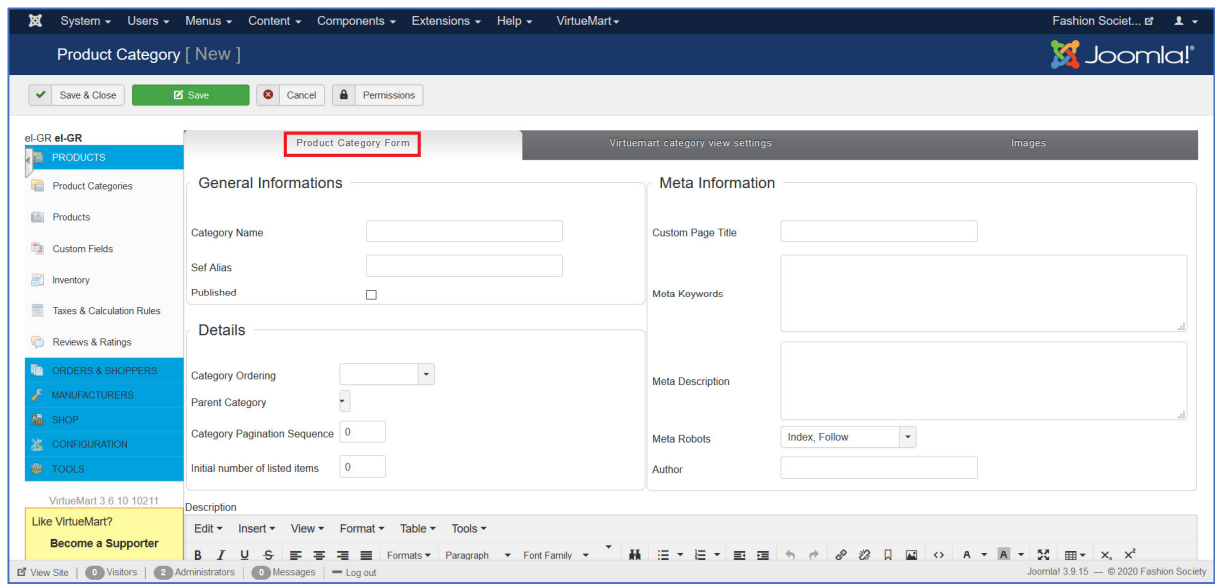

Εικόνα **33:** Δημιουργία κατηγοριών **(3)** 

Στην καρτέλα «Product Category Form» συμπληρώνουμε στοιχεία που αφορούν την ονομασία της κατηγορίας (Category Name), το αν η κατηγορία θα είναι κύρια ή υποκατηγορία (Parent Category) καθώς και μετά πληροφορίες, δηλαδή δεδομένα που δεν θα εμφανίζονται στη σελίδα αλλά αφορούν τις μηχανές αναζήτησης.

Στην καρτέλα «VirtueMart Category view Settings» μπορούμε να διαμορφώσουμε τις ρυθμίσεις θέασης της κατηγορίας, δηλαδή αν θα είναι ορατός ο τίτλος της, η περιγραφή της, η αναζήτηση, τα προϊόντα που ανήκουν σε αυτή την κατηγορία κλπ.

| 贸  |                                               | System - Users - Menus - Content - Components - Extensions - Help - |                                 | VirtueMart - |                                     |                           | Fashion Societ E 1 |
|----|-----------------------------------------------|---------------------------------------------------------------------|---------------------------------|--------------|-------------------------------------|---------------------------|--------------------|
|    | Product Category   New                        |                                                                     |                                 |              |                                     |                           | <b>M</b> Joomla!'  |
|    | $\checkmark$<br>Save & Close                  | <b>O</b> Cancel<br>$\bullet$<br><b>Z</b> Save                       | Permissions                     |              |                                     |                           |                    |
|    | el-GR el-GR<br><b>PRODUCTS</b>                | Product Category Form                                               |                                 |              | Virtuemart category view settings   |                           | Images             |
| q3 | <b>Product Categories</b>                     | <b>Shopfront Settings</b>                                           |                                 |              | <b>Template and Layouts</b>         |                           |                    |
| 茴  | Products                                      | Use Global -<br><b>Show Store Description</b>                       |                                 |              | <b>Category Template</b>            | Use joomla default -      |                    |
| a. | <b>Custom Fields</b>                          | Use Global<br>Show category description                             |                                 |              | <b>Category Layout</b>              | No override $\rightarrow$ |                    |
| 邮  | Inventory                                     | Use Global -<br>Show search                                         |                                 |              | Sublayouts for products in category | No override<br>$\star$    |                    |
|    | <b>Taxes &amp; Calculation Rules</b>          |                                                                     | <b>Items</b> per<br>Show<br>row | Omit         | <b>Product layout</b>               | No override $\sim$        |                    |
| क़ | Reviews & Ratings                             | <b>Show Children Category</b>                                       | Use Global ~                    |              |                                     |                           |                    |
|    | <b>In ORDERS &amp; SHOPPERS</b>               | Show products of the selected category                              | Use Global -                    | Use Global - |                                     |                           |                    |
|    | MANUFACTURERS                                 |                                                                     | Show<br><b>Rows</b>             | Omit         |                                     |                           |                    |
|    | <b>A</b> SHOP                                 | Show featured                                                       | Use Global ~                    | Use Global ~ |                                     |                           |                    |
|    | CONFIGURATION<br><b>M</b> TOOLS               | Show discontinued                                                   | Use Global $\sim$               | Use Global * |                                     |                           |                    |
|    | VirtueMart 3.6.10 10211                       | Show Top ten products                                               | Use Global -                    | Use Global - |                                     |                           |                    |
|    | Like VirtueMart?<br><b>Become a Supporter</b> | Show recent                                                         | Use Global -                    | Use Global ~ |                                     |                           |                    |

Εικόνα **34:** Δημιουργία κατηγοριών **(4)** 

Τέλος, στην καρτέλα «Images» μπορούμε να ανεβάσουμε τη φωτογραφία που θα συνοδεύει την συγκεκριμένη κατηγορία.

Όταν τελειώσουμε με όλες τις κατηγορίες που θέλουμε να προσθέσουμε, η σελίδα «Product Categories» θα έχει την ακόλουθη μορφή:

|                                                                                | 32 System ▼ Users ▼ Menus ▼ Content ▼ Components ▼ Extensions ▼ Help ▼<br>VirtueMart -       |            | Fashion Societ a 1 +                                                             |  |  |  |  |  |  |  |  |
|--------------------------------------------------------------------------------|----------------------------------------------------------------------------------------------|------------|----------------------------------------------------------------------------------|--|--|--|--|--|--|--|--|
|                                                                                | <b>M</b> Joomla!'<br>Product Categories [ List ]                                             |            |                                                                                  |  |  |  |  |  |  |  |  |
| <b>O</b> Unpublish<br>$\blacktriangleright$ Publish                            | B Edit<br>O New<br>X Delete<br><b>A</b> Permissions                                          |            |                                                                                  |  |  |  |  |  |  |  |  |
|                                                                                |                                                                                              |            |                                                                                  |  |  |  |  |  |  |  |  |
| VirtueMart                                                                     | Go<br>Reset   Top Level Category<br>$\tau=30$ $\sim$<br>Filter Name:<br>Results 1 - 12 of 12 |            |                                                                                  |  |  |  |  |  |  |  |  |
| <b>REPRODUCTS</b>                                                              | Category Name *<br><b>Description</b>                                                        | Products   | Ordering : Published<br>Id                                                       |  |  |  |  |  |  |  |  |
| Product Categories                                                             | <b>D</b> ΠΑΙΔΙΚΑ                                                                             | 2 [Show]   | $\checkmark$<br>$\blacktriangledown$<br>$\overline{\mathbf{3}}$<br>$\bf{0}$      |  |  |  |  |  |  |  |  |
| <b>Fig.</b> Products                                                           |                                                                                              |            |                                                                                  |  |  |  |  |  |  |  |  |
| <b>Custom Fields</b>                                                           | $\Box$ . $\vdash$ KOPITEI                                                                    | 1 [Show]   | $\blacktriangledown$<br>$\blacktriangledown$<br>12<br>$\bullet$                  |  |  |  |  |  |  |  |  |
| <b>EXC</b> Inventory                                                           | $\Box$ . $\Box$ AFOPI                                                                        | 1 [Show]   | $\blacktriangledown$<br>$\blacktriangledown$<br>11<br>$\mathbf{0}$               |  |  |  |  |  |  |  |  |
| Taxes & Calculation Rules                                                      |                                                                                              |            |                                                                                  |  |  |  |  |  |  |  |  |
| Reviews & Ratings                                                              | <b>D <i>CYNAIKEIA</i></b>                                                                    | 4 [Show]   | $\blacktriangledown$<br>$\blacktriangledown$<br>$\overline{2}$<br>$\mathbf{0}^-$ |  |  |  |  |  |  |  |  |
| <b>TO ORDERS &amp; SHOPPERS</b>                                                | □ L ΦOPEMATA                                                                                 | 1 [Show]   | $\checkmark$<br>$\blacktriangledown$<br>$\overline{4}$<br>$\mathbf 0$            |  |  |  |  |  |  |  |  |
| MANUFACTURERS                                                                  |                                                                                              |            |                                                                                  |  |  |  |  |  |  |  |  |
| <b>A</b> SHOP                                                                  | $\Box$ . $\Box$ ΠΟΥΚΑΜΙΣΑ                                                                    | 1 [ Show ] | $\blacktriangledown$<br>$\overline{\mathcal{S}}$<br>$\bullet$                    |  |  |  |  |  |  |  |  |
| <b>X</b> CONFIGURATION<br><b>O</b> TOOLS                                       | $\Box$ $\Box$ MNOYDAN                                                                        | 1 [Show]   | $\checkmark$<br>6<br>$\blacktriangledown$<br>$\bullet$                           |  |  |  |  |  |  |  |  |
| VirtueMart 3.6.10 10211                                                        | $\Box$ . $\vdash$ MRAOYZEZ                                                                   | 1 [ Show ] | $\blacktriangledown$<br>$\blacktriangledown$<br>$\mathbf{0}$<br>5                |  |  |  |  |  |  |  |  |
| Like VirtueMart?                                                               |                                                                                              |            |                                                                                  |  |  |  |  |  |  |  |  |
| <b>Become a Supporter</b>                                                      | <b>D</b> ΑΝΔΡΙΚΑ                                                                             | 3 [Show]   | $\blacktriangledown$<br>$\blacktriangledown$<br>$\pmb{0}$                        |  |  |  |  |  |  |  |  |
| Reliable Security and<br><b>Advanced Development</b><br>thanks to our members. | $\Box$ . $\Box$ $\Diamond$ OYTEP                                                             | 1 [Show]   | $\checkmark$<br>$\blacktriangledown$<br>8<br>$\bullet$                           |  |  |  |  |  |  |  |  |
| VirtueMart membership<br><b>Buy now</b>                                        | <b>D</b> . <b>L ΠΟΥΚΑΜΙΣΑ</b>                                                                | 1 [Show]   | $\blacktriangledown$<br>10<br>$\blacktriangledown$<br>$\mathbf{0}$               |  |  |  |  |  |  |  |  |
|                                                                                | <b>D.</b> L <b>RANTEAONIA</b>                                                                | 1 [Show]   | $\blacktriangledown$<br>$\blacktriangledown$<br>9<br>$\overline{\phantom{0}}$    |  |  |  |  |  |  |  |  |

Εικόνα **35:** Δημιουργία κατηγοριών **(5)** 

# **4.4.2** Δημιουργία Προϊόντων

Για να προσθέσουμε ένα προϊόν, επιλέγουμε το πεδίο «Products» από το Control Panel του VirtueMart.

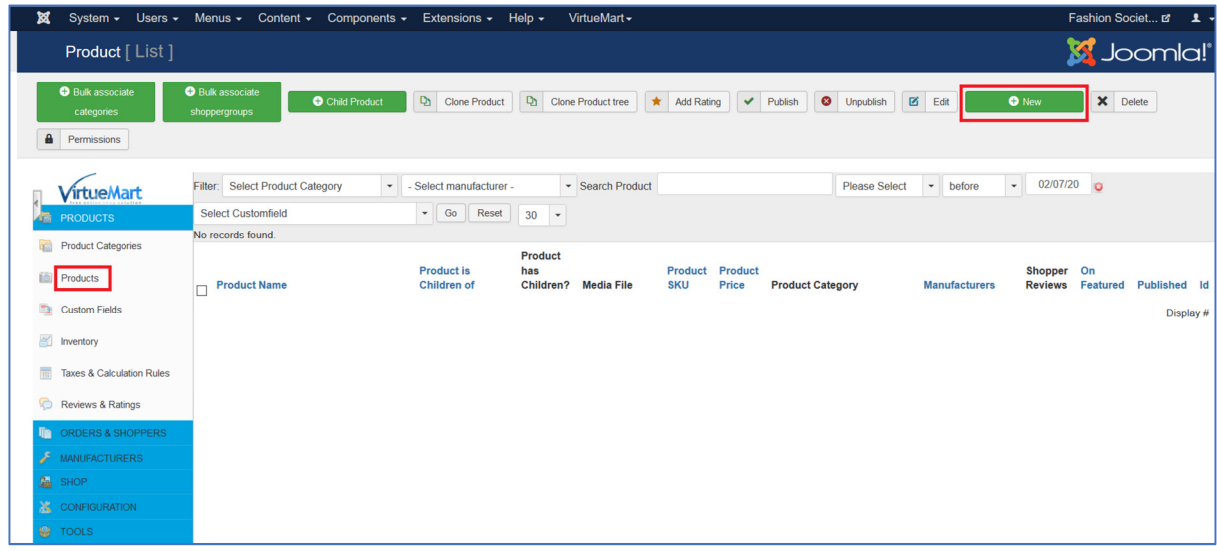

### Εικόνα **36:** Δημιουργία προϊόντων **(1)**

Πατάμε το κουμπί «New» και εμφανίζεται η ακόλουθη σελίδα:

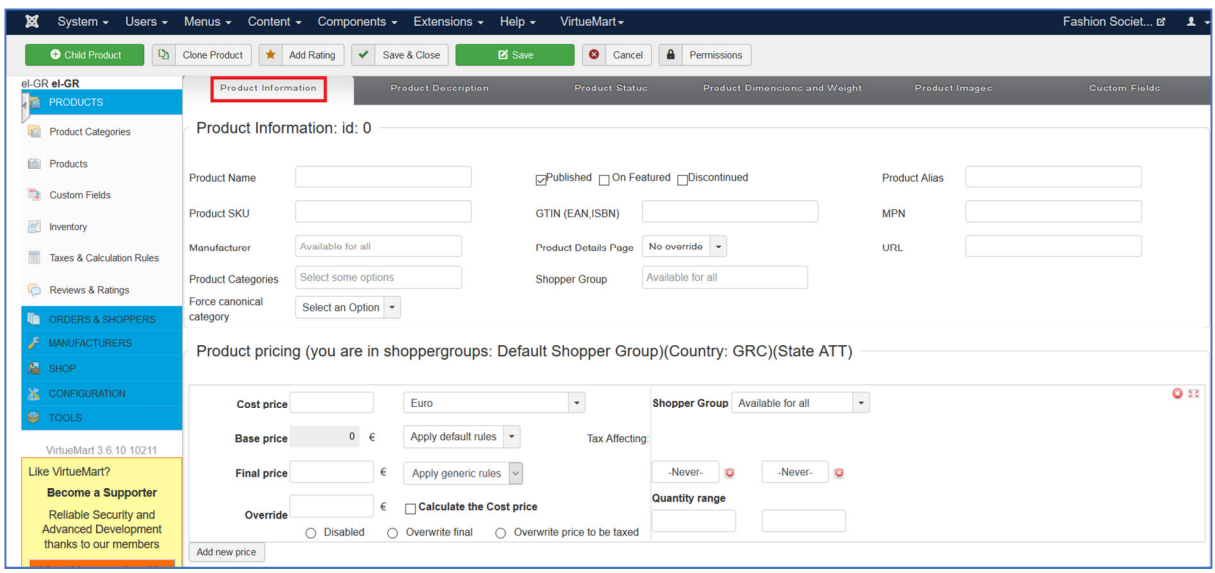

Εικόνα **37:** Δημιουργία προϊόντων **(2)** 

Στην καρτέλα «Product Information» εισάγουμε πληροφορίες για το προϊόν όπως την ονομασία του, τη μάρκα του, τις κατηγορίες στις οποίες ανήκει, την αρχική του τιμή, ενδεχόμενη έκπτωση κλπ.

Στην καρτέλα «Product Description» μπορούμε να δώσουμε μια σύντομη και μια εκτενέστερη περιγραφή του προϊόντος.

Στην καρτέλα «Product Status» μπορούμε να εισάγουμε πληροφορίες για τη διαθεσιμότητα του προϊόντος, δηλαδή την ποσότητα που υπάρχει σε απόθεμα, την ημερομηνία που θα αρχίσει να είναι διαθέσιμο το προϊόν κλπ.

Στην καρτέλα «Product Dimensions and Weight» μπορούμε να προσδιορίσουμε ορισμένα χαρακτηριστικά του προϊόντος όπως το μήκος του, το πλάτος του, το ύψος του, το βάρος του κλπ.

Στην καρτέλα «Product Images» ανεβάζουμε τις φωτογραφίες του προϊόντος.

Τέλος, στην καρτέλα «Custom Fields» μπορούμε να εισάγουμε πληροφορίες για κάποια προσαρμοσμένα χαρακτηριστικά που συνοδεύουν το προϊόν όπως χρώμα, μέγεθος κλπ.

Όταν τελειώσουμε με όλα τα προϊόντα που θέλουμε να προσθέσουμε, η σελίδα «Products» θα έχει την ακόλουθη μορφή:

| Fashion Societ a 1 +<br>System . Users . Menus . Content . Components . Extensions . Help .<br>VirtueMart |                                                                                                    |                                                                                  |                               |                                 |                       |                      |                  |                                            |                      |            |                  |                                 |                |
|----------------------------------------------------------------------------------------------------|----------------------------------------------------------------------------------------------------|----------------------------------------------------------------------------------|-------------------------------|---------------------------------|-----------------------|----------------------|------------------|--------------------------------------------|----------------------|------------|------------------|---------------------------------|----------------|
| Product [ List ]                                                                                          | <b>M</b> Joomla!                                                                                                    |                                                                                  |                               |                                 |                       |                      |                  |                                            |                      |            |                  |                                 |                |
| <b>O</b> Bulk associate<br>categories                                                                     | <b>O</b> Bulk associate<br><b>Dh</b> Clone Product<br>Dh Clone Product tree<br><b>R</b> Edit<br><b>O</b> New<br>X Delete<br><b>A</b> Permissions<br>Child Product<br>* Add Rating<br>$\vee$ Publish<br><b>Q</b> Unpublish<br>shoppergroups |                                                                                  |                               |                                 |                       |                      |                  |                                            |                      |            |                  |                                 |                |
| <b>VirtueMart</b><br><b>PRODUCTS</b>                                                                      |                                                                                                    | - Select manufacturer -<br>Filter: Select Product Category<br>Results 1 - 9 of 9 | - Search Product              |                                 |                       | <b>Please Select</b> | $\bullet$ before | $\bullet$<br>02/09/20 G Select Customfield |                      |            |                  | $\bullet$ Go Reset 30 $\bullet$ |                |
| Product Categories                                                                                        | $\Box$                                                                                                    | <b>Product Name</b>                                                              | <b>Product is Children of</b> | <b>Product has</b><br>Children? | <b>Media File</b>     | <b>Product SKU</b>   |                  | <b>Product Price Product Category</b>      | <b>Manufacturers</b> | Shopper On | Reviews Featured | Published Id                    |                |
| fill Products                                                                                             | п                                                                                                    | ΦΟΥΤΕΡ ΜΕ ΓΡΑΜΜΑΤΑ ΥΦΑΣΜΑΤΙΝΑ (12 ΜΗΝΩΝ<br>$-5ETON$                              |                               |                                 | $(2)$ $\frac{6}{100}$ |                      | 28.23€           | ПАІДІКА, АГОРІ                             | <b>BENETTON</b>      |            | $\bullet$        | $\checkmark$                    | 10             |
| <b>The Custom Fields</b><br>leg Inventory                                                                 | п.                                                                                                    | ΦΟΡΕΜΑ ΜΟΝΟΧΡΩΜΟ ΖΙΒΑΓΚΟ                                                         |                               |                                 | $(4)$ .               |                      | 56,37€           | <b><i>LYNAIKEIA, ΦΟΡΕΜΑΤΑ</i></b>          | <b>BARDOT</b>        | $\circ$    | $\bullet$        | $\checkmark$                    | и              |
| Taxes & Calculation Rules<br>$\overline{10}$<br>Reviews & Ratings                                         | In.                                                                                                    | ΠΟΥΚΑΜΙΣΟ ΜΕ ΛΑΧΟΥΡΙΑ                                                            |                               |                                 | <b>CS</b><br>(4)      |                      | 48.31€           | ΓΥΝΑΙΚΕΙΑ, ΠΟΥΚΑΜΙΣΑ                       | <b>RAILS</b>         | $\Omega$   | $\bullet$        | $\checkmark$                    | $\overline{5}$ |
| <b>ID ORDERS &amp; SHOPPERS</b><br><b>A</b> MANUFACTURERS                                                 | In.                                                                                                    | ΜΠΟΥΦΑΝ ΜΕ ΑΠΟΣΠΟΜΕΝΗ ΓΟΥΝΑ                                                      |                               |                                 | (4)                   |                      | 128.95.6         | <b><i>CYNAIKEIA MOOYDAN</i></b>            | CALVIN KLEIN         | $\sim$     | $\bullet$        | $\checkmark$                    | $\Delta$       |
| <b>A</b> SHOP<br><b>X</b> CONFIGURATION                                                                   | n.                                                                                                    | ΜΠΛΟΥΖΑ ΜΕ ΛΟΓΟΤΥΠΟ ΚΑΙ ΛΟΥΡΕΞ (12<br>MHNON - 5 ETON)                            |                               |                                 | $(2) \equiv$          |                      | 28.23€           | ΠΑΙΔΙΚΑ, ΚΟΡΙΤΣΙ                           | <b>BENETTON</b>      | $\Omega$   | $\bullet$        | $\blacktriangledown$            | $\overline{9}$ |
| <b>SH</b> TOOLS<br>VirtueMart 3.6.10 10211                                                                | n.                                                                                                    | ΜΠΛΟΥΖΑ ΑΣΥΜΜΕΤΡΗ ΜΕ ΑΞΕΣΟΥΑΡ                                                    |                               |                                 | (4)                   |                      | 40,24€           | ΓΥΝΑΙΚΕΙΑ, ΜΠΛΟΥΖΕΣ                        | <b>BLANC NOIR</b>    | $^{\circ}$ | $\bullet$        | $\blacktriangledown$            | $\mathbf{a}$   |
| Like VirtueMart?<br><b>Become a Supporter</b>                                                             | ln.                                                                                                    | ΚΑΡΟ ΠΟΥΚΑΜΙΣΟ                                                                   |                               |                                 | (4)                   |                      | 64,52€           | ΑΝΔΡΙΚΑ, ΠΟΥΚΑΜΙΣΑ                         | <b>LEVTS</b>         | $\Omega$   | $\circ$          | $\blacktriangledown$            | $\overline{7}$ |
| Reliable Security and<br><b>Advanced Development</b><br>thanks to our members                             | In.                                                                                                    | ΑΝΔΡΙΚΟ ΦΟΥΤΕΡ                                                                   |                               |                                 | (4)                   |                      | 47.98€           | ΑΝΔΡΙΚΑ, ΦΟΥΤΕΡ                            | <b>DIRTY LAUNDRY</b> | $\Omega$   | $\bullet$        | $\checkmark$                    | $\overline{8}$ |
| VirtueMart membership<br><b>Buy now</b>                                                                   | In.                                                                                                    | CHINO ΠΑΝΤΕΛΟΝΙ                                                                  |                               |                                 | (4)                   |                      | 64.44€           | ΑΝΔΡΙΚΑ, ΠΑΝΤΕΛΟΝΙΑ                        | <b>DORS</b>          | $\Omega$   | $\circ$          | $\blacktriangledown$            | 6              |

Εικόνα **38:** Δημιουργία προϊόντων **(3)** 

# **4.5** Ρύθμιση Μεθόδων Πληρωμής και Αποστολής

Το τελευταίο βήμα που έχουμε να κάνουμε ώστε να μπορεί το κατάστημα μας να είναι έτοιμο να δεχθεί παραγγελίες, είναι να προσθέσουμε τους τρόπους πληρωμής και αποστολής μιας παραγγελίας. Αυτό μπορεί να ρυθμιστεί από το πεδίο «Shop» στο Control Panel του VirtueMart.

|            | <b>/irtueMart</b>       |                                                                                               | <b>Control Panel</b>                                                                     |                             |                              | <b>Statistics</b>            |  |  |  |  |  |  |
|------------|-------------------------|-----------------------------------------------------------------------------------------------|------------------------------------------------------------------------------------------|-----------------------------|------------------------------|------------------------------|--|--|--|--|--|--|
|            | <b>THE PRODUCTS</b>     | Read all News                                                                                 |                                                                                          |                             |                              |                              |  |  |  |  |  |  |
| <b>The</b> | ORDERS & SHOPPERS       | If you use VirtueMart, please post a rating and a review at the Joomla! Extensions Directory. |                                                                                          |                             |                              |                              |  |  |  |  |  |  |
| Æ          | <b>MANUFACTURERS</b>    | <b>Latest News</b>                                                                            |                                                                                          |                             |                              |                              |  |  |  |  |  |  |
|            | $M$ SHOP                |                                                                                               | Bugfix Release 3.6.10 Important fix for category restriction of payment/shipment plugins |                             |                              |                              |  |  |  |  |  |  |
|            | Shop                    | Bugfix Release 3.6.8 - Registration and PayPal issues                                         |                                                                                          |                             |                              |                              |  |  |  |  |  |  |
|            | Media Files             | Bugfix release for 3.6.0                                                                      | Bugfix Release 3.6.4 - 3.6.6 Outdated payment plugins do work again                      |                             |                              |                              |  |  |  |  |  |  |
|            | Shipment Methods        | VirtueMart 3.6.0 is now available!                                                            |                                                                                          |                             |                              |                              |  |  |  |  |  |  |
|            | Payment Methods         | Νέες Επεκτάσεις                                                                               |                                                                                          |                             |                              |                              |  |  |  |  |  |  |
|            | <b>X</b> CONFIGURATION  | Authorize.Net                                                                                 | 57                                                                                       |                             |                              |                              |  |  |  |  |  |  |
|            | <b>M</b> TOOLS          | Accept                                                                                        | 23<br><b>B</b> <sub>c</sub> oli                                                          | 蠕                           |                              | E.                           |  |  |  |  |  |  |
|            | VirtueMart 3.6.10 10211 | Authorize.Net Accept                                                                          | Blueberry - Joomla! Template                                                             | Flexible - Joomla! Template | Footprint - Joomla! Template | Household - Joomla! Template |  |  |  |  |  |  |

Εικόνα **39:** Ρύθμιση μεθόδων πληρωμής και αποστολής

Αρχικά, θα προσθέσουμε έναν τρόπο αποστολής. Για να γίνει αυτό, πατάμε στο πεδίο «Shipment Methods» και έπειτα στο κουμπί «New», οπότε και εμφανίζεται η ακόλουθη σελίδα:

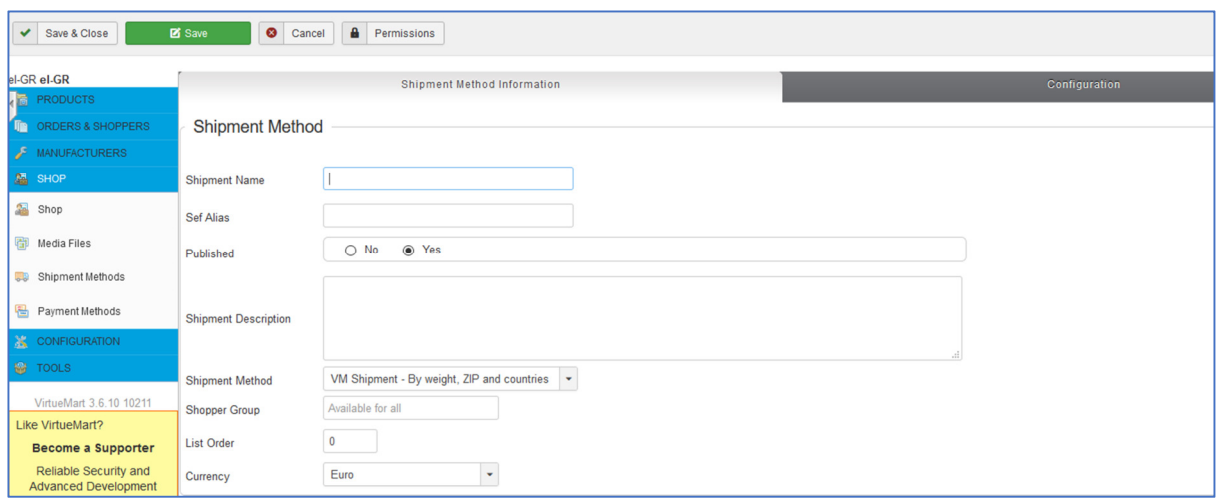

### Εικόνα **40:** Προσθήκη τρόπου αποστολής **(1)**

Στην καρτέλα «Shipment Method Information» εισάγουμε πληροφορίες σχετικά με την ονομασία του τρόπου αποστολής (πχ Speedex, παραλαβή από το κατάστημα), μια μικρή περιγραφή, την ομάδα των καταναλωτών για τους οποίους θα είναι διαθέσιμος ο συγκεκριμένος τρόπος αποστολής κλπ.

Πατάμε «Save» και έπειτα πηγαίνουμε στην καρτέλα «Configuration».

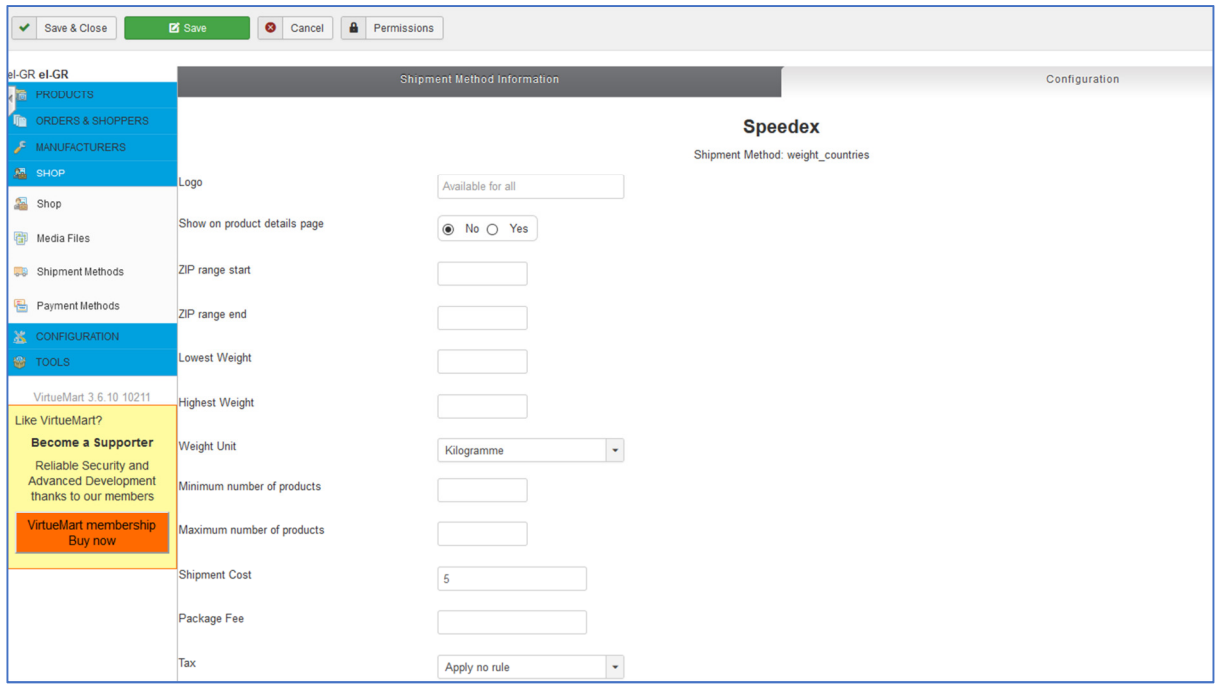

Εικόνα **41:** Προσθήκη τρόπου αποστολής **(2)** 

Εδώ μπορούμε να συμπληρώσουμε πληροφορίες όσον αφορά το λογότυπο της μεταφορικής, το εύρος των περιοχών που μπορεί να πραγματοποιηθεί η αποστολή, το ελάχιστο και το μέγιστο βάρος για να πραγματοποιηθεί η αποστολή, τη μονάδα μέτρησης για το βάρος, το κόστος για τη μεταφορά κλπ. Πατάμε «Save & Close» και ακολουθούμε την ίδια διαδικασία για τον επόμενο τρόπο αποστολής.

Αφού τελειώσουμε με τους τρόπους αποστολής, μπορούμε να προσθέσουμε τρόπους πληρωμής. Πατάμε στο πεδίο «Payment Methods» και έπειτα στο κουμπί «New», οπότε και εμφανίζεται η ακόλουθη σελίδα:

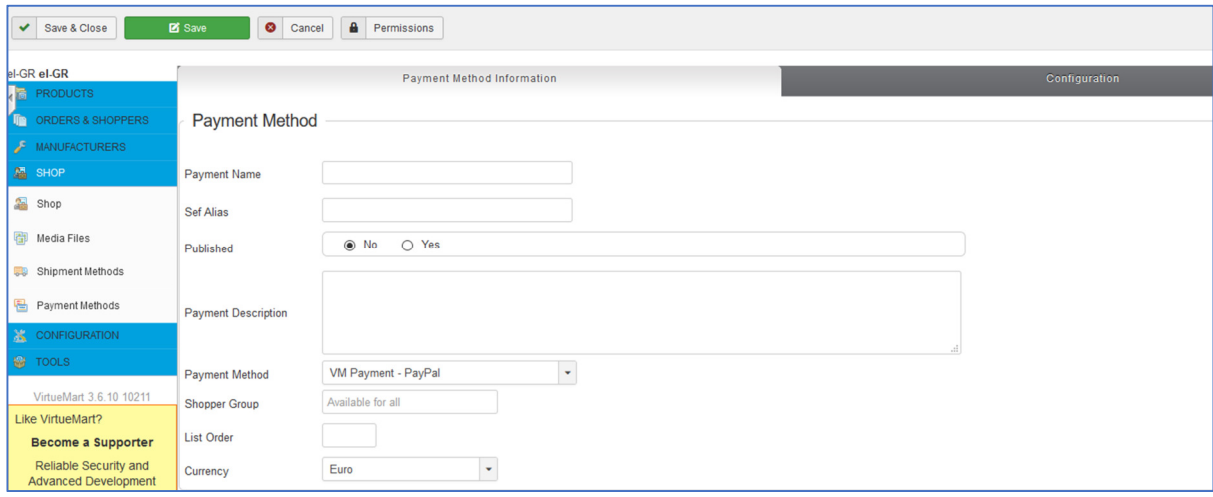

Εικόνα **42:** Προσθήκη τρόπου πληρωμής **(1)** 

Στην καρτέλα «Payment Method Information» εισάγουμε πληροφορίες σχετικά με την ονομασία του τρόπου πληρωμής (πχ paypal, αντικαταβολή), μια μικρή περιγραφή, για ποιους καταναλωτές θα είναι διαθέσιμος ο συγκεκριμένος τρόπος πληρωμής κλπ.

Πατάμε «Save» και έπειτα πηγαίνουμε στην καρτέλα «Configuration».

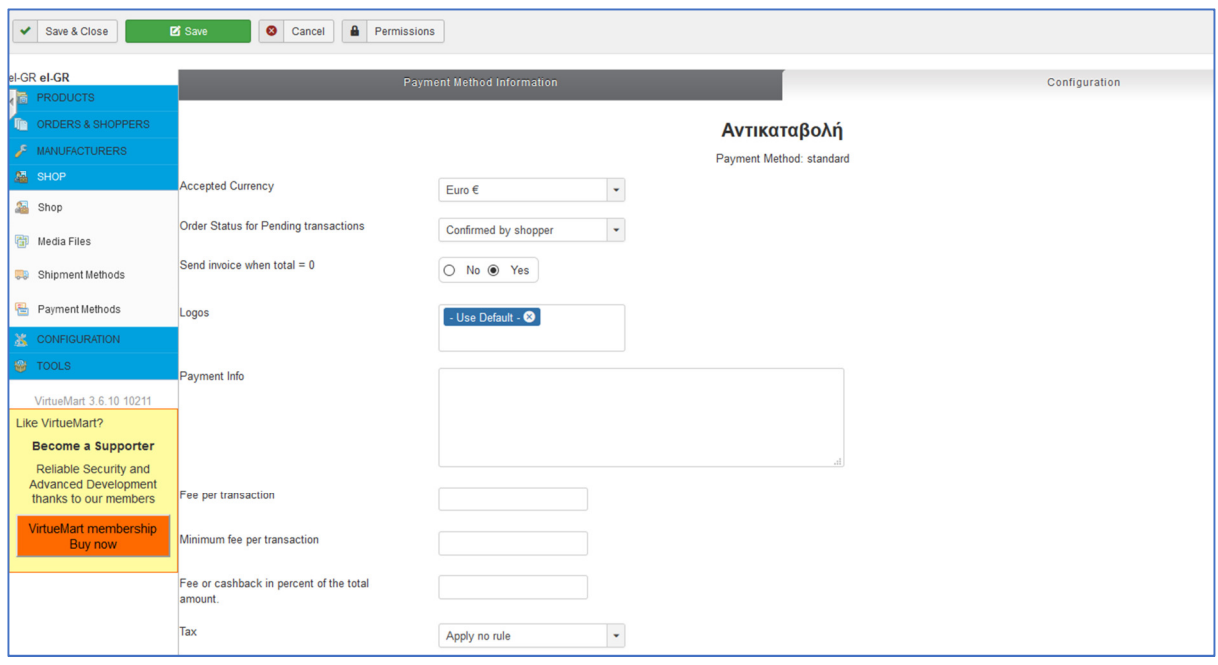

## Εικόνα **43:** Προσθήκη τρόπου πληρωμής **(2)**

Εδώ μπορούμε να συμπληρώσουμε πληροφορίες όσον αφορά το λογότυπο του τρόπου πληρωμής, ενδεχόμενη προμήθεια (fee), το νόμισμα κλπ. Πατάμε «Save & Close» και ακολουθούμε την ίδια διαδικασία για τον επόμενο τρόπο πληρωμής.

Αξίζει να σημειώσουμε ότι η βασική έκδοση του VirtueMart παρέχει τους εξής τρόπους για την πραγματοποίηση των πληρωμών:

- VM Payment Paypal
- VM Payment 2Checkout
- VM Payment Sofort Banking/Überweisung
- VM Payment Sofort Ideal
- VM Payment Klarna
- VM Payment Paybox
- VM Payment Heidelpay
- VM Payment Skrill
- VM Payment Klikandpay
- VM Payment Realex HPP & API
- VM Payment Authorize.net
- $\bullet$  VM Payment eWay
- VM Payment KlarnaCheckout

# VM Payment – Standard

Με εξαίρεση το PayPal και το Standard (αντικαταβολή), οι υπόλοιποι τρόποι δεν είναι ιδιαίτερα διαδεδομένοι στην Ελλάδα. Θα δούμε στο Κεφάλαιο 5 πώς μπορούμε να προσαρμόσουμε τις πληρωμές για να μπορέσει το ηλεκτρονικό μας κατάστημα να λειτουργήσει στα πλαίσια της χώρας μας.

# **4.6** Προσθήκη **Newsletter** και **Facebook**

Ένα e-shop δεν θα μπορούσε να είναι ολοκληρωμένο χωρίς να δίνει τη δυνατότητα στους επισκέπτες του να κάνουν εγγραφή στο newsletter (ενημερωτικό δελτίο) του αλλά και τη δυνατότητα να δουν τη δραστηριότητα του καταστήματος στα social media (μέσα κοινωνικής δικτύωσης).

Για το newsletter επιλέχθηκε εκείνο της AcyMailing, που μπορεί να βρεθεί στην ακόλουθη διεύθυνση: https://extensions.joomla.org/extension/marketing/newsletter/acymailing-starter/

Για τα social media, αρχικά δημιουργήθηκε η σελίδα της επιχείρησης στο Facebook:

https://www.Facebook.com/fashionsocietygreece/

και στη συνέχεια εγκαταστάθηκε το module FavSocial που μπορεί να βρεθεί στην ακόλουθη διεύθυνση: https://extensions.joomla.org/extension/social-web/social-presence/favsocial/

# **4.7** Εκπτωτικά Κουπόνια

Ένα από τα μεγάλα πλεονεκτήματα του VirtueMart είναι η δυνατότητα που προσφέρει η βασική του έκδοση για δημιουργία εκπτωτικών κουπονιών, χωρίς την εγκατάσταση κάποιου πρόσθετου. Αυτό γίνεται με τον εξής, πολύ απλό τρόπο: από το πεδίο «Orders & Shoppers» επιλέγουμε το «Coupons».

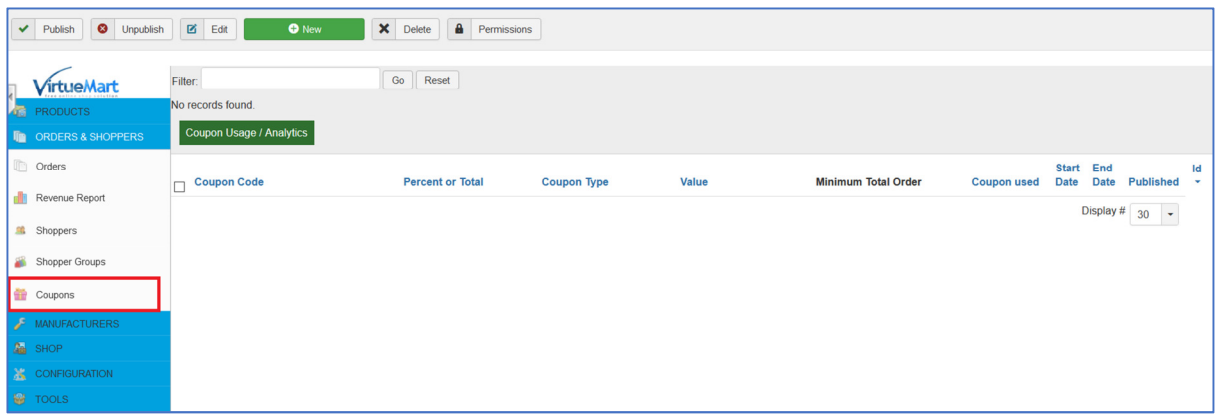

### Εικόνα **44:** Εκπτωτικά Κουπόνια **(1)**

Έπειτα, πατάμε το κουμπί «New» και εμφανίζεται η ακόλουθη σελίδα:

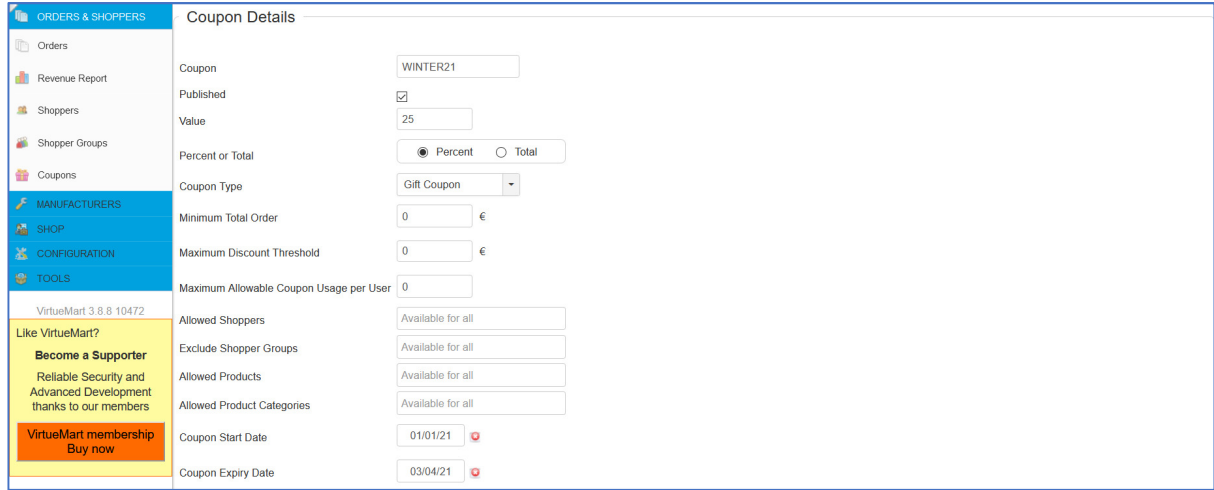

### Εικόνα **45:** Εκπτωτικά Κουπόνια **(2)**

Συμπληρώνουμε τα πεδία, εισάγοντας το όνομα του κουπονιού, τον τύπο της έκπτωσης (ποσοστό ή απόλυτο ποσό), ποιοι πελάτες μπορούν να το χρησιμοποιήσουν κλπ.

# **4.8** Περιήγηση ως επισκέπτης**/**πελάτης

Αφού ολοκληρώσουμε όλες τις απαιτούμενες ενέργειες (παραμετροποίηση, προσθήκη περιεχομένου, ρύθμιση μεθόδων πληρωμής και αποστολής), το ηλεκτρονικό μας κατάστημα είναι στην επιθυμητή του μορφή και μπορεί να δεχτεί παραγγελίες. Είμαστε δηλαδή σε θέση να περιηγηθούμε στο κατάστημα ως επισκέπτες/πελάτες. Η κεντρική σελίδα (home page) είναι η ακόλουθη:

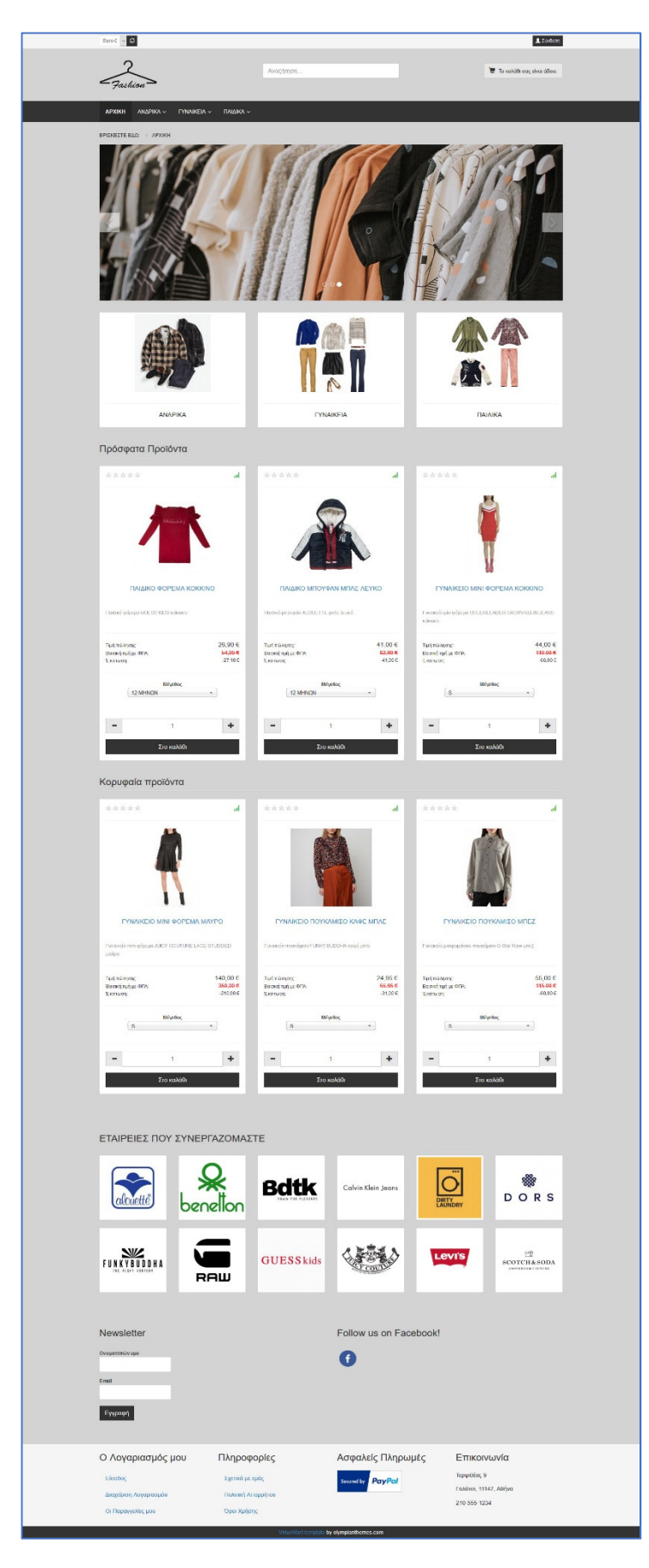

Εικόνα **46:**  Η κεντρική σελίδα

Πατώντας πάνω δεξιά στο κουμπί «Σύνδεση» ανοίγει ένα ένθετο παράθυρο με τα ακόλουθα πεδία:

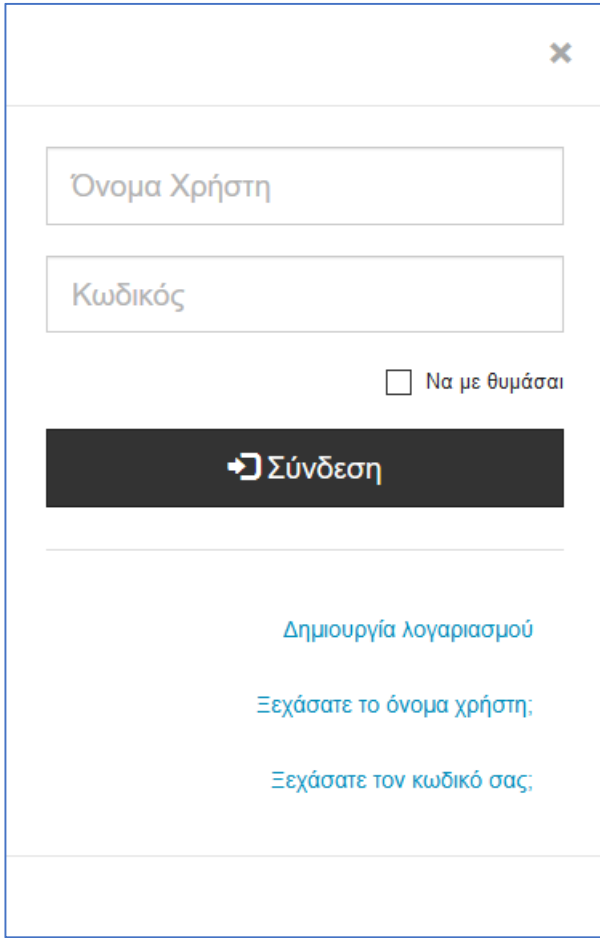

Εικόνα **47:** Είσοδος πελάτη **-** Δημιουργία λογαριασμού

Αν έχουμε ήδη δημιουργήσει λογαριασμό, βάζουμε τα στοιχεία στα αντίστοιχα πεδία και πατάμε «Σύνδεση». Διαφορετικά, επιλέγουμε το πεδίο «Δημιουργία λογαριασμού» οπότε και οδηγούμαστε στη σελίδα εγγραφής νέου χρήστη. Εδώ να σημειώσουμε ότι μπορούμε να περιηγηθούμε στο κατάστημα αλλά και να ολοκληρώσουμε ενδεχόμενη παραγγελία ως απλός επισκέπτης (χωρίς δηλαδή να δημιουργήσουμε κάποιον λογαριασμό). Σε αυτήν την περίπτωση βέβαια, δεν υπάρχει η δυνατότητα να εκμεταλλευτούμε κάποια ενδεχόμενη προσφορά που ισχύει για εγγεγραμμένους πελάτες ή κάποιο ενδεχόμενο εκπτωτικό κουπόνι που αποκτά ισχύ με την επίτευξη κάποιου συνολικού ορίου/ποσού αγορών, πχ έκπτωση 10% σε όλους τους πελάτες που έχουν κάνει αγορές αξίας 200 ευρώ και άνω το τελευταίο εξάμηνο.

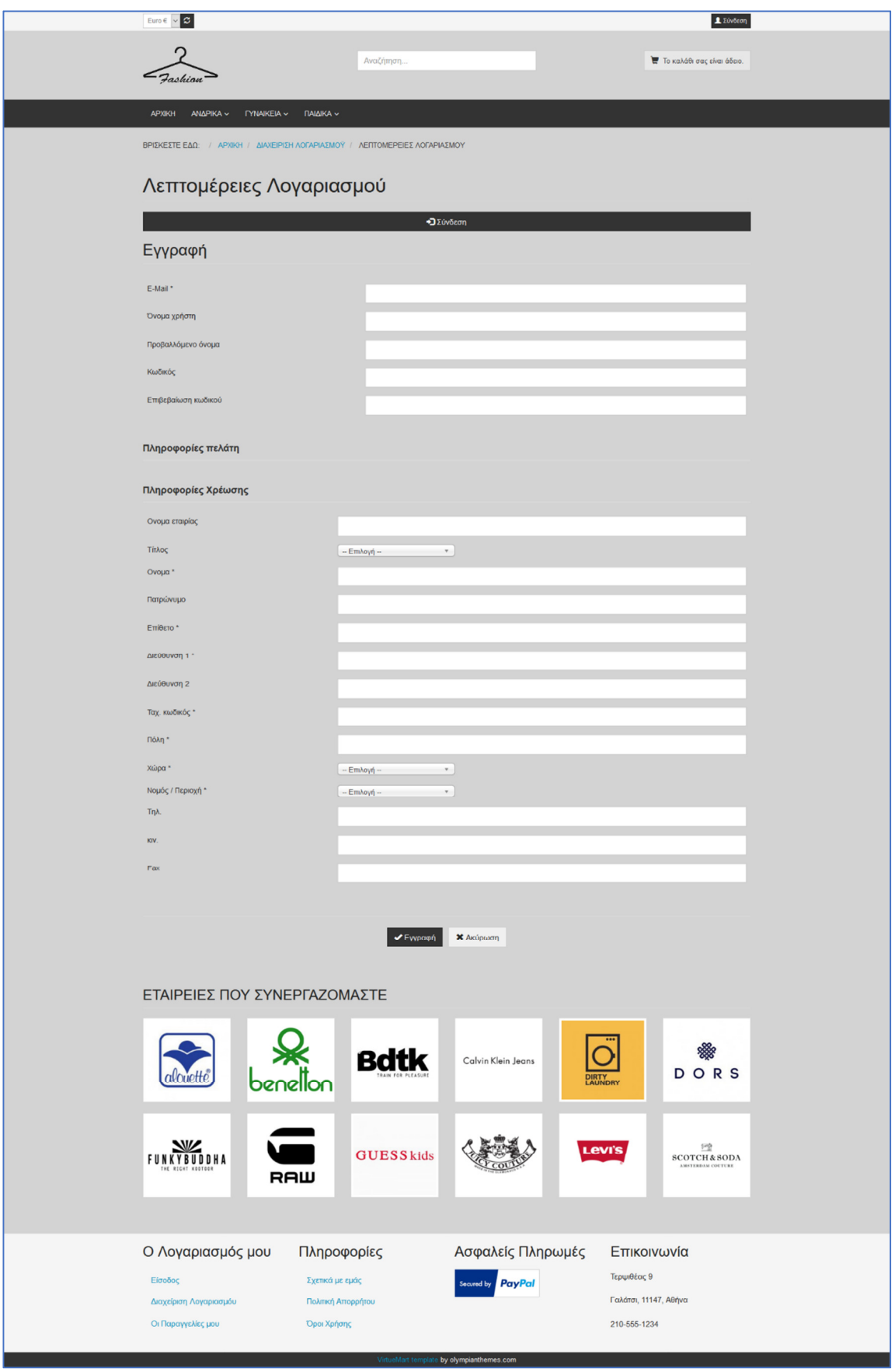

Εικόνα **48:** Φόρμα δημιουργίας λογαριασμού

Αφού συμπληρώσουμε τη φόρμα, πατάμε «Εγγραφή». Πλέον, μπορούμε να περιηγηθούμε στο κατάστημα και πιο συγκεκριμένα στις σελίδες των προϊόντων.

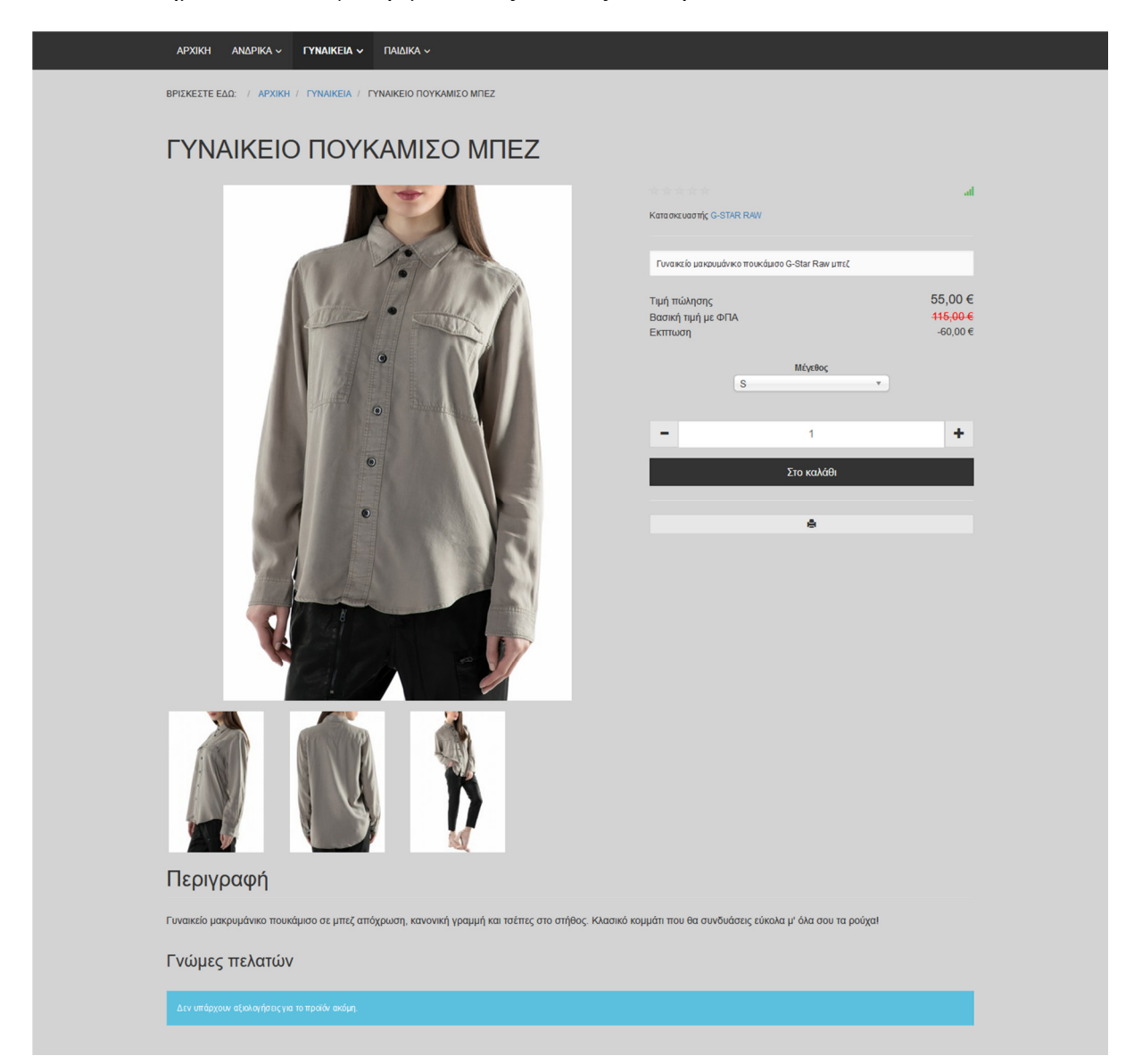

### Εικόνα **49:** Σελίδα προϊόντος

Στις σελίδες των προϊόντων, μπορούμε να δούμε μια μικρή αλλά και μια εκτενέστερη περιγραφή του προϊόντος, αξιολογήσεις του προϊόντος από άλλους πελάτες, διαφορετικές εικόνες του προϊόντος, την αρχική του τιμή, την τελική του τιμή, την έκπτωση που ενδέχεται να έχει το προϊόν καθώς και τα διαθέσιμα μεγέθη στα οποία προσφέρεται. Στην περίπτωση που το προϊόν μας ενδιαφέρει, πατάμε στο κουμπί «Στο καλάθι» οπότε και εμφανίζεται το εξής μήνυμα:

# 1 x ΓΥΝΑΙΚΕΙΟ ΠΟΥΚΑΜΙΣΟ ΜΠΕΖ προστέθηκε στο καλάθι σας.

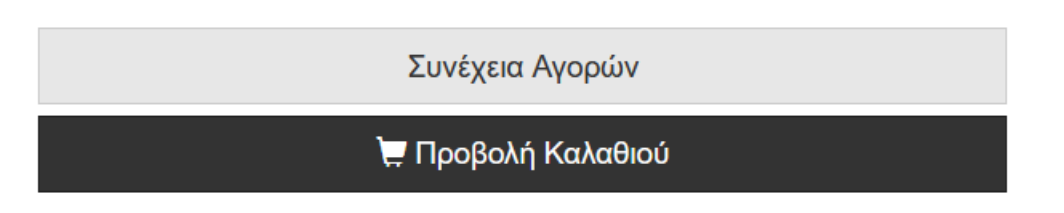

### Εικόνα **50:** Προσθήκη προϊόντος στο καλάθι αγορών

Αν επιθυμούμε να αγοράσουμε και άλλα προϊόντα, επιλέγουμε «Συνέχεια Αγορών». Αν όχι, επιλέγουμε «Προβολή Καλαθιού» και οδηγούμαστε στην ακόλουθη σελίδα.

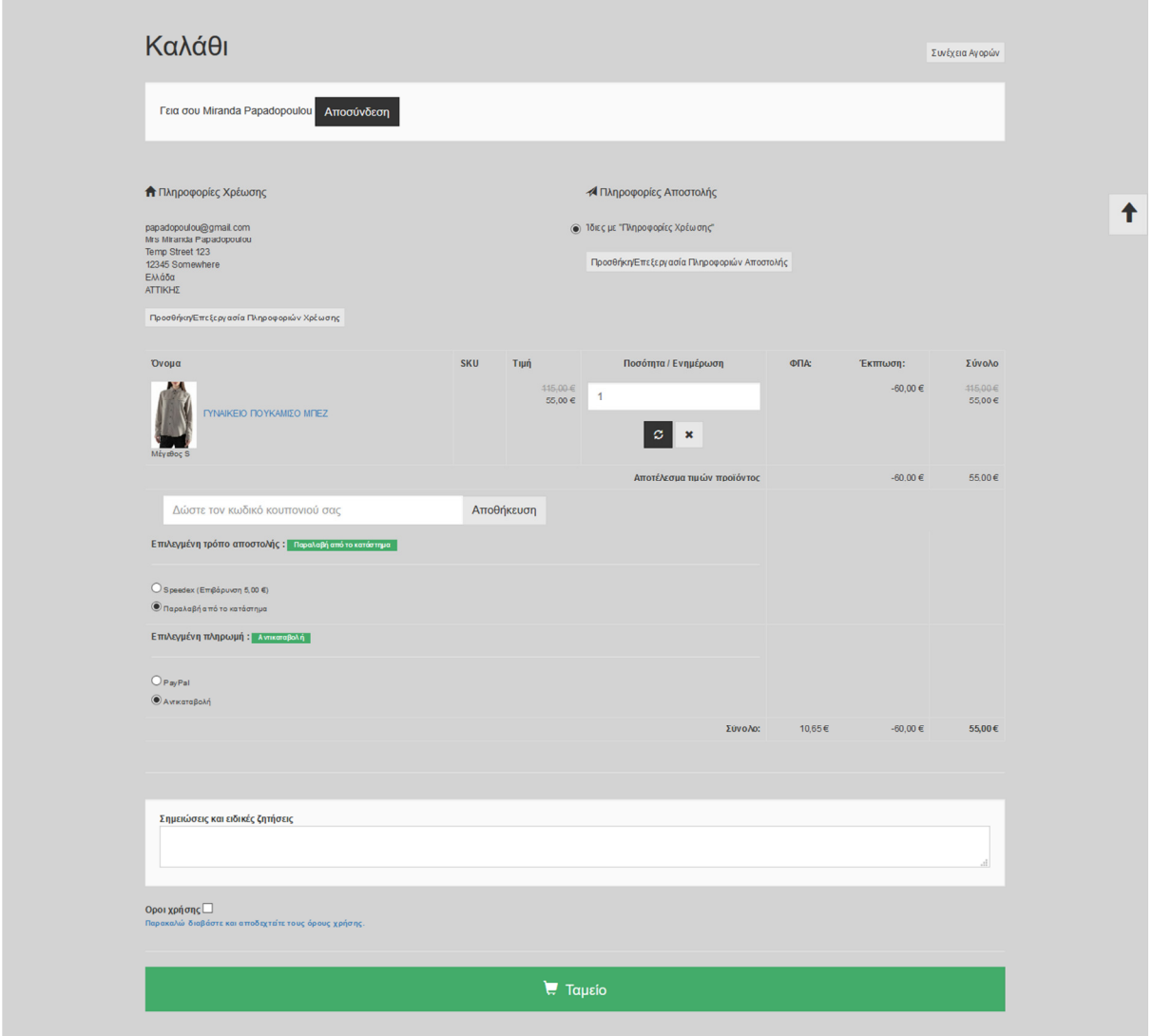

Εικόνα **51: Check-out menu (1)** 

Ñ.

Εδώ, μπορούμε να αλλάξουμε τις «Πληροφορίες Χρέωσης» και τις «Πληροφορίες Αποστολής», να εισάγουμε τον κωδικό ενός εκπτωτικού κουπονιού (αν υπάρχει) αλλά και να επιλέξουμε τον τρόπο αποστολής (αποστολή με συνεργαζόμενο courier ή παραλαβή από το κατάστημα) και τον τρόπο που θα πραγματοποιήσουμε την πληρωμή (αντικαταβολή ή μέσω paypal).

Προσθέτουμε το εκπτωτικό κουπόνι «WINTER21» και πατάμε αποθήκευση, οπότε και εμφανίζεται το ακόλουθο μήνυμα:

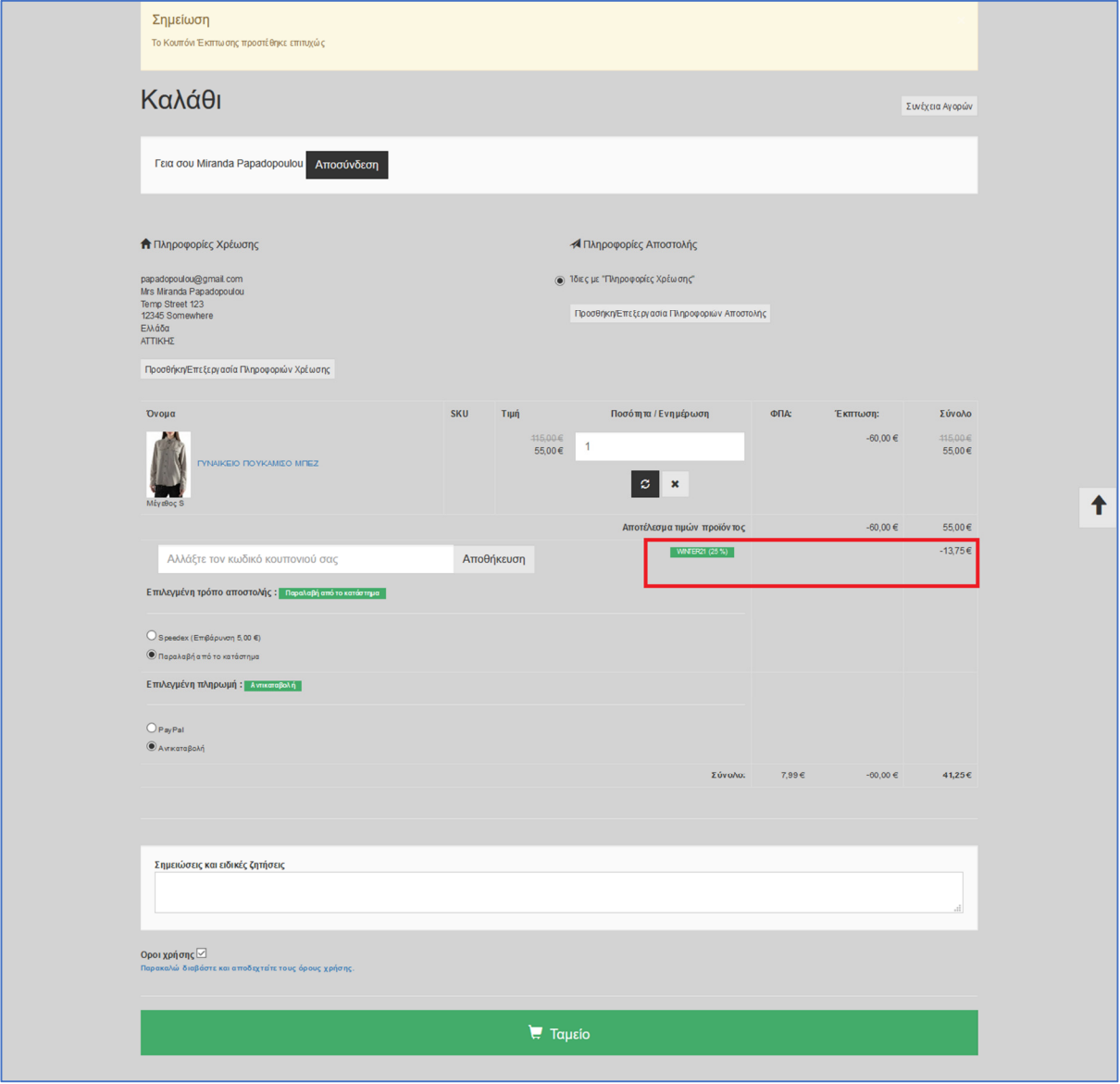

Εικόνα **52: Check-out menu (1)** 

Ελέγχουμε ότι έχει εφαρμοστεί η έκπτωση, επιλέγουμε το πλαίσιο με τους όρους χρήσης και πατάμε το πράσινο κουμπί με την ένδειξη «Ταμείο»

Αν όλα πάνε καλά, η επόμενη σελίδα που θα εμφανιστεί θα περιέχει το κατάλληλο μήνυμα επιτυχούς υποβολής της παραγγελίας:

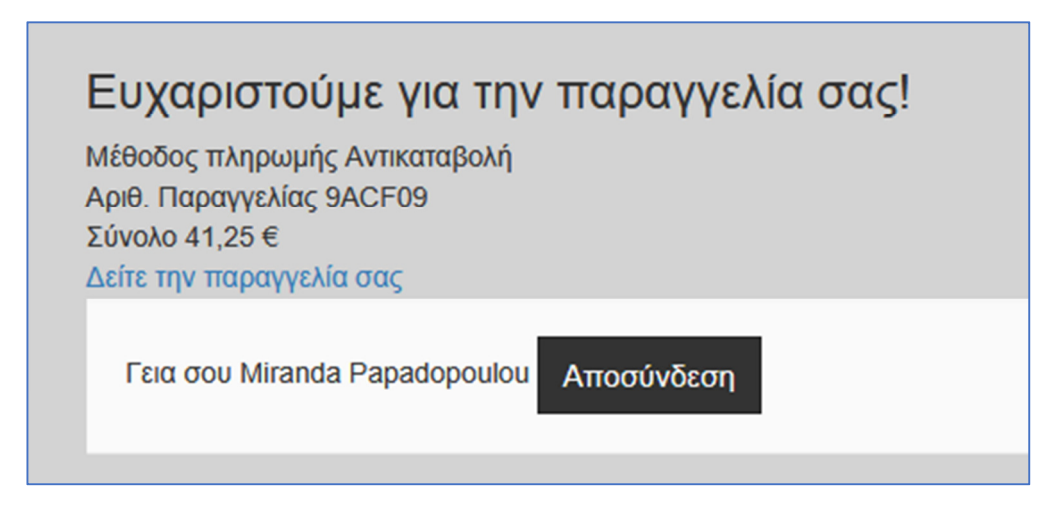

Εικόνα **53:** Ολοκλήρωση Παραγγελίας

# **4.9** Επεξεργασία της παραγγελίας ως διαχειριστής

Από τη στιγμή που ο πελάτης έχει ολοκληρώσει την παραγγελία του, πρέπει να γίνουν ορισμένες ενέργειες από την πλευρά του διαχειριστή για να παραδοθεί το προϊόν στον πελάτη. Αυτές οι ενέργειες θα γίνουν από το πεδίο «Orders» στο Control Panel του VirtueMart.

| Order [List]               |                                                                                                    |                                                                                                    |                                                                            |                      |                                                                                                    |                      |                                                    |                                        |                                          |
|----------------------------|----------------------------------------------------------------------------------------------------|----------------------------------------------------------------------------------------------------|----------------------------------------------------------------------------|----------------------|----------------------------------------------------------------------------------------------------|----------------------|----------------------------------------------------|----------------------------------------|------------------------------------------|
| <b>Update Order Status</b> | <b>Delete</b>                                                                                                    |                                                                                                    |                                                                            |                      |                                                                                                    |                      |                                                    |                                        |                                          |
|                            |                                                                                                    |                                                                                                    |                                                                            | <b>Order Status:</b> |                                                                                                    |                      |                                                    |                                        |                                          |
|                            |                                                                                                    |                                                                                                    |                                                                            | <b>Please Select</b> | $\downarrow$                                                                                                 | <b>Please Select</b> |                                                    |                                        | ▼   Include Comment?   Ines? Add Comment |
|                            | Order number<br>/ Invoice                                                                                                    | Name / Email                                                                                              | <b>Payment</b><br>Method                                                   | <b>Shipment</b>      | <b>Print View</b>                                                                                            | Order Date v         | <b>Last Modified</b>                               | Paid                                   | <b>Status</b>                            |
|                            | SMFP06                                                                                                    | <b>George Papadopoulos</b>                                                                                |                                                                            | Παραλαβή από         |                                                                                                    | Tuesday, 23 June     | Tuesday, 23 June                                   | ⊗                                      | Confirmed by shopper<br>$\mathbf{v}$     |
|                            | 20062324LC05                                                                                                    | papadopoulos@gmail.com                                                                                    |                                                                            | το κατάστημα         |                                                                                                    | 2020 10:23           | 2020 10:23                                         |                                        | <b>Add Comment</b>                       |
|                            | п<br>VTCK05                                                                                                    | George Papadopoulos                                                                                       |                                                                            | Παραλαβή από         |                                                                                                    | Tuesday, 23 June     | Tuesday, 23 June                                   | $\infty$                               | Confirmed by shopper<br>$\mathbf{v}$     |
|                            |                                                                                                    |                                                                                                    |                                                                            |                      |                                                                                                    |                      |                                                    |                                        | <b>Add Comment</b>                       |
|                            | TWAP04                                                                                                    | Miranda Papadopoulou                                                                                      |                                                                            | Παραλαβή από         |                                                                                                    | Tuesday, 23 June     | Tuesday, 23 June                                   | ⊗                                      | Confirmed by shopper<br>$\mathbf{v}$     |
|                            |                                                                                                    |                                                                                                    |                                                                            |                      |                                                                                                    |                      |                                                    |                                        | <b>Add Comment</b>                       |
|                            | 8GKJ04                                                                                                    | George Papadopoulos                                                                                       |                                                                            | Παραλαβή από         |                                                                                                    | Tuesday, 11          | Tuesday, 23 June                                   | ✓                                      | Confirmed by shopper<br>$\mathbf{v}$     |
|                            | 2006193XGV01                                                                                                    |                                                                                                    |                                                                            |                      |                                                                                                    |                      |                                                    |                                        | <b>Add Comment</b>                       |
|                            |                                                                                                    |                                                                                                    |                                                                            |                      |                                                                                                    |                      |                                                    |                                        |                                          |
|                            | $\checkmark$<br>VirtueMart<br><b>PRODUCTS</b><br><b>ID</b> ORDERS & SHOPPERS<br>Orders<br><b>Revenue Report</b><br>Shoppers<br>Shopper Groups<br>Coupons<br><b>A</b> MANUFACTURERS<br><b>SHOP</b><br><b>X</b> CONFIGURATION<br><b>TOOLS</b> | $\mathbf{x}$<br><b>Filter Name:</b><br>Results 1 - 4 of 4<br>200623AFEW04<br>200623WIGK03<br>200619SMRU02 | papadopoulos@gmail.com<br>papadopoulou@gmail.com<br>papadopoulos@gmail.com | Go<br>Reset          | Αντικαταβολή<br>Αντικαταβολή<br>το κατάστημα<br>Αντικαταβολή<br>το κατάστημα<br>Αντικαταβολή<br>το κατάστημα |                      | 2020 09:55<br>2020 06:41<br>February 2020<br>17:26 | 2020 09:55<br>2020 06:41<br>2020 09:34 | Bulk Orderstatus: Notify Shopper?        |

Εικόνα **54:** Διαχείριση παραγγελίας

Στο πεδίο «Status» μπορούμε να ανανεώσουμε την κατάσταση της παραγγελίας. Οι διαθέσιμες επιλογές είναι οι ακόλουθες:

- Pending (Σε αναμονή)
- Confirmed by Shoppers (Επιβεβαιωμένη από τον πελάτη)
- Confirmed (Επιβεβαιωμένη)
- Cancelled (Ακυρωμένη)
- Refunded (Επιστροφή)
- Shipped (Απεστάλη)
- Completed (Ολοκληρώθηκε)
- Denied (Απαγορεύεται)

Πατώντας το τρίτο εικονίδιο στη στήλη «Print View» παράγεται αυτόματα το τιμολόγιο σε pdf.

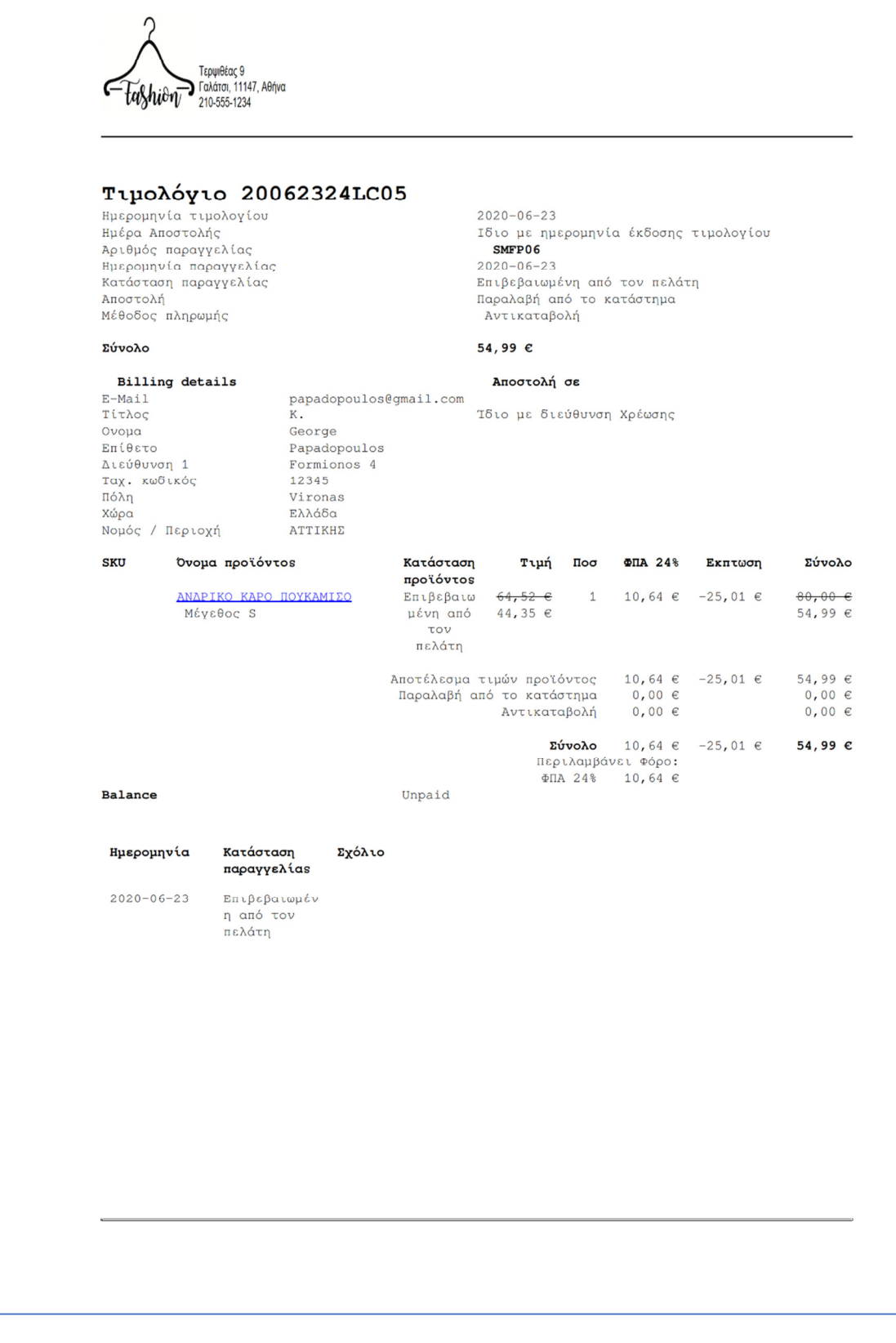

Εικόνα **55:** Το τιμολόγιο

# **4.10** Οικονομικά Στοιχεία

Δυστυχώς, η βασική έκδοση του VirtueMart είναι αρκετά φτωχή όσον αφορά την πρόσβαση σε οικονομικά στοιχεία που αφορούν τις πωλήσεις του e-shop. Το «Revenue Report» είναι πολύ συνοπτικό όσον αφορά τα στατιστικά που προσφέρει αλλά και το χρονικό διάστημα που μας επιτρέπει να εξετάσουμε αυτά τα στατιστικά.

Μας δίνεται η δυνατότητα να φιλτράρουμε τα αποτελέσματα ανά: προϊόν, παραγγελία, ημερησίως, εβδομαδιαίως, μηνιαίως, ετησίως και συνδυάζοντας έτος/μήνα.

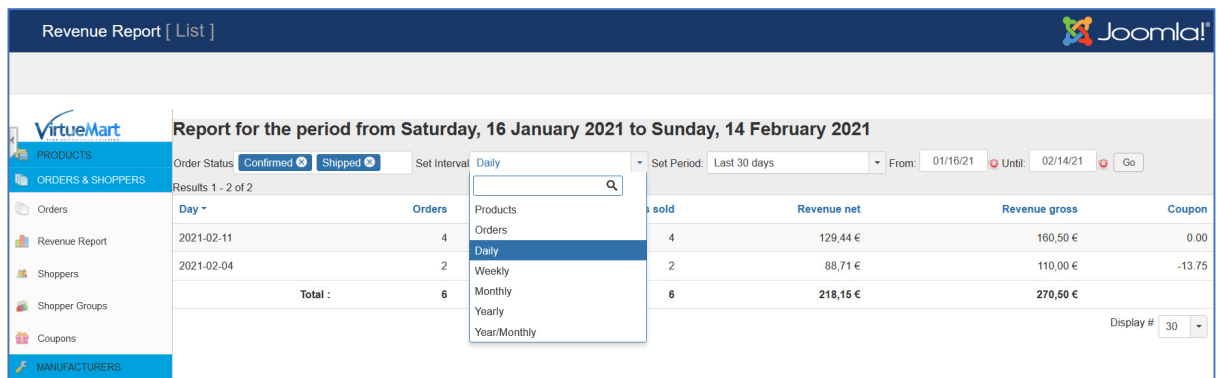

### Εικόνα **56:** Το **Revenue Report (1)**

Μπορούμε επίσης να ορίσουμε το χρονικό διάστημα για το οποίο επιθυμούμε να εξάγουμε στατιστικά στοιχεία, είτε από τις προκαθορισμένες επιλογές, είτε χειροκίνητα:

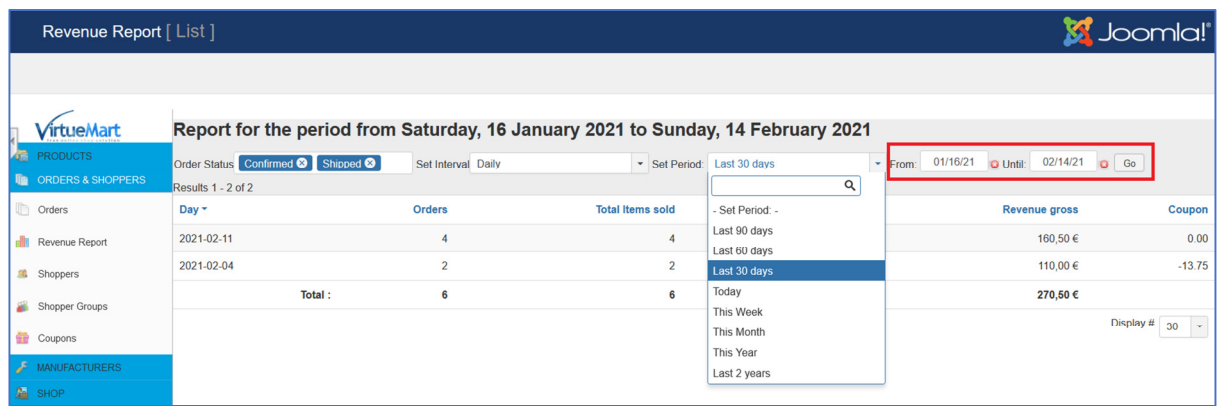

### Εικόνα **57:** Το **Revenue Report (2)**

Σε κάθε περίπτωση, δεν λαμβάνονται υπόψιν παραγγελίες παλαιότερες των 2 ετών.

Θα δούμε στο κεφάλαιο 5 πώς μπορούμε να ξεπεράσουμε αυτούς τους περιορισμούς.

# **5** Ασφάλεια και Βελτιώσεις

# **5.1** Ασφάλεια Συναλλαγών

Η ασφάλεια των συναλλαγών είναι από τους πιο σημαντικούς παράγοντες για την επιτυχία ενός ηλεκτρονικού καταστήματος, καθώς χωρίς αυτή δεν υπάρχει η απαιτούμενη εμπιστοσύνη από την πλευρά των πελατών για την πραγματοποίηση OnLine αγορών. Αυτή η ασφάλεια εξασφαλίζεται με τη χρήση SSL πιστοποιητικών.

Η κύρια λειτουργία του SSL (Secure Sockets Layer) είναι η δημιουργία μιας κρυπτογραφημένης σύνδεσης μεταξύ του webserver και του browser του επισκέπτη [5], [13], διασφαλίζοντας την ασφαλή ανταλλαγή δεδομένων ανάμεσα στις δύο πλευρές, αποτρέποντας την υποκλοπή τους από κακόβουλους χρήστες. Υπάρχουν τρεις σημαντικοί λόγοι για τη χρήση του:

### Ασφάλεια

Αν η ιστοσελίδα αποστέλλει ή λαμβάνει ευαίσθητα προσωπικά δεδομένα (π.χ. στοιχεία πιστωτικών καρτών, στοιχεία σύνδεσης, πληροφορίες χρηστών, ακόμη και στοιχεία που αποστέλλονται μέσω μιας φόρμας επικοινωνίας) τότε θα πρέπει να προστατεύεται από ένα πιστοποιητικό SSL. Ένα ηλεκτρονικό κατάστημα είναι ενδεικτικό παράδειγμα μιας τέτοιας ιστοσελίδας, επομένως ο ιδιοκτήτης είναι υπεύθυνος για τη διασφάλιση των δεδομένων των χρηστών που την επισκέπτονται.

## Εμπιστοσύνη

Πλέον, είναι αρκετά σύνηθες ως φαινόμενο οι παραβιάσεις της ασφάλειας μεγάλων εταιρειών από κακόβουλους χρήστες (hackers), με αποτέλεσμα τη διαρροή ευαίσθητων πληροφοριών των πελατών τους. Αυτό έχει κάνει μεγάλο ποσοστό των χρηστών του διαδικτύου να διστάζουν να εισάγουν προσωπικά δεδομένα και αριθμούς καρτών για την πραγματοποίηση μιας ηλεκτρονικής συναλλαγής, αν δεν σιγουρευτούν πρώτα για την ασφάλεια της ιστοσελίδας.

Όταν λοιπόν μια ιστοσελίδα χρησιμοποιεί SSL, οι χρήστες που την επισκέπτονται μπορούν να καταλάβουν πολύ εύκολα ότι βρίσκονται υπό ασφαλή σύνδεση. Αρκεί να κοιτάξουν στη διεύθυνση της ιστοσελίδας, όπου θα δουν το πρόθεμα "https", αντί του κλασικού "https", αλλά και το εικονίδιο με το λουκέτο ή το σύμβολο της εταιρείας που παρέχει το ηλεκτρονικό πιστοποιητικό. Αυτά τα σύμβολα αντιπροσωπεύουν την εμπιστοσύνη στο διαδίκτυο. Οι χρήστες που δε βλέπουν κάτι από τα παραπάνω, είναι πολύ πιθανό να φύγουν από την ιστοσελίδα και να καταλήξουν σε κάποιον ανταγωνιστή, ο οποίος έχει επενδύσει στη χρήση ενός πιστοποιητικού SSL.

## Βελτίωση της κατάταξης της ιστοσελίδας στα αποτελέσματα της **Google**

Τον Αύγουστο του 2014, η Google ανακοίνωσε [19] ότι η εγκατάσταση ενός πιστοποιητικού SSL σε μια ιστοσελίδα, μπορεί να οδηγήσει σε μια μικρή βελτίωση της κατάταξής της στα αποτελέσματα της μηχανής αναζήτησης. Η χρήση του SSL ως παράγοντα βελτίωσης της κατάταξης, αντικατοπτρίζει ουσιαστικά την ευρύτερη προσπάθεια της Google για ένα πιο ασφαλές διαδίκτυο, μια προσπάθεια την οποία η ίδια εκφράζει με το μότο «HTTPS everywhere».

Τον Ιούλιο του 2018, η Google έβγαλε ανακοίνωση [18] σύμφωνα με την οποία το SSL δεν αποτελεί πλέον προαιρετική επιλογή. Αυτό γιατί ο Chrome, ο δημοφιλέστερος σε χρήση browser, πολύ σύντομα θα σηματοδοτήσει αρνητικά όσες ιστοσελίδες δεν χρησιμοποιούν κρυπτογράφηση (δεν έχουν δηλαδή ενεργό SSL πιστοποιητικό ασφαλείας).

Η τιμή για την απόκτηση ποικίλει, ανάλογα με τις ανάγκες τις επιχείρησης. Ενδεικτικά, παραθέτουμε τους ακόλουθους, συγκεντρωτικούς πίνακες από το «papaki.gr».

| 50/<br>Βασικά Χαρακτηριστικά                        |                 | YX                              | Τεχνικά Χαρακτηριστικά              | Οικονομικά Χαρακτηριστικά<br><b>POST</b> |                       |  |  |
|-----------------------------------------------------|-----------------|---------------------------------|-------------------------------------|------------------------------------------|-----------------------|--|--|
| Ovoug SSL $\widehat{\div}$                          | Brand $\hat{=}$ | Σήμα στο Site                   | Προστασία για $\hat{=}$             | Tun $\hat{=}$                            |                       |  |  |
| Comodo Instant                                      | COMODO          | $\circ$<br>Δυναμικό             | <b>Fvg Website</b>                  | €42.00 €38.00                            | Προσθήκη στο καλάθι Ο |  |  |
| Comodo Premium <sup>1</sup>                         | <b>COMODO</b>   | $\circ$<br>Δυναμικό             | <b>Eva Website</b>                  | €76.00 €68.20                            | Προσθήκη στο καλάθι Ο |  |  |
| Comodo Premium Wildcard                             | <b>COMODO</b>   | $\circ$<br>Στατικό              | Eva Website & Subdomains            | €250.00 €227.20                          | Προσθήκη στο καλάθι Ο |  |  |
| <b>GeoTrust True BusinessID</b>                     | <b>GeoTrust</b> | $\bullet$<br>Δυναμικό           | <b>Eva Website</b>                  | €81.00 €75.50                            | Προσθήκη στο καλάθι Ο |  |  |
| <b>GeoTrust True BusinessID Wildcard</b><br>$\odot$ | <b>GeoTrust</b> | $\sum_{\text{max}}$<br>Δυναμικό | <b>Evg Website &amp; Subdomains</b> | €314.00 €294.50                          | Προσθήκη στο καλάθι Ο |  |  |
| <b>GeoTrust True Business ID</b><br>Multidomain O   | <b>GeoTrust</b> | $\sum_{\text{max}}$<br>Δυναμικό | Πολλά Websites                      | €233.00 €215.21                          | Προσθήκη στο καλάθι Ο |  |  |

Εικόνα **58:** Τιμές **SSL** πιστοποιητικών **(1)** 

| Βασικά Χαρακτηριστικά                                        |                                        |                                                         | Τεχνικά Χαρακτηριστικά        | <b>POOL</b>                         | Οικονομικά Χαρακτηριστικά |                       |
|--------------------------------------------------------------|----------------------------------------|---------------------------------------------------------|-------------------------------|-------------------------------------|---------------------------|-----------------------|
| Ovoµa SSL <del>↓</del>                                       | Ασφάλεια &<br>Κωδικοποίηση             | Διαδικασία<br>Επιβεβαίωσης                              | Συμβατότητα<br><b>Browser</b> | <b>Mobile</b><br>▲<br>Συμβατότητα ▼ | Tun ÷                     |                       |
| Comodo Instant                                               | 128-bit ή 256-bit, με<br>2048-bit root | Η διαδικασία<br>ολοκληρώνεται εντός<br>ολίγων           | 99.9%                         | <b>Strong</b>                       | €42.00 €38.00             | Προσθήκη στο καλάθι Ο |
| Comodo Premium                                               | 256-bit, µs 2048-bit root              | Η διαδικασία<br>ολοκληρώνεται εντός<br>ολίγων           | 99.9%                         | Good                                | €76.00 €68.20             | Προσθήκη στο καλάθι Ο |
| <b>Comodo Premium Wildcard</b><br>$\odot$                    | 128-bit ή 256-bit, με<br>2048-bit root | Η διαδικασία<br>ολοκληρώνεται εντός<br>ολίγων           | 99.3%                         | <b>Strong</b>                       | €250.00 €227.20           | Προσθήκη στο καλάθι Ο |
| <b>GeoTrust True BusinessID</b>                              | 256-bit, µg 2048-bit root              | Σύντομη διαδικασία<br>ελέγχου &<br>αξιολόγησης          | 99%                           | <b>Strong</b>                       | €81.00 €75.50             | Προσθήκη στο καλάθι Ο |
| <b>GeoTrust True BusinessID</b><br>Wildcard <sup>®</sup>     | 256-bit, µs 2048-bit root              | 1-3 εργάσιμες ημέρες,<br>μετά την παραλαβή<br>$\bigcap$ | $99%+$                        | <b>Strong</b>                       | €314.00 €294.50           | Προσθήκη στο καλάθι Ο |
| <b>GeoTrust True Business ID</b><br>Multidomain <sup>®</sup> | 256-bit, µg 2048-bit root              | Σύντομη διαδικασία<br>ελέγχου &<br>αξιολόγησης          | 99%                           | <b>Strong</b>                       | €233.00 €215.21           | Προσθήκη στο καλάθι Ο |

Εικόνα **59:** Τιμές **SSL** πιστοποιητικών **(2)** 

# **5.2** Βελτιώσεις

Τα CMS έχουν μια πολύ σημαντική δυνατότητα: δέχονται επεκτάσεις. Οι επεκτάσεις είναι πακέτα κώδικα, τα οποία μπορούν να ενσωματωθούν στην εγκατάσταση και να επεκτείνουν με κάποιο τρόπο τις δυνατότητες του συστήματος. Κατά την εγκατάσταση, το Joomla έρχεται με κάποιες επεκτάσεις ήδη προ-εγκατεστημένες. Μπορούμε όμως να προσθέσουμε και άλλες. Αυτές δημιουργούνται από διάφορους προγραμματιστές, με βάση κάποια πρότυπα, και μπορούν να χρησιμοποιηθούν από όλους όσους χρησιμοποιούν το αντίστοιχο CMS. Για το Joomla υπάρχουν οι εξής κατηγορίες επεκτάσεων:

- Εφαρμογές (Components)
- Πρόσθετα (Plugins)
- Ενθέματα (Modules)
- Πρότυπα (Templates)
- Γλώσσες (Languages)
- Πακέτα (Packages)
- Βιβλιοθήκες (Libraries)

## **5.2.1** Γλώσσες

Για τις Γλώσσες έχουμε ήδη δει ένα παράδειγμα: στο κεφάλαιο 4, στο πρώτο βήμα της εγκατάστασης του Joomla, στο πεδίο «Select Language» είχαμε επιλέξει την ελληνική. Για να προσθέσουμε μια γλώσσα αφού έχει ολοκληρωθεί η εγκατάσταση, ανοίγουμε το Admin Panel και πηγαίνουμε στο «Extensions»  $\rightarrow$  «Language(s)»  $\rightarrow$  «Installed» και πατάμε στο πεδίο «Install Languages».

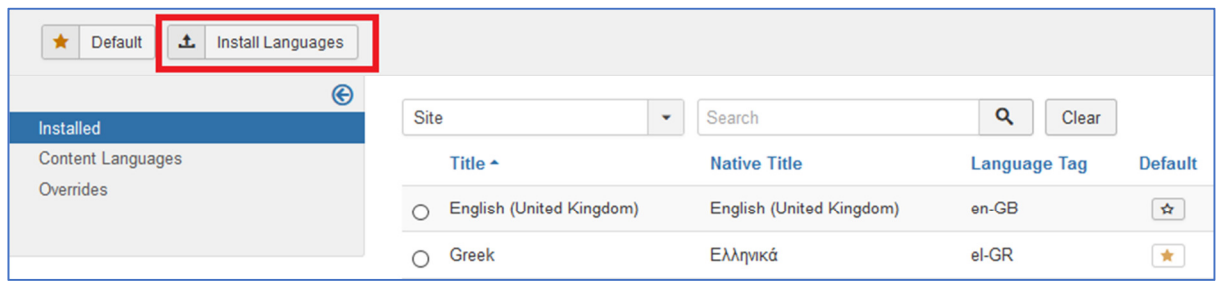

### Εικόνα **60:** Εγκατάσταση Γλωσσών

Έπειτα, επιλέγουμε από τη λίστα που εμφανίζεται τη γλώσσα που θέλουμε να εγκαταστήσουμε.

Η προσθήκη της ελληνικής γλώσσας στο Joomla μας δίνει τη δυνατότητα να προβάλουμε (στον ιστότοπο ή/και τη διαχείριση) τους "όρους" του Joomla στην ελληνική γλώσσα. Με τη λέξη "όρους" εννοούμε λέξεις ή φράσεις που περιέχονται στο βασικό πακέτο της εγκατάστασης, και που το Joomla (όπως και οι επεκτάσεις του) προβάλει στην κατάλληλη θέση, την κατάλληλη στιγμή, προκειμένου να καθοδηγήσει το χρήστη, να παρουσιάσει με καλύτερο τρόπο το περιεχόμενο κ.τ.λ. Αντίστοιχα λειτουργούν και οι υπόλοιπες γλώσσες. Αυτό που δεν κάνουν βέβαια, είναι να μεταφράζουν το περιεχόμενο των άρθρων μας, το οποίο προβάλλεται στη γλώσσα που είναι γραμμένο, όποια και αν είναι η γλώσσα που έχουμε καθορίσει για τον ιστότοπο.

## **5.2.2** Πακέτα

Τα Πακέτα είναι κώδικας που εγκαθιστά πολλές επεκτάσεις μαζί. Πρόκειται συνήθως για επεκτάσεις που για να λειτουργήσουν χρειάζονται η μια την άλλη.

## **5.2.3** Βιβλιοθήκες

Οι Βιβλιοθήκες είναι πακέτα κώδικα που από μόνα τους δεν παρέχουν κάποια επιπλέον λειτουργικότητα στο σύστημα, είναι όμως απαραίτητες για τη λειτουργία άλλων επεκτάσεων.

# **5.2.4** Εφαρμογές

Οι Εφαρμογές (Components) είναι μια από τις κατηγορίες επεκτάσεων του Joomla. Πρόκειται για "προγράμματα" μέσα στο Joomla που του προσθέτουν εξ ολοκλήρου νέες λειτουργίες, έχουν τη δυνατότητα να διαμορφώνουν και να εμφανίζουν σελίδες στον ιστότοπο και στη διαχείριση, ενώ έχουν και δική τους "διαχείριση". Σε σχέση με τα υπόλοιπα ήδη επεκτάσεων, έχουν συνήθως πολλές περισσότερες παραμέτρους και επιλογές. Χαρακτηριστικό του "ειδικού βάρους" που μπορεί να έχει μια εφαρμογή, είναι το γεγονός ότι κάποιες εφαρμογές έχουν δικές τους επεκτάσεις.

# **5.2.4.1 JCE**

Ένα από τα πιο δημοφιλή παραδείγματα εφαρμογής είναι ο κειμενογράφος JCE. Πρόκειται για ένα κειμενογράφο που έρχεται να αντικαταστήσει τον βασικό κειμενογράφο του Joomla, παρέχοντας περισσότερες δυνατότητες κατά τη συγγραφή των άρθρων. Ανήκει στην κατηγορία των WYSIWYG (what you see is what you get) κειμενογράφων, που σημαίνει ότι αυτό που γράφουμε, θα εμφανιστεί αυτούσιο και στην ιστοσελίδα. Είναι πολύ εύκολος στη χρήση, προσφέροντας τις ακόλουθες δυνατότητες:

- ευκολία στη μορφοποίηση περιεχομένου, μέσω λειτουργιών και κουμπιών που παραπέμπουν στη χρήση του MS Office
- δημιουργία συνδέσμων (links) στις Κατηγορίες και στα Άρθρα του ιστότοπου με τη χρήση ενός πρακτικού Φυλλομετρητή Συνδέσμων (Link Browser)
- μετάβαση μεταξύ λειτουργιών WYSIWYG, Κώδικα και Προεπισκόπησης
- δημιουργία πινάκων και ευκολότερη επεξεργασία κειμένου
- ενσωματωμένος ορθογραφικός έλεγχος μέσω του αντίστοιχου εργαλείου που είναι εγκατεστημένο στο browser

Είναι διαθέσιμος στη σελίδα https://extensions.joomla.org/extension/jce/ και η εγκατάστασή του γίνεται με παρόμοιο τρόπο με την εγκατάσταση του VirtueMart στην παράγραφο 4.3.1.

## **5.2.4.2 Akeeba Backup**

Ένα ακόμα component που πρέπει να αναφερθεί είναι το Akeeba Backup. Είναι η πιο δημοφιλής εφαρμογή για τη δημιουργία αντιγράφων ασφαλείας (backup) και είναι διαθέσιμο στη σελίδα:

https://extensions.joomla.org/extension/access-a-security/site-security/akeeba-backup/

Είναι πολύ σημαντικό να υπάρχει πάντα διαθέσιμο ένα πρόσφατο αντίγραφο ασφαλείας έτσι ώστε να υπάρχει η δυνατότητα επιστροφής σε μια σταθερή κατάσταση αν παρουσιαστεί κάποιο αναπάντεχο πρόβλημα, σε περίπτωση πχ που δεν ολοκληρωθεί σωστά μια ενημέρωση.

Οι ενημερώσεις μπορεί να αφορούν είτε νεότερες εκδόσεις του Joomla είτε κάποιας επέκτασης. Σε κάθε περίπτωση, εμφανίζεται ένα αντίστοιχο μήνυμα:

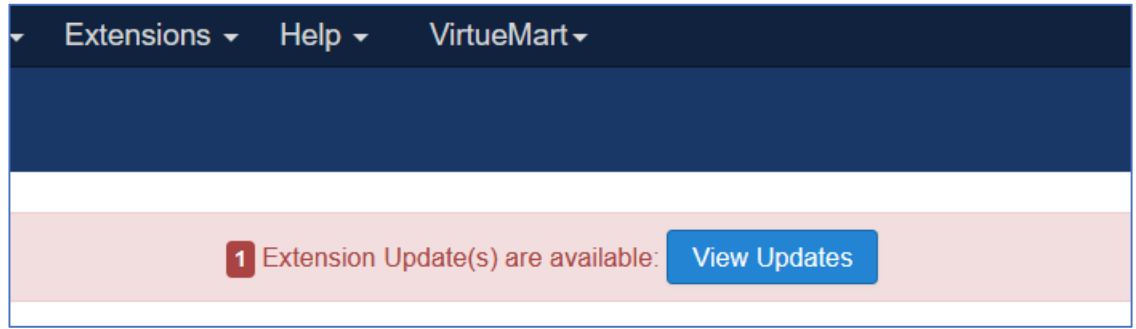

#### Εικόνα **61:** Μήνυμα διαθέσιμων ενημερώσεων

Πατάμε το κουμπί «View Updates» και εμφανίζεται η λίστα με τις διαθέσιμες ενημερώσεις.

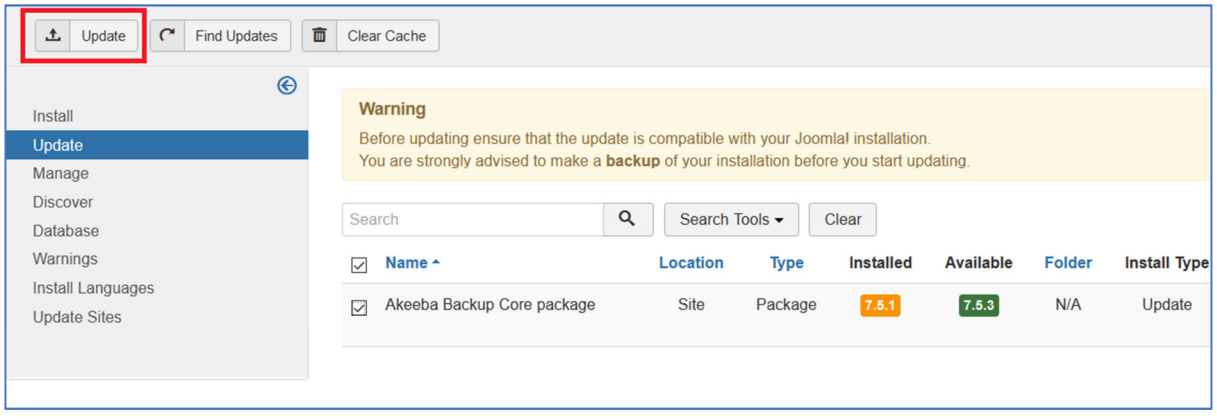

#### Εικόνα **62:** Λίστα διαθέσιμων ενημερώσεων

Πριν προβούμε στην εγκατάσταση των ενημερώσεων που μας ενδιαφέρουν, συνίσταται να έχει προηγηθεί η δημιουργία ενός αντιγράφου ασφαλείας μέσω του Akeeba Backup. Πηγαίνουμε στο «Components» «Akeeba Backup» οπότε και εμφανίζεται η ακόλουθη σελίδα:

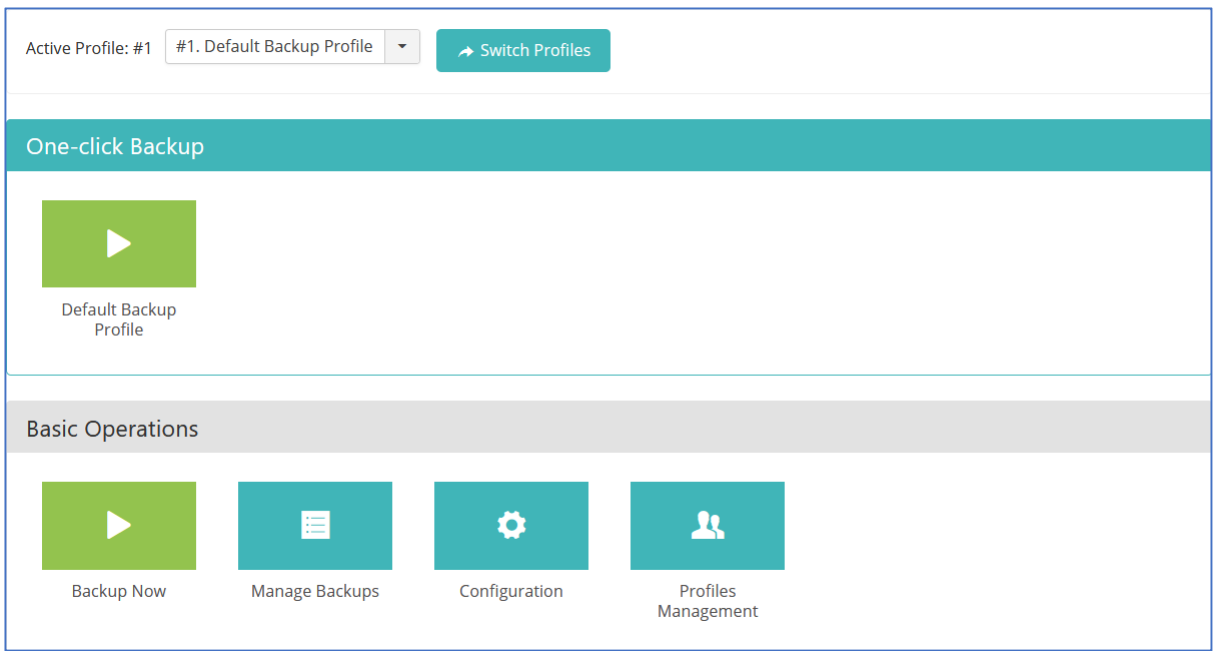

### Εικόνα **63: Akeeba Backup (1)**

Πατάμε το κουμπί «Backup Now» και ανοίγει η σελίδα όπου μας δίνεται η δυνατότητα να προσθέσουμε μια μικρή περιγραφή και σχόλια για το αρχείο που θα δημιουργήσουμε.

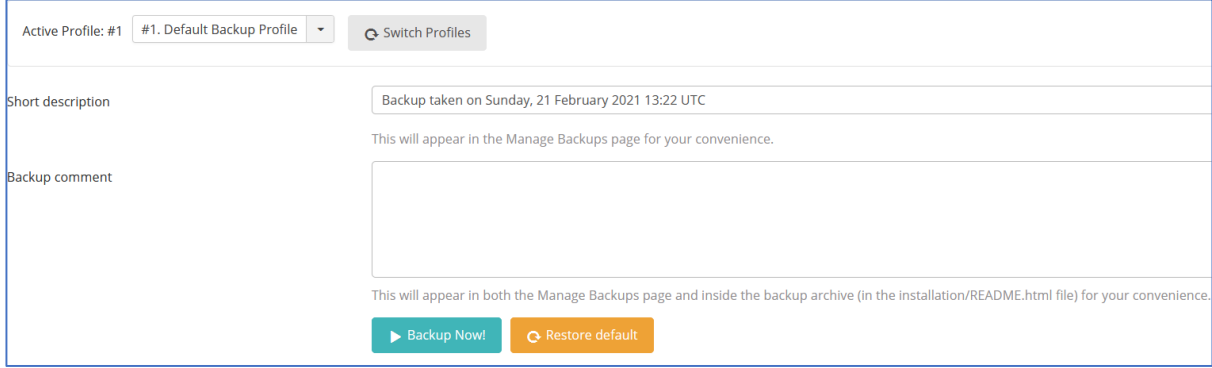

### Εικόνα **64: Akeeba Backup (2)**

Πατάμε το καινούριο κουμπί «Backup Now» και αν όλα πάνε καλά, εμφανίζεται το αντίστοιχο μήνυμα επιτυχούς ολοκλήρωσης της όλης διαδικασίας:

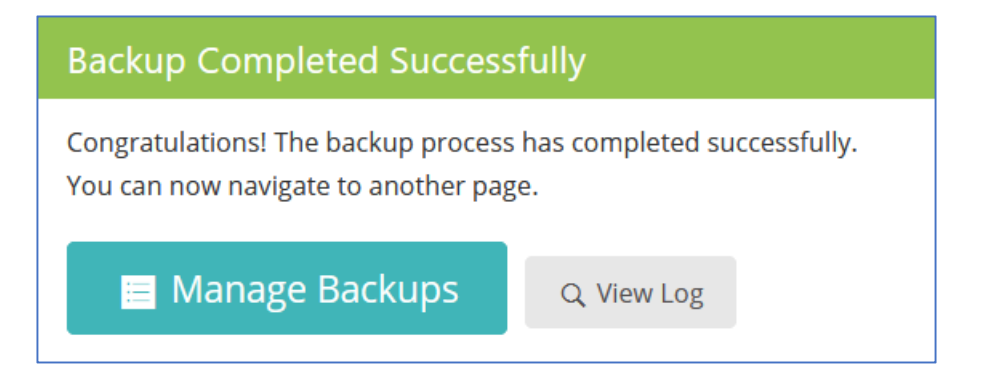

## Εικόνα **65: Akeeba Backup (3)**

Η διαδικασία ανάκτησης των backup αρχείων είναι πολύ απλή στην επί πληρωμή έκδοση της εφαρμογής. Στην περίπτωση όμως της δωρεάν έκδοσης, τα πράγματα είναι πιο πολύπλοκα, καθώς πρέπει αρχικά να κατεβάσουμε το Akeeba Kickstart Core από εδώ:

https://www.akeeba.com/latest-kickstart-core.zip

και έπειτα να ακολουθήσουμε τις οδηγίες που βρίσκονται εδώ:

https://www.akeeba.com/videos/1212-akeeba-backup/1618-abtc04-restore-site-newserver.html

Σε κάθε περίπτωση, από τη στιγμή που έχει δημιουργηθεί επιτυχημένα ένα αντίγραφο ασφαλείας, μπορούμε να εγκαταστήσουμε τις ενημερώσεις (Εικόνα 62) επιλέγοντας εκείνες που θέλουμε και πατώντας το κουμπί «Update» πάνω αριστερά. Αν όλα πάνε καλά, θα εμφανιστεί το ακόλουθο μήνυμα:

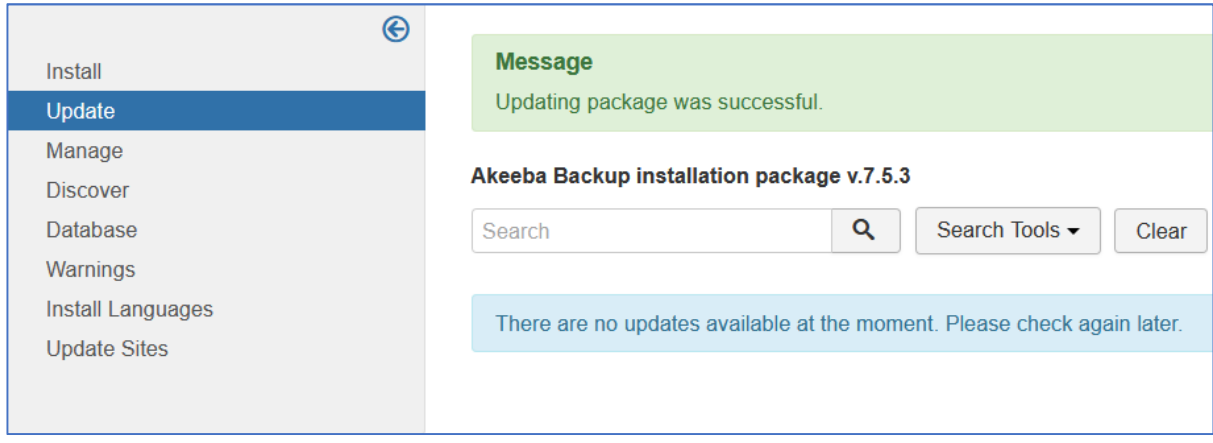

Εικόνα **66:** Επιτυχής Ολοκλήρωση Ενημερώσεων

### **5.2.4.3 Advanced Sales Reports PRO for VirtueMart**

Τέλος, όπως είδαμε στην παράγραφο 4.10, η βασική έκδοση του VirtueMart είναι λίγο φτωχή όσον αφορά τα οικονομικά στατιστικά που παρέχει. Για να αποκτηθεί μεγαλύτερη πρόσβαση σε οικονομικά στοιχεία σχετικά με τις πωλήσεις, μπορεί να στραφούμε στην επί πληρωμή λύση του «Advanced Sales Reports PRO for VirtueMart» που βρίσκεται διαθέσιμο στη σελίδα:

https://extensions.virtuemart.net/back-office/statistics/advanced-sales-reports-for-virtuemart-422-detail

## **5.2.5** Πρόσθετα

Μια άλλη κατηγορία επεκτάσεων του Joomla είναι τα πρόσθετα (Plugins). Πρόκειται για κατά βάση μικρά πακέτα κώδικα, η δουλειά των οποίων είναι, συνήθως, να "πυροδοτούν" μια διαδικασία κάτω από ορισμένες προϋποθέσεις (π.χ. από το πάτημα ενός κουμπιού ή από την πληκτρολόγηση μιας συγκεκριμένης έκφρασης). Ένα απλό παράδειγμα είναι το πρόσθετο Logout, το οποίο, όταν είναι ενεργοποιημένο, κάνει την εξής δουλειά: αν κάποιος χρήστης βρίσκεται σε κάποια σελίδα του ιστότοπου στην οποία οι μη συνδεδεμένοι χρήστες δεν έχουν δικαίωμα πρόσβασης και πατήσει το κουμπί για να αποσυνδεθεί (οπότε και χάνει το δικαίωμα πρόσβασης), τον ανακατευθύνει στην κεντρική σελίδα του ιστότοπου.

Ίσως το πιο σημαντικό plugin που πρέπει να είναι εγκατεστημένο σε κάθε e-shop, είναι εκείνο που θα παρέχει ασφάλεια στις συναλλαγές. Όπως είδαμε και στην παράγραφο 4.5, η βασική έκδοση του VirtueMart έρχεται εγκατεστημένη με τη λύση του PayPal. Όμως αυτό από μόνο του δεν είναι αρκετό καθώς δεν είναι κάτι που έχουν όλοι οι OnLine επισκέπτες ενός ηλεκτρονικού καταστήματος. Ανάλογα τη χώρα που δραστηριοποιείται το εκάστοτε eshop καθώς και την τράπεζα με την οποία συνεργάζεται, υπάρχουν διαθέσιμα επί πληρωμή Plugins που πληρούν τις προδιαγραφές για να ολοκληρωθούν οι OnLine συναλλαγές με τον ασφαλέστερο δυνατό τρόπο. Για την περίπτωση της χώρας μας, η εταιρεία «Web Expert» παρέχει αρκετά τέτοια, επί πληρωμή, πρόσθετα. Ενδεικτικά αναφέρουμε:

- https://www.web-expert.gr/el/joomla-extensions-gr/item/115-virtuemart-nbg-ethnikigrbank-gateway (Εθνική Τράπεζα)
- https://www.web-expert.gr/el/joomla-extensions-gr/item/96-virtuemart-winbankpiraeus-grbank-gateway (Τράπεζα Πειραιώς)

 https://www.web-expert.gr/el/joomla-extensions-gr/item/93-virtuemart-alphabankgateway-cardlink (Alpha Bank)

## **5.2.6** Ενθέματα

Τα πρόσθετα που επιδρούν πιο άμεσα στο περιεχόμενο ενός ιστότοπου είναι τα ενθέματα (modules). Πρόκειται, για μικρά πακέτα, που προσθέτουν μια λειτουργία σε μια ή περισσότερες σελίδες του ιστότοπου. Συνήθως αυτό γίνεται με την προσθήκη ενός μπλοκ, τοποθετημένο σε κάποιο σημείο της σελίδας, μέσα στο οποίο εμφανίζεται η νέα λειτουργία.

Ένα απλό παράδειγμα είναι ένα ένθεμα που αναλαμβάνει να προβάλει την ώρα ή κάποιο ημερολόγιο. Ένα άλλο θα μπορούσε να προβάλει το πλήθος των επισκεπτών του ιστότοπου. Υπάρχουν εκατοντάδες, ίσως χιλιάδες ενθέματα για το joomla (μάλλον πρόκειται για την πιο πολυπληθή ομάδα προσθέτων) με εξίσου πολλές λειτουργίες. Πολλά από τα ενθέματα συνοδεύουν και συμπληρώνουν τη λειτουργία κάποιων εφαρμογών (για το λόγο αυτό συχνά εγκαθίστανται μαζί με τις εφαρμογές, μέσω πακέτων).

Μια τέτοια περίπτωση είναι το Extensions «My Maps Location». Με αυτή την επέκταση, ο επισκέπτης μπορεί να δει αμέσως πόσο μακριά βρίσκεται από το κατάστημα, έχοντας μάλιστα τη δυνατότητα να διαλέξει αν η προβολή του χάρτη θα γίνει με Google Maps, Bing Maps ή OpenStreetMap.

Είναι διαθέσιμο στη σελίδα https://extensions.joomla.org/extension/my-maps-location/.

# **5.2.7** Πρότυπα

Η τελευταία κατηγορία επεκτάσεων του Joomla που θα δούμε, είναι τα Πρότυπα (templates). Έχουμε ήδη κάνει μια αναφορά για τα Πρότυπα στην παράγραφο 4.3.2.

Ουσιαστικά είναι κάτι αντίστοιχο με τα Θέματα (Themes) που συναντά κανείς στο wordpress. Πρόκειται για το πρόσθετο που δίνει στις σελίδες ενός ιστότοπου την εμφάνισή του (εκτός του περιεχόμενου των άρθρων και των ενθεμάτων). Δίνει δηλαδή τα χρώματα της σελίδας, τη σχεδίασή της, το είδος και το μέγεθος της γραμματοσειράς αλλά και το "σχήμα" της, τις θέσεις δηλαδή στις οποίες εμφανίζονται τα ενθέματα.

Είναι ευνόητο ότι τα πρότυπα παίζουν πολύ σημαντικό ρόλο για την εμφάνιση της σελίδας. Για το λόγο αυτό είναι πολύ σημαντικό όταν ξεκινάμε τη δημιουργία ενός ιστότοπου, παράλληλα με το σχεδιασμό, να αποφασίσουμε και σε ποιο πρότυπο (ή τουλάχιστον περίπου τη μορφή του προτύπου στο οποίο) πάνω θα "χτίσουμε" τον ιστότοπο.
## **6** Συμπεράσματα **–** Κριτική

Χωρίς αμφιβολία, το Internet γίνεται όλο και πιο απαραίτητο για τους ανθρώπους με την πάροδο των χρόνων. Οι νέες γενιές, και όχι μόνο, ξοδεύουν όλο και περισσότερο χρόνο στο διαδίκτυο, ο καθένας για διαφορετικούς λόγους. Οι λόγοι αυτοί ποικίλουν από άτομο σε άτομο, από το να παίζουν ένα απλό παιχνίδι μέχρι την επικοινωνία με άλλα άτομα ακόμα και την εκπαίδευση σε πολλές περιπτώσεις. Η ταχύτητα και το πλήθος των πληροφοριών που βρίσκονται στο διαδίκτυο είναι οι κύριοι παράγοντες που το έχουν κάνει τόσο απαραίτητο για τον καθένα μας. Αυτά και πολλές άλλες δυνατότητες που μας προσφέρει έχουν καταφέρει να μας αναγκάσουν κατά κάποιο τρόπο να κάνουμε το διαδίκτυο αναπόσπαστο κομμάτι της καθημερινότητας μας.

Μέσω του διαδικτύου έχει γίνει εφικτό και το ηλεκτρονικό εμπόριο. Στο πρόσφατο παρελθόν οι εμπορικές συναλλαγές γινόταν με καθαρά συμβατικά μέσα, στις ημέρες μας όμως ο τρόπος διεξαγωγής τους έχει αλλάξει ριζικά καθώς το ηλεκτρονικό εμπόριο άρχισε να παίζει κυρίαρχο ρόλο στην παγκόσμια αγορά. Η εφαρμογή του ηλεκτρονικού εμπορίου είναι πλέον κομμάτι της ζωής όλων μας και κερδίζει όλο και περισσότερο έδαφος στην καθημερινές μας δραστηριότητες. Η εξέλιξη αυτή, παρέσυρε και τον επιχειρηματικό κλάδο, καθώς η διεύρυνση της αγοράς, η στροφή προς την παγκοσμιοποίηση και οι αυξημένες πελατειακές προσδοκίες, ώθησαν τις επιχειρήσεις σε μεγάλες μεταβολές, ευελιξία και αντοχή. Η σύγχρονη επιχείρηση πρέπει να επικοινωνεί άμεσα με άλλες επιχειρήσεις σε επίπεδο προμηθειών, πωλήσεων, κοινών ερευνών καθώς και με τραπεζικά και ασφαλιστικά ιδρύματα και κυβερνητικούς οργανισμούς. Με άλλα λόγια, καλείται να εμπλακεί σε διαδικασίες ηλεκτρονικού επιχειρείν.

Τα οφέλη που προκύπτουν από τις ηλεκτρονικές αγορές, τόσο για τους καταναλωτές όσο και για τις επιχειρήσεις, είναι πολλά και σημαντικά και εντοπίζονται κυρίως στην εξοικονόμηση χρόνου, την κατάργηση αποστάσεων, την 24ωρη δυνατότητα αγορών, την αύξηση της ανταγωνιστικότητας και τα χαμηλά κόστη επέκτασης των επιχειρήσεων σε παγκόσμιες αγορές. Ουσιαστικά όμως είναι και τα προβλήματα καθώς και οι κίνδυνοι που παρουσιάζονται με υποκλοπές και αλλοιώσεις δεδομένων, απάτες και καταχρήσεις να απειλούν κάθε είδους συναλλαγής.

Αν και στο παρελθόν το να εμπλακεί μια εταιρεία στο ηλεκτρονικό εμπόριο φάνταζε αρκετά πολύπλοκο, πλέον αποτελεί μια αρκετά συνηθισμένη διαδικασία. Ακόμα και μια μικρομεσαία επιχείρηση μπορεί μέσω της εφαρμογής μιας κατάλληλης στρατηγικής Digital Marketing να καθορίσει τόσο την κατασκευή/λειτουργία ενός e-shop, όσο και την επικοινωνιακή τακτική για την προσέλκυση αλλά και την διατήρηση πελατών.

Για το κομμάτι της κατασκευής/λειτουργίας του e-shop, η επιλογή ενός ασφαλούς αλλά και εύκολου στη χρήση CMS αποτελεί την ενδεδειγμένη λύση. Μία τέτοια επιλογή είναι το Joomla. Αποτελεί μία από τις δημοφιλέστερες επιλογές για το στήσιμο ενός ηλεκτρονικού καταστήματος καθώς είναι αρκετά εύκολο στη χρήση και παρέχει πολύ μεγάλα επίπεδα ασφαλείας χωρίς να απαιτούνται πολλές ενέργειες από την πλευρά του χρήστη.

Παρέχει επίσης μια μεγάλη ποικιλία από α) templates ώστε να επιλεχτεί εκείνο που ταιριάζει στο ύφος της επιχείρησης, β) πρόσθετων για τη βελτίωση της λειτουργίας του e-shop. Τέλος, η επίλυση οποιουδήποτε τεχνικού προβλήματος είναι αρκετά άμεση και αποτελεσματική, χάρη στη μεγάλη online κοινότητα των χρηστών του.

Παρ' όλα αυτά, στα πλαίσια αυτής της εργασίας, το e-shop που κατασκευάστηκε βασίστηκε ως επί το πλείστων στις δυνατότητες και τις λειτουργίες που παρέχει η βασική έκδοση του Joomla/Virtuemart καθώς και σε πρόσθετα που παρέχονται δωρεάν.

Κάτι τέτοιο σημαίνει πώς υπάρχουν σοβαρές ελλείψεις στη συνολική λειτουργία του e-shop. Αυτές οι ελλείψεις έχουν επισημανθεί στα κεφάλαια 4 και 5, ενώ έχουν αναφερθεί, αντίστοιχα, και οι επί πληρωμή λύσεις για να ξεπεραστούν. Οι πιο σημαντικές, είναι:

- απουσία SSL πιστοποιητικού
- απουσία εναλλακτικών τρόπων πληρωμής, εκτός από αντικαταβολή και paypal
- απουσία εργαλείου για αναλυτική μελέτη οικονομικών στοιχείων

## ΒΙΒΛΙΟΓΡΑΦΙΑ

[1] Booch, G., Rumbaugh, J. & Jacobson, I., 1999. The UML Reference manual

[2] Chaffey D., (2008) Ηλεκτρονικό επιχειρείν & Ηλεκτρονικό Εμπόριο, εκδόσεις Κλειδάριθμος

[3] Chong, S. (2008). Success in electronic commerce Implementation, A cross-country study of small and medium-sized enterprises, Journal of Enterprise Information Management, Vol. 21 No. 5, 2008, pp. 468-492

[4] Dr. C. Eugine Franco, and Bulomine Regi. S, "ADVANTAGES AND CHALLENGES OF E-COMMERCE CUSTOMERS AND BUSINESSES: IN INDIAN PERSPECTIVE" International Journal of Research – Granthaalayah, Vol. 4, No. 3: SE (2016): 7-13.

[5] Eric Rescorla (2001). SSL and TLS: Designing and Building Secure Systems. United States: Addison-Wesley Pub Co.

[6] Jackson, E. S. (2015). Global information technology strategy. Jackson Journal of Information Technology, 1(2), 6-9.

[7] Thomas L. (2011) Online Marketing McGraw-Hill

[8] Kotler P. (2012), Marketing Management, Millenium Edition

[9] Piris, L., Fitzgerald, G., & Serrano, A. (2004). Strategic motivators and expected benefits from e-commerce in traditional organisations. International Journal of Information Management, 24(6), 489-506.

[10] Poon, S., & Swatman, P. M. (1999). An exploratory study of small business Internet commerce issues. Information & Management, 35(1), 9-18.

[11] Qin, Z., Chang, Y., Li, S., & Li, F. (2014). E-Commerce strategy. Springer Berlin Heidelberg.

[12] Rainer, K. & Cegielski, C.(2011). Introduction to Information Systems: Enabling and Transforming Business. Third Edition. Jonh Wiley & Sons Inc.

[13] Stephen A. Thomas (2000). SSL and TLS essentials securing the Web. New York: Wiley.

[14] Zwass, V. (1996). Electronic commerce: structures and issues. International Journal of Electronic Commerce, 1(1), 3-23.

- [15] Βασ. Αγγελής Η βίβλος του e-banking, Εκδόσεις νέων τεχνολογιών
- [16] Δημητριάδης Σ., Μπαλτάς Γ., Ηλεκτρονικό Εμπόριο & Μάρκετινγκ, Εκδόσεις: Rosili
- [17] Apache
- [18] Chromium Blog A secure web is here to stay
- [19] Google Security Blog HTTPS as a ranking signal
- [20] Introducing Mobile Commerce solutions for online-retailers
- [21] Joomla
- [22] Joomla Extensions
- [23] Online banking penetration in selected European markets in 2019
- $[24]$  Papaki
- [25] VirtueMart
- [26] Wikipedia